# **brother.**

Servidor de impressão Ethernet integrado multiprotocolar e servidor de impressão Ethernet sem fios

# MANUAL DO UTILIZADOR DE REDE

Este Manual do Utilizador de Rede contém informações úteis sobre as definições de rede com e sem fios, as definições de segurança utilizando a máquina Brother. Inclui também informações sobre os protocolos suportados e sugestões de resolução de problemas detalhadas.

Para localizar informações básicas sobre a rede e funções de rede avançadas da máquina Brother, consulte o *Glossário de Rede*.

Para transferir o manual mais recente, visite o Brother Solutions Center em [\(http://solutions.brother.com/\)](http://solutions.brother.com/). Também pode transferir os controladores e utilitários mais recentes para a máquina, ler as secções de FAQ e as sugestões para resolução de problemas e saber mais sobre soluções de impressão especiais do Brother Solutions Center.

# **Definições de notas**

Ao longo do Manual do Utilizador, são utilizados os seguintes ícones:

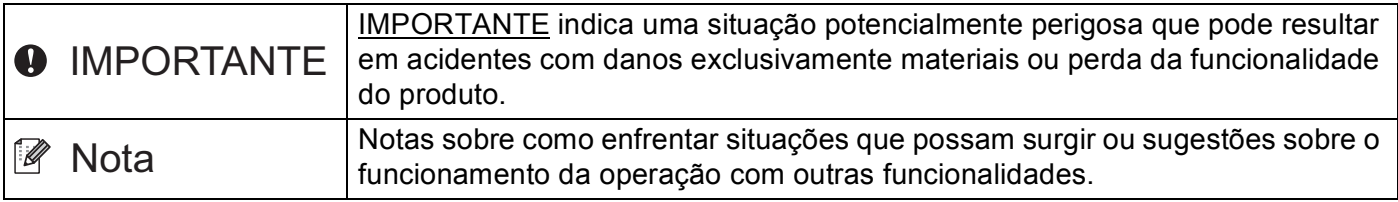

# **IMPORTANTE**

- A utilização deste produto só está aprovada no país onde foi efectuada a aquisição. Não utilize este produto fora do país onde o adquiriu, pois pode violar os regulamentos relativos a telecomunicações sem fios e a potência eléctrica no país em questão.
- Neste documento, Windows® XP representa o Windows® XP Professional, Windows® XP Professional x64 Edition e Windows® XP Home Edition.
- Neste documento, Windows Server<sup>®</sup> 2003 representa o Windows Server<sup>®</sup> 2003 e Windows Server<sup>®</sup> 2003 x64 Edition.
- Neste documento, Windows Server<sup>®</sup> 2008 representa o Windows Server<sup>®</sup> 2008 e Windows Server® 2008 R2.
- No presente documento, Windows Vista® representa todas as edições do Windows Vista®.
- No presente documento, Windows® 7 representa todas as edições do Windows® 7.
- Consulte o Brother Solutions Center em<http://solutions.brother.com/>e clique em na página do modelo para transferir os outros manuais.
- Nem todos os modelos estão disponíveis em todos os países.

# **Índice**

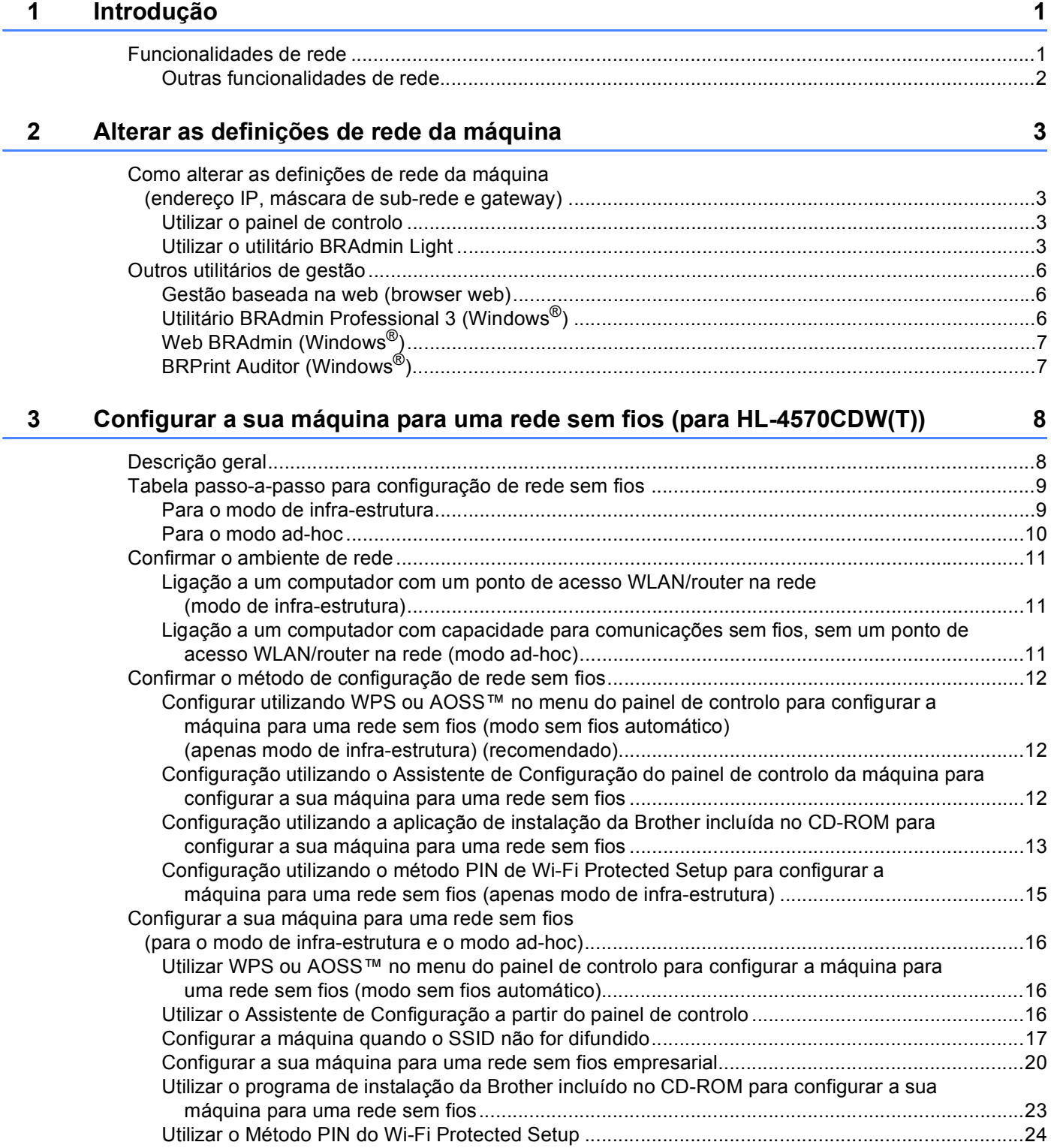

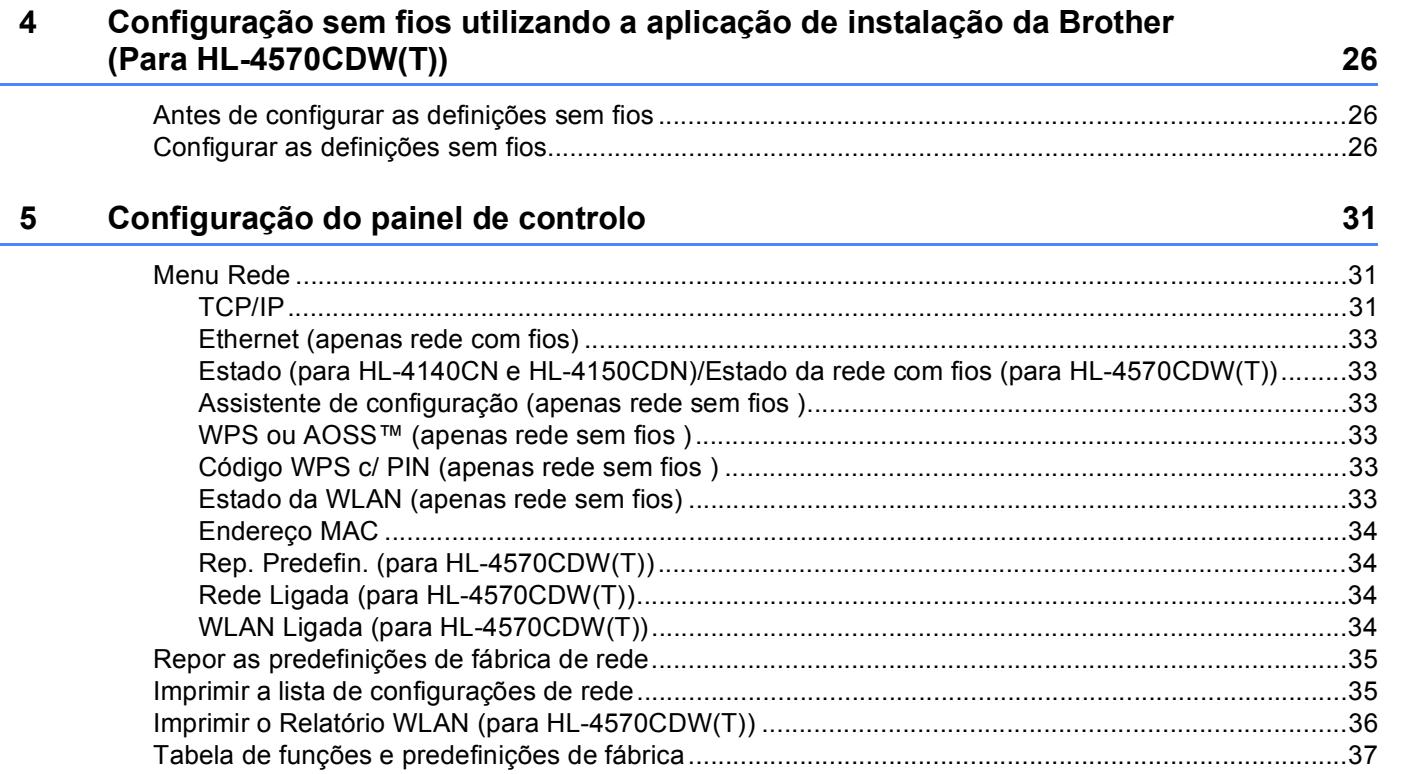

#### 6 Gestão baseada na web

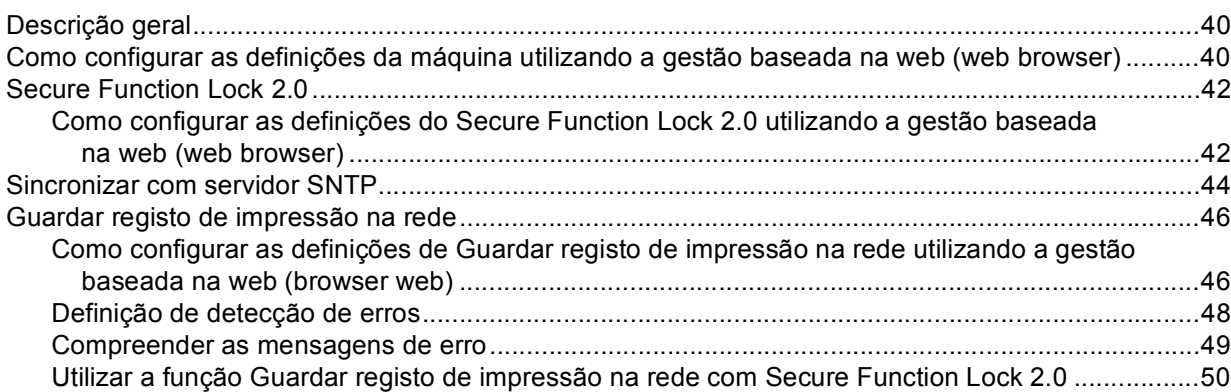

40

### **[7 Funcionalidades de segurança](#page-55-0) 51**

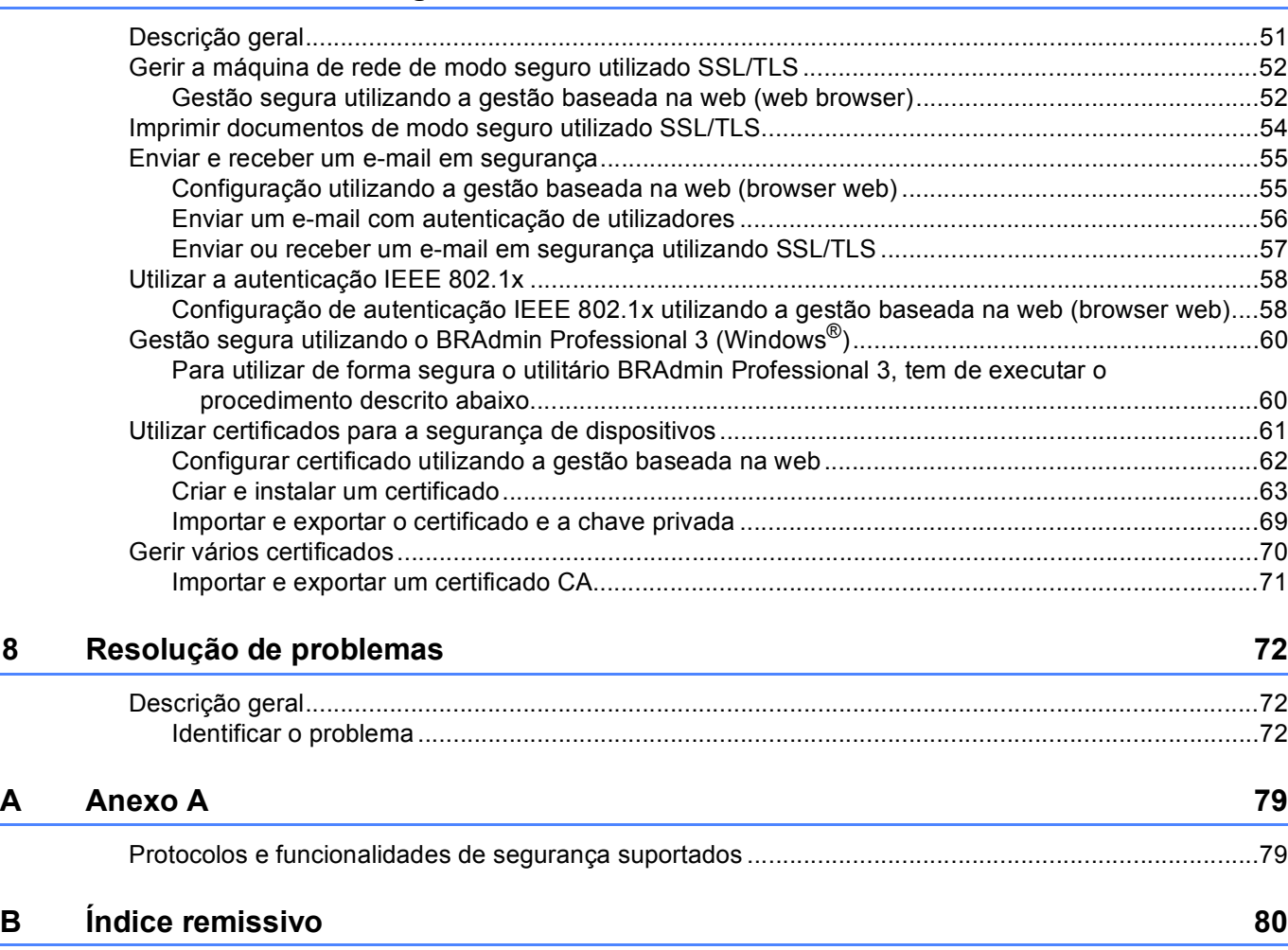

<span id="page-5-0"></span>**Introdução <sup>1</sup>**

# <span id="page-5-1"></span>**<sup>1</sup> Funcionalidades de rede <sup>1</sup>**

A máquina Brother pode ser partilhada numa rede com fios Ethernet 10/100 MB ou numa rede sem fios Ethernet IEEE 802.11b/g, utilizando o servidor de impressão em rede interno. O servidor de impressão suporta várias funções e métodos de ligação, consoante o sistema operativo que estiver a utilizar numa rede com suporte para TCP/IP. A seguinte tabela mostra as funcionalidades e ligações de rede suportadas em cada sistema operativo.

#### **Nota**

**1**

Embora a máquina da Brother possa ser utilizada tanto numa rede com fios como numa rede sem fios, só pode utilizar um método de ligação de cada vez.

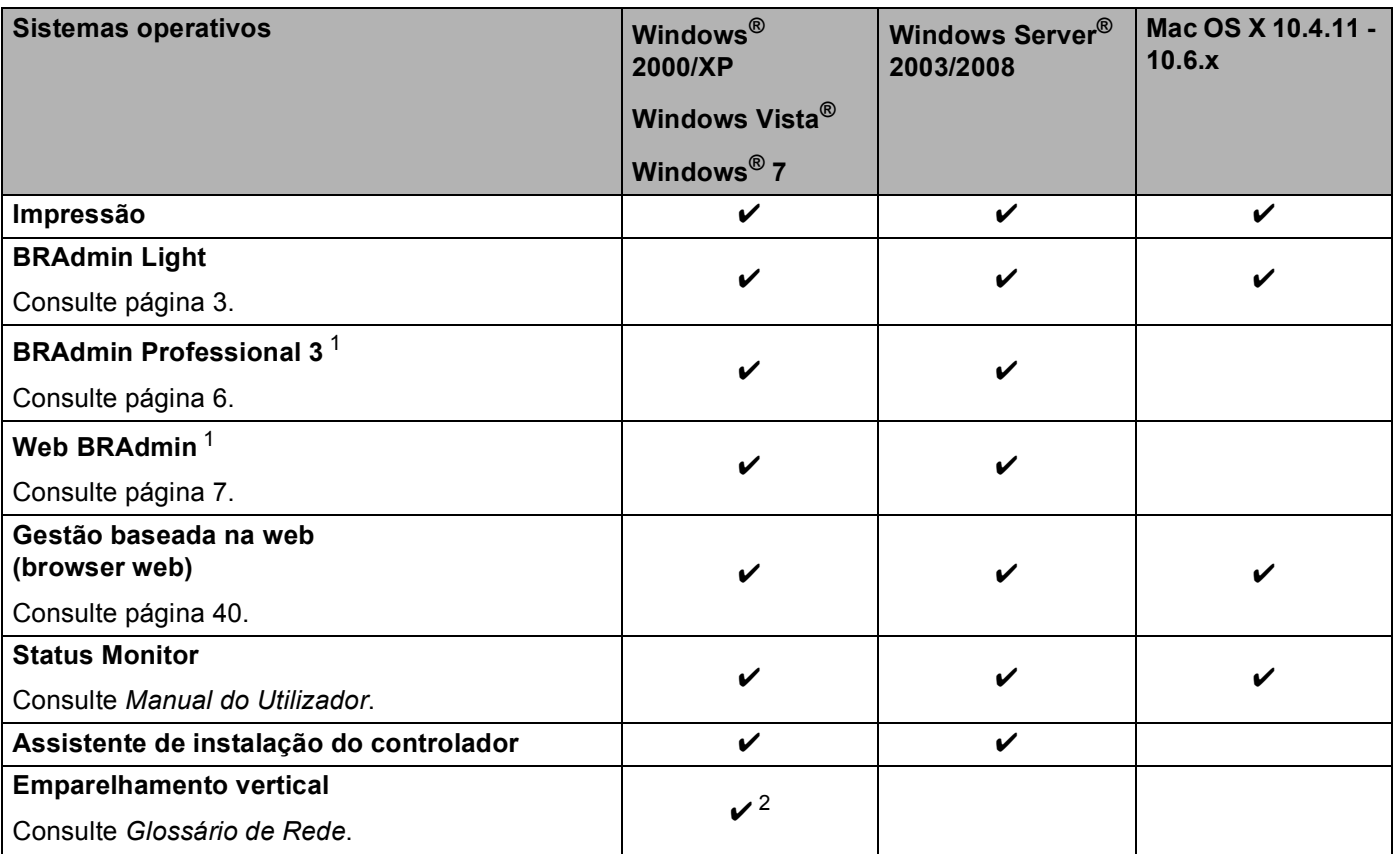

<span id="page-5-2"></span><sup>1</sup> Os utilitários BRAdmin Professional 3 e Web BRAdmin podem ser transferidos a partir do site<http://solutions.brother.com/>.

<span id="page-5-3"></span><sup>2</sup> Apenas Windows® 7.

#### <span id="page-6-0"></span>**Outras funcionalidades de rede <sup>1</sup>**

#### **Segurança <sup>1</sup>**

A sua máquina Brother utiliza alguns dos protocolos de segurança de rede e encriptação mais recentes. (Consulte *[Funcionalidades de segurança](#page-55-2)* na página 51.)

#### **Secure Function Lock 2.0**

O Secure Function Lock 2.0 permite aumentar a segurança restringindo a utilização de funções. (Consulte *[Secure Function Lock 2.0](#page-46-0)* na página 42.)

#### **Guardar registo de impressão na rede <sup>1</sup>**

A função Guardar registo de impressão na rede permite guardar o ficheiro do registo de impressão da sua máquina Brother num servidor de rede, utilizando o CIFS. (Consulte *[Guardar registo de impressão na rede](#page-50-0)* [na página 46](#page-50-0).)

**2**

# <span id="page-7-0"></span>**Alterar as definições de rede da máquina <sup>2</sup>**

## <span id="page-7-1"></span>**Como alterar as definições de rede da máquina (endereço IP, máscara de sub-rede e gateway) <sup>2</sup>**

#### <span id="page-7-2"></span>**Utilizar o painel de controlo <sup>2</sup>**

Pode configurar a máquina para funcionar numa rede utilizando o menu Rede do painel de controlo. (Consulte *[Configuração do painel de controlo](#page-35-3)* na página 31.)

#### <span id="page-7-3"></span>**Utilizar o utilitário BRAdmin Light <sup>2</sup>**

O utilitário BRAdmin Light foi concebido para a configuração inicial de dispositivos Brother ligados em rede. Com este utilitário também pode procurar produtos Brother num ambiente TCP/IP, consultar o estado dos dispositivos e configurar definições básicas de rede como, por exemplo, o endereço IP.

#### **Instalar o BRAdmin Light <sup>2</sup>**

- Windows®
	- **4** Certifique-se de que a máquina está ligada.
	- $\overline{a}$  Ligue o computador. Feche qualquer aplicação que esteja a executar antes de iniciar a configuração.
	- **63** Insira o CD-ROM fornecido na unidade do CD-ROM. O ecrã de abertura aparecerá automaticamente. Se aparecer o ecrã de selecção do modelo, escolha a sua máquina. Se aparecer o ecrã de selecção do idioma, escolha o idioma pretendido.
	- d Aparecerá o ecrã principal do CD-ROM. Clique em **Instalar outros controladores ou utilitários**.
	- **6** Clique em **BRAdmin Light** e siga as instruções que aparecem no ecrã.
- Macintosh

O software BRAdmin Light será instalado automaticamente quando instalar o controlador da impressora. Se já tiver instalado o controlador da impressora, não terá de instalar novamente o BRAdmin Light.

#### **Definir o endereço IP, a máscara de sub-rede e a gateway utilizando o BRAdmin Light <sup>2</sup>**

### **Nota**

- Pode transferir o utilitário Brother BRAdmin Light mais recente a partir de [http://solutions.brother.com/.](http://solutions.brother.com/)
- Se necessitar de uma solução mais avançada para gestão de máquinas, utilize a versão mais recente do utilitário BRAdmin Professional 3, que poderá transferir a partir de <http://solutions.brother.com/>. Este utilitário está disponível apenas para utilizadores de Windows®.
- Se estiver a utilizar uma função de firewall de aplicações anti-spyware ou antivírus, desactive-a temporariamente. Quando tiver a certeza de que pode imprimir, reactive a aplicação.
- Nome do nó: o nome do nó aparece na janela do BRAdmin Light actual. O nome do nó predefinido do servidor de impressão na máquina é "BRNxxxxxxxxxxxx" para uma rede com fios ou "BRWxxxxxxxxxxxx" para uma rede sem fios. ("xxxxxxxxxxxx" é o endereço MAC/endereço Ethernet da máquina.)
- A palavra-passe predefinida para os servidores de impressão Brother é "access".

Inicie o utilitário BRAdmin Light.

■ Windows $^{\circledR}$ 

Clique em **Iniciar** / **Todosos programas** [1](#page-8-0) / **Brother** / **BRAdmin Light** / **BRAdmin Light**.

<sup>1</sup> **Programas** para utilizadores de Windows® 2000

<span id="page-8-0"></span>■ Macintosh

Clique duas vezes em **Macintosh HD** (Disco rígido Macintosh) (disco de inicialização) / **Library**  (Biblioteca) / **Printers** (Impressoras) / **Brother** / **Utilities** (Utilitários) / ficheiro **BRAdmin Light.jar**.

2 O BRAdmin Light procurará automaticamente novos dispositivos.

Alterar as definições de rede da máquina

#### 3) Clique duas vezes no dispositivo não configurado.

# Windows<sup>®</sup> Macintosh  $000$ File(1) Devices(2) Control(3) Help(4) ch Befresh **DXXX-XX-XX-XX-XX-XX**

#### **Nota**

- Se o servidor de impressão estiver configurado para as predefinições de fábrica (se não utilizar um servidor DHCP/BOOTP/RARP), o dispositivo aparecerá como **Unconfigured (Não configurado)** no ecrã do utilitário BRAdmin Light.
- Poderá encontrar o nome do nó e o endereço MAC (endereço Ethernet) se imprimir a lista de configurações de rede. (Consulte *[Imprimir a lista de configurações de rede](#page-39-1)* na página 35 para obter informações sobre como imprimir a lista de configurações de rede no servidor de impressão.) Também pode encontrar o endereço MAC a partir do painel de controlo. (Consulte *[Capítulo 5: Configuração do](#page-35-3)  [painel de controlo](#page-35-3)*.)

d Seleccione **STATIC** (Estático) em **BOOT Method (Método de arranque)**. Introduza o **IP Address (Endereço IP)**, **Subnet Mask (Máscara de sub-rede)** e **Gateway** (Porta de ligação) (se necessário) do servidor de impressão.

Windows<sup>®</sup> Macintosh

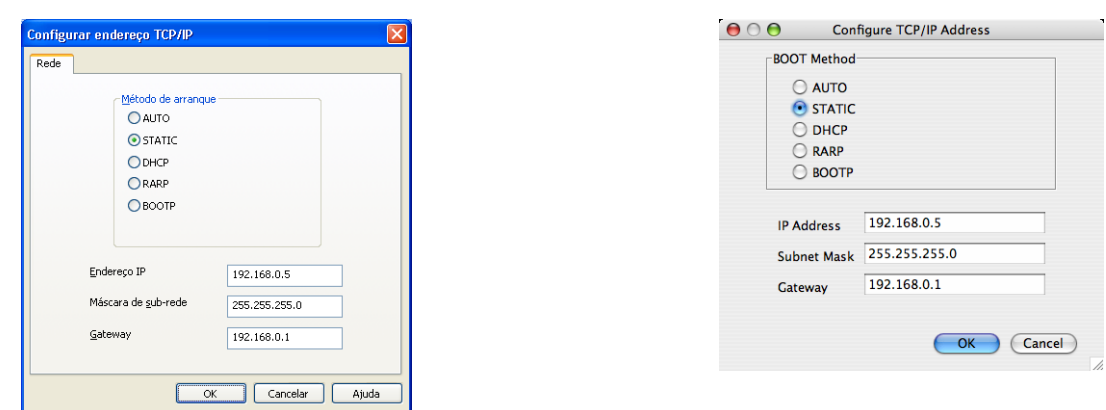

#### e Clique em **OK**.

f Clique no endereço IP correctamente configurado e verá o servidor de impressão Brother na lista de dispositivos.

**2**

### <span id="page-10-0"></span>**Outros utilitários de gestão <sup>2</sup>**

A máquina Brother dispõe dos seguintes utilitários de gestão para além do utilitário BRAdmin Light. Pode alterar as definições de rede recorrendo a estes utilitários.

#### <span id="page-10-1"></span>**Gestão baseada na web (browser web) <sup>2</sup>**

Pode utilizar um browser web padrão para alterar as definições do servidor de impressão utilizando HTTP (Hyper Text Transfer Protocol). (Consulte *[Como configurar as definições da máquina utilizando a gestão](#page-44-2)  [baseada na web \(web browser\)](#page-44-2)* na página 40.)

#### <span id="page-10-2"></span>**Utilitário BRAdmin Professional 3 (Windows®) <sup>2</sup>**

O BRAdmin Professional 3 é um utilitário para uma gestão mais avançada de dispositivos Brother ligados em rede. Com este utilitário, pode procurar produtos Brother na sua rede e visualizar o estado dos dispositivos através de uma janela com um estilo idêntico ao do Explorador, de fácil leitura e que muda de cor para identificar o estado de cada dispositivo. Pode configurar definições de rede e de dispositivos, bem

como actualizar o firmware de um dispositivo a partir de um computador com Windows® na sua LAN (rede local). O BRAdmin Professional 3 consegue também registar a actividade dos dispositivos Brother na rede e exportar os dados de registo em formato HTML, CSV, TXT ou SQL.

Os utilizadores que pretendam monitorizar as máquinas ligadas localmente podem instalar o software Print Auditor Client no PC cliente. Este utilitário permite monitorizar as máquinas que estão ligadas a um PC cliente através da interface USB ou paralela a partir do BRAdmin Professional 3.

Para obter mais informações e transferir o utilitário, visite-nos em <http://solutions.brother.com/>.

## **Nota**

- Utilize a versão mais recente do utilitário BRAdmin Professional 3, que poderá transferir a partir de [http://solutions.brother.com/.](http://solutions.brother.com/) Este utilitário está disponível apenas para utilizadores de Windows®.
- Se estiver a utilizar uma função de firewall de aplicações anti-spyware ou antivírus, desactive-a temporariamente. Quando tiver a certeza de que pode imprimir, configure as definições do software seguindo as instruções.
- Nome do nó: o nome do nó de cada dispositivo Brother na rede aparece no utilitário BRAdmin Professional 3. O nome do nó predefinido é "BRNxxxxxxxxxxxx" para uma rede com fios ou "BRWxxxxxxxxxxxx" para uma rede sem fios. ("xxxxxxxxxxxx" é o endereço MAC/endereço Ethernet da máquina.)

#### <span id="page-11-0"></span>**Web BRAdmin (Windows®) <sup>2</sup>**

O Web BRAdmin é um utilitário de gestão de dispositivos Brother ligados em rede. Com este utilitário pode procurar produtos Brother na sua rede, consultar o estado dos dispositivos e configurar definições de rede.

Ao contrário do BRAdmin Professional 3, concebido exclusivamente para Windows<sup>®</sup>, o Web BRAdmin é um utilitário de servidor que pode ser acedido a partir de qualquer PC cliente com um web browser que suporte JRE (Java Runtime Environment). Ao instalar o utilitário de servidor Web BRAdmin num computador com

IIS  $1$ , os administradores podem ligar-se ao servidor Web BRAdmin, via browser web e, em seguida, comunicar com o dispositivo.

Para obter mais informações e transferir o utilitário, visite-nos em <http://solutions.brother.com/>.

<span id="page-11-2"></span><sup>1</sup> Internet Information Server 4.0 ou Internet Information Services 5.0 / 5.1 / 6.0 / 7.0

#### <span id="page-11-1"></span>**BRPrint Auditor (Windows®) <sup>2</sup>**

O software BRPrint Auditor proporciona às máquinas ligadas localmente as potencialidades de monitorização das ferramentas de gestão de rede da Brother. Este utilitário permite que um computador cliente recolha informações de utilização e estado a partir de uma máquina Brother ligada através da interface paralela ou USB. O BRPrint Auditor pode, em seguida, transmitir estas informações a um outro computador da rede com o BRAdmin Professional 3 ou o Web BRAdmin 1.45 ou superior. Desta forma, o administrador pode verificar itens como contagem de páginas, estado do toner e do tambor e a versão do firmware. Além de comunicar com aplicações de gestão de rede da Brother, este utilitário consegue enviar por E-mail as informações de utilização e estado directamente para um endereço de E-mail predefinido num formato de ficheiro CSV ou XML (é necessário suporte de SMTP Mail). O utilitário BRPrint Auditor suporta também a notificação por E-mail para comunicar condições de aviso ou de erro.

# **3**

# <span id="page-12-0"></span>**Configurar a sua máquina para uma rede sem fios (para HL-4570CDW(T)) <sup>3</sup>**

# <span id="page-12-1"></span>**Descrição geral <sup>3</sup>**

Para ligar a sua máquina à rede sem fios, recomendamos que siga os passos descritos no *Guia de Instalação Rápida* utilizando o menu WPS ou AOSS™ do painel de controlo. Utilizando este método, pode facilmente ligar a máquina à rede sem fios.

Leia este capítulo para saber mais sobre métodos adicionais sobre como configurar as definições da rede sem fios. Para obter informações sobre as definições de TCP/IP, consulte *[Como alterar as definições de rede](#page-7-1)  [da máquina \(endereço IP, máscara de sub-rede e gateway\)](#page-7-1)* na página 3.

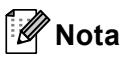

• Para obter os melhores resultados em impressões do dia-a-dia, coloque a máquina Brother o mais perto possível do ponto de acesso WLAN/router, com o mínimo de obstáculos entre os dois. Se houver objectos de grandes dimensões ou paredes entre os dois dispositivos, ou se houver interferências de outros dispositivos eléctricos, a velocidade de transferência dos dados dos seus documentos poderá ser afectada.

Devido a estes factores, a ligação sem fios poderá não ser o melhor método para todos os tipos de documentos e aplicações. Se estiver a imprimir ficheiros grandes, como documentos com várias páginas de texto e gráficos, talvez seja preferível escolher uma ligação Ethernet com fios, para uma transferência de dados mais rápida, ou uma ligação USB, para atingir a maior velocidade de comunicação.

- Embora a máquina da Brother possa ser utilizada tanto numa rede com fios como numa rede sem fios, só pode utilizar um método de ligação de cada vez.
- Antes de efectuar as definições da rede sem fios, necessita de saber o seu nome de rede (SSID, ESSID) e a chave de rede. Se estiver a utilizar um rede sem fios empresarial, necessita também da ID de utilizador e da palavra-passe.

# <span id="page-13-0"></span>**Tabela passo-a-passo para configuração de rede sem fios 3**

#### <span id="page-13-3"></span><span id="page-13-1"></span>**Para o modo de infra-estrutura <sup>3</sup>**

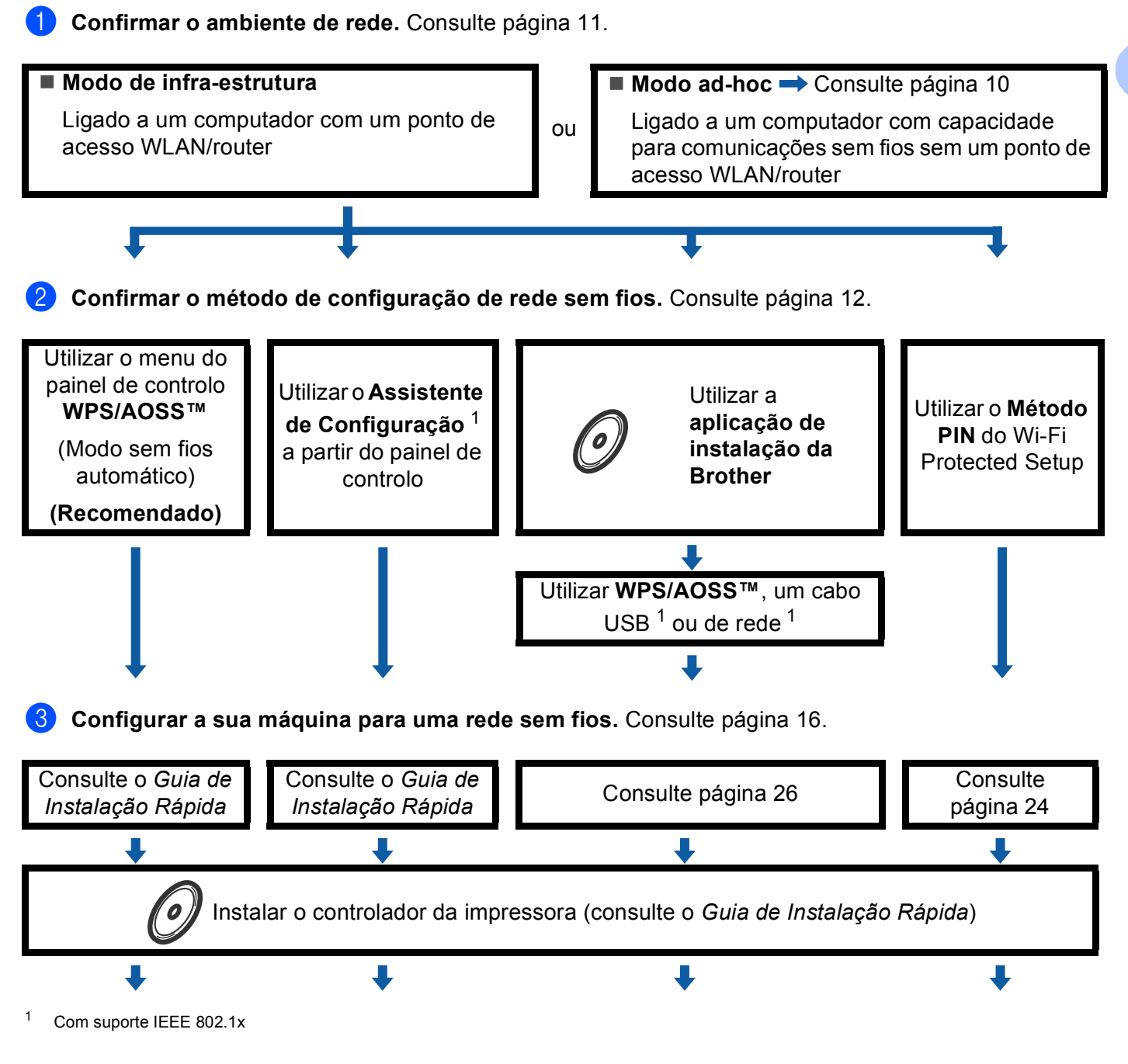

<span id="page-13-2"></span>**A configuração sem fios e a instalação do controlador da impressora foi concluída.**

<span id="page-14-1"></span><span id="page-14-0"></span>Configurar a sua máquina para uma rede sem fios (para HL-4570CDW(T))

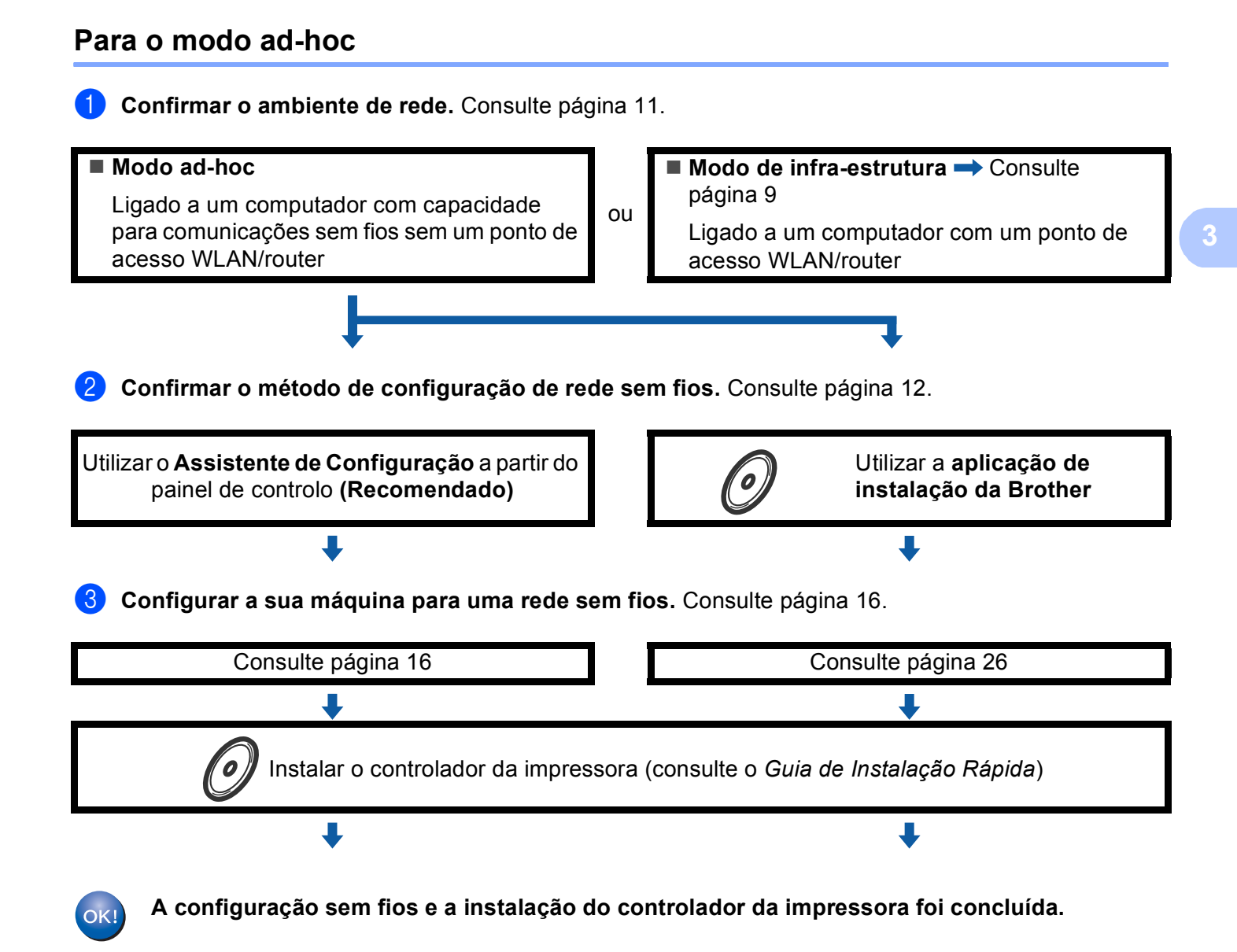

# <span id="page-15-3"></span><span id="page-15-0"></span>**Confirmar o ambiente de rede <sup>3</sup>**

#### <span id="page-15-1"></span>**Ligação a um computador com um ponto de acesso WLAN/router na rede (modo de infra-estrutura) <sup>3</sup>**

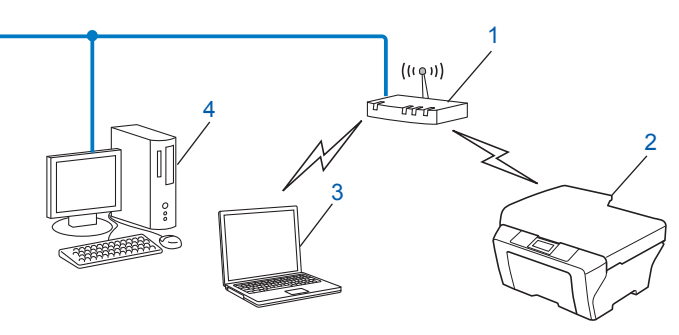

- <span id="page-15-4"></span>**1 Ponto de acesso WLAN/router** [1](#page-15-4)
	- $1$  Se o seu computador suportar Intel® MWT (My WiFi Technology), pode utilizá-lo como ponto de acesso suportado do Wi-Fi Protected Setup.
- **2 Máquina de rede sem fios (a sua máquina)**
- **3 Computador com capacidade para comunicações sem fios ligado ao ponto de acesso WLAN/router**
- **4 Computador com fios que não tem capacidade para comunicação sem fios ligado a um ponto de acesso WLAN/router com um cabo de rede**

#### <span id="page-15-2"></span>**Ligação a um computador com capacidade para comunicações sem fios, sem um ponto de acesso WLAN/router na rede (modo ad-hoc) <sup>3</sup>**

Este tipo de rede não tem um ponto de acesso WLAN/router central. Os clientes sem fios comunicam directamente entre si. Quando a máquina sem fios da Brother (a sua máquina) está ligada a esta rede, recebe todos os trabalhos de impressão directamente do computador que envia os dados de impressão.

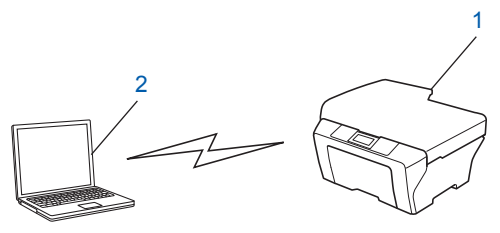

- **1 Máquina de rede sem fios (a sua máquina)**
- **2 Computador com capacidade para comunicações sem fios**

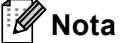

Não garantimos a ligação de rede sem fios com produtos do Windows Server<sup>®</sup> no modo ad-hoc.

# <span id="page-16-3"></span><span id="page-16-0"></span>**Confirmar o método de configuração de rede sem fios <sup>3</sup>**

Existem quatro métodos para configurar a máquina para uma rede sem fios. Utilize WPS/AOSS™ a partir do menu do painel de controlo (recomendado), o assistente de configuração a partir do painel de controlo, a aplicação de instalação da Brother no CD-ROM ou o método PIN do Wi-Fi Protected Setup. O processo de configuração será diferente consoante o ambiente da rede.

#### <span id="page-16-1"></span>**Configurar utilizando WPS ou AOSS™ no menu do painel de controlo para configurar a máquina para uma rede sem fios (modo sem fios automático) (apenas modo de infra-estrutura) (recomendado) <sup>3</sup>**

Recomendamos que utilize WPS ou AOSS™ a partir do menu do painel de controlo para configurar as definições de rede sem fios se o seu ponto de acesso WLAN/router (A) suportar Wi-Fi Protected Setup  $(PBC<sup>1</sup>)$  $(PBC<sup>1</sup>)$  $(PBC<sup>1</sup>)$  ou AOSS™.

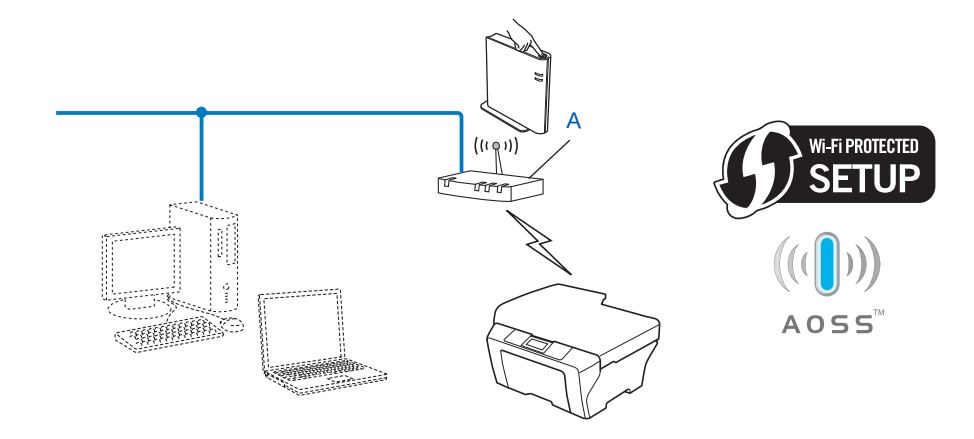

<span id="page-16-4"></span><sup>1</sup> Configuração do botão de premir

#### <span id="page-16-2"></span>**Configuração utilizando o Assistente de Configuração do painel de controlo da máquina para configurar a sua máquina para uma rede sem fios <sup>3</sup>**

Pode utilizar o painel de controlo da máquina para configurar as definições de rede sem fios. Ao utilizar a função Assis.Configur do painel de controlo, pode facilmente ligar a sua máquina Brother à rede sem fios. **Deve conhecer as definições da rede sem fios antes de continuar esta instalação.**

#### <span id="page-17-0"></span>**Configuração utilizando a aplicação de instalação da Brother incluída no CD-ROM para configurar a sua máquina para uma rede sem fios <sup>3</sup>**

Pode também utilizar a aplicação de instalação da Brother incluída no CD-ROM fornecido com a máquina. Será guiado pelas instruções no ecrã até estar apto para utilizar a sua máquina de rede sem fios da Brother. **Deve conhecer as definições da rede sem fios antes de continuar esta instalação.**

#### **Configuração utilizando o modo sem fios automático <sup>3</sup>**

Se o seu ponto de acesso WLAN/router (A) suporta Wi-Fi Protected Setup (PBC<sup>[1](#page-17-1)</sup>) ou AOSS™, pode configurar facilmente a máquina sem conhecer as definições da rede sem fios utilizando a aplicação de instalação da Brother.

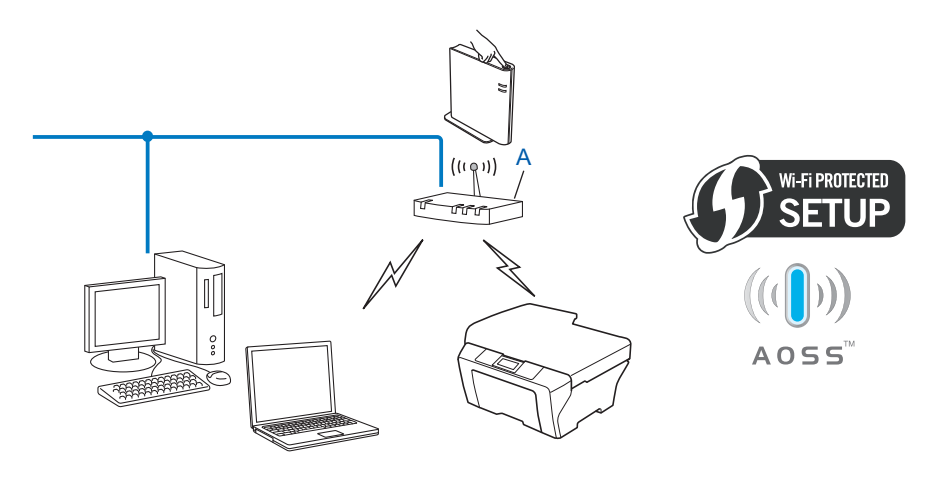

<span id="page-17-1"></span><sup>1</sup> Configuração do botão de premir

Configurar a sua máquina para uma rede sem fios (para HL-4570CDW(T))

#### **Configuração com um cabo USB ou de rede temporário <sup>3</sup>**

Pode utilizar temporariamente um cabo USB ou de rede quando configurar a máquina Brother através deste método.

■ Pode então configurar remotamente a máquina a partir de um computador que também pertença à rede utilizando um cabo USB  $(A)$ <sup>[1](#page-18-0)</sup>.

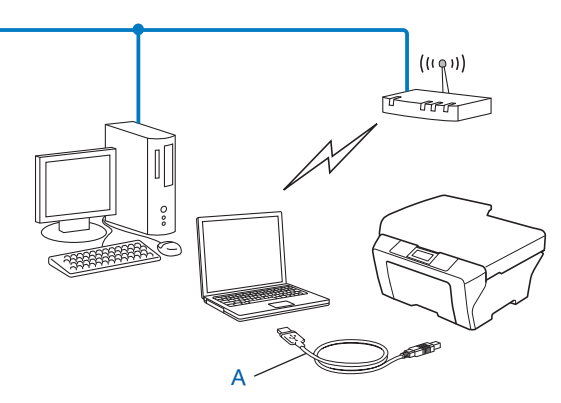

- <span id="page-18-0"></span> $1$  Pode configurar as definições de rede sem fios da máquina utilizando um cabo USB temporariamente ligado a um computador com ou sem fios.
- Se houver um hub ou router Ethernet na mesma rede que o ponto de acesso WLAN (A), pode ligar temporariamente o hub ou router à máquina utilizando um cabo de rede (B). Pode então configurar remotamente a máquina a partir de um computador da rede.

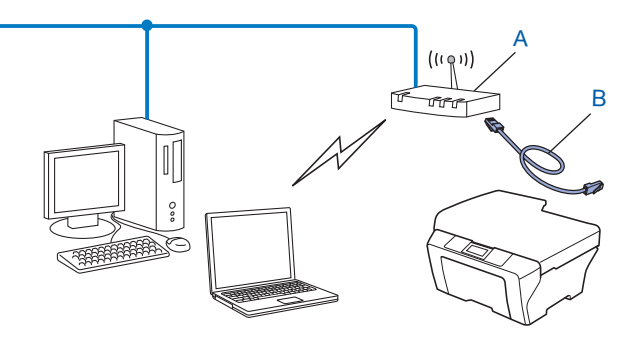

#### <span id="page-19-0"></span>**Configuração utilizando o método PIN de Wi-Fi Protected Setup para configurar a máquina para uma rede sem fios (apenas modo de infra-estrutura) <sup>3</sup>**

Se o seu ponto de acesso WLAN/router (A) suportar Wi-Fi Protected Setup, pode também configurar utilizando o método PIN de Wi-Fi Protected Setup.

■ Ligação quando o ponto de acesso WLAN/router (A) duplica como um Registrar <sup>[1](#page-19-1)</sup>.

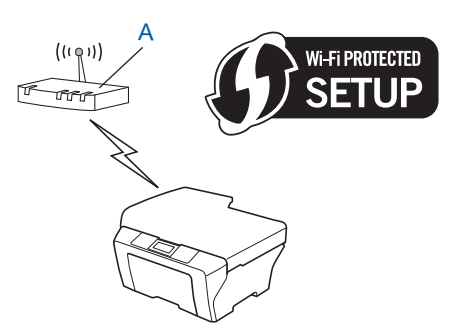

Ligação quando outro dispositivo (C), como um computador, é utilizado como um Registrar <sup>[1](#page-19-1)</sup>.

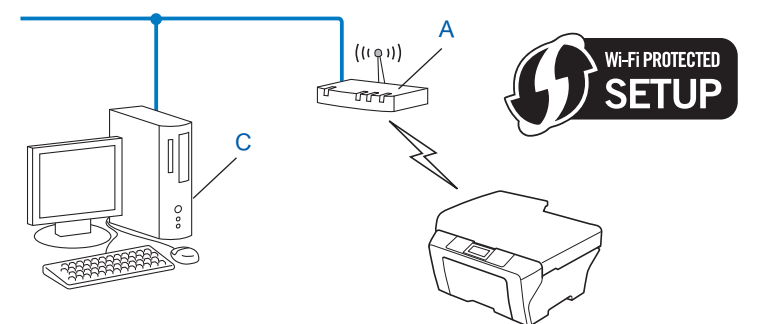

<span id="page-19-1"></span> $1$  O Registrar é um dispositivo que faz a gestão da rede local sem fios.

### <span id="page-20-3"></span><span id="page-20-0"></span>**Configurar a sua máquina para uma rede sem fios (para o modo de infra-estrutura e o modo ad-hoc) <sup>3</sup>**

#### **IMPORTANTE**

- Se vai ligar a sua máquina Brother à rede, recomendamos que contacte o seu administrador de sistema antes de fazer a instalação. **Deve conhecer as definições da rede sem fios antes de continuar esta instalação.**
- Se já tiver configurado as definições de rede sem fios da máquina, terá de repor as definições de rede local antes de configurar novamente as definições de rede sem fios. Prima **+** ou **-** para seleccionar Rede, Reiniciar rede, Repor e, em seguida, seleccione Sim para aceitar a alteração. A máquina reiniciará automaticamente.

#### <span id="page-20-1"></span>**Utilizar WPS ou AOSS™ no menu do painel de controlo para configurar a máquina para uma rede sem fios (modo sem fios automático) <sup>3</sup>**

Se o seu ponto de acesso WLAN/router suporta Wi-Fi Protected Setup (PBC <sup>[1](#page-20-5)</sup>) ou AOSS™, pode configurar facilmente a máquina sem conhecer as definições da rede sem fios. A sua máquina Brother tem o menu WPS/AOSS™ no painel de controlo. Para obter mais informações, consulte *Guia de Instalação Rápida*.

<span id="page-20-5"></span>Configuração do botão de premir

#### <span id="page-20-4"></span><span id="page-20-2"></span>**Utilizar o Assistente de Configuração a partir do painel de controlo <sup>3</sup>**

Pode configurar a sua máquina Brother utilizando a função Assis. Configur. Esta função encontra-se no menu Rede do painel de controlo da máquina.

- Se estiver a configurar a máquina para um rede sem fios mais pequena, como a da sua casa:
	- Para configurar a máquina para uma rede sem fios existente utilizando o SSID e a chave de rede (se necessário), consulte *Guia de Instalação Rápida*.
	- Se o seu ponto de acesso WLAN/router não estiver definido para difundir o nome SSID, consulte *[Configurar a máquina quando o SSID não for difundido](#page-21-1)* na página 17.
- Se estiver a configurar a máquina para uma rede sem fios com suporte para IEEE 802.1x, consulte *[Configurar a sua máquina para uma rede sem fios empresarial](#page-24-1)* na página 20.
- Se estiver a configurar a máquina utilizando Wi-Fi Protected Setup (método PIN), consulte *Utilizar o [Método PIN do Wi-Fi Protected Setup](#page-28-1)* na página 24.

#### <span id="page-21-1"></span><span id="page-21-0"></span>**Configurar a máquina quando o SSID não for difundido <sup>3</sup>**

<span id="page-21-3"></span>**1** Antes de configurar a máquina, recomendamos que anote as definições da rede sem fios. Irá necessitar destas informações antes de poder prosseguir com a configuração.

Verifique e registe as definições actuais de rede sem fios.

#### **Nome da rede: (SSID, ESSID)**

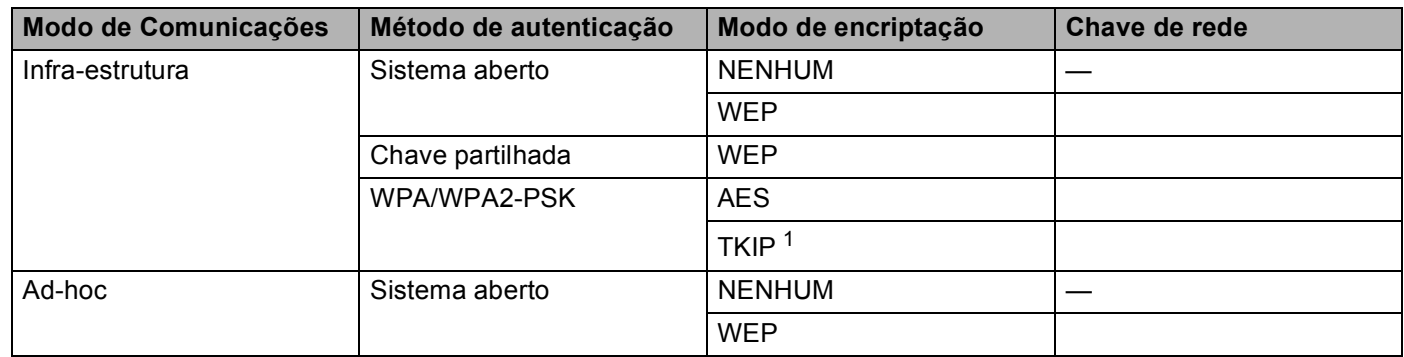

<span id="page-21-2"></span><sup>1</sup> A opção TKIP é suportada apenas para WPA-PSK.

#### **Por exemplo: <sup>3</sup>**

#### **Nome da rede: (SSID, ESSID)**

HELLO

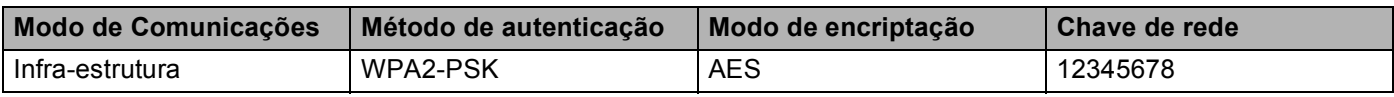

#### **Nota**

Se o seu router utilizar a encriptação WEP, introduza a chave utilizada como a primeira chave WEP. A máquina Brother só suporta a utilização da primeira chave WEP.

Configurar a sua máquina para uma rede sem fios (para HL-4570CDW(T))

- <span id="page-22-4"></span>**2** Prima **+** ou **-** para seleccionar Rede. Prima **OK**. **3** Prima **+** ou - para seleccionar WLAN. Prima **OK**. d Prima **+** ou **-** para seleccionar Assis.Configur. Prima **OK**. **6** Quando aparecer Activar WLAN?, prima **+** para aceitar. Isto irá dar início ao assistente de configuração sem fios. Para cancelar, prima **Cancel**. 6) A máquina procurará na rede e apresentará uma lista de SSIDs disponíveis. Seleccione <Novo SSID> utilizando **+** ou **-**. Prima **OK**. g Introduza o nome SSID. (Para obter informações sobre como introduzir texto, consulte *Guia de Instalação Rápida*.) Prima **OK**. **8** Utilizando **+** ou **-**, seleccione Ad-hoc ou Infra-estrutura quando isso for solicitado. Prima **OK**. Efectue uma das seguintes operações: Se seleccionou  $Ad-hoc$ , vá para o passo  $\circledR$ . Se selecc[i](#page-22-1)onou Infra-estrutura, vá para o passo  $\bullet$ . i Seleccione o método de autenticação utilizando **+** ou **-** e prima **OK**. Efectue uma das seguintes operações: Se seleccionou Sistema aberto, vá para o passo  $\circled{0}$ . Se seleccionou Chave Partilhada, vá para o passo  $\mathbf{0}$ . Se se[l](#page-22-3)eccionou WPA/WPA2-PSK, vá para o passo  $\bullet$ . j Seleccione o tipo de encriptação, Ausente ou WEP utilizando **+** ou **-**, e prima **OK**. Efectue uma das seguintes operações: Se seleccio[n](#page-23-0)ou Ausente, vá para o passo  $\bullet$ . Se seleccionou WEP, vá para o passo **1**. **KID** Introduz[a](#page-21-3) a chave WEP que a[n](#page-23-0)otou no passo **1.** Prima **OK**. Vá para o passo **@**. (Para obter informações sobre como introduzir texto, consulte *Guia de Instalação Rápida*.)
- <span id="page-22-3"></span><span id="page-22-2"></span><span id="page-22-1"></span><span id="page-22-0"></span>**l 2** Seleccione o tipo de encriptação, TKIP ou AES utilizando + ou -. Pri[m](#page-23-1)a OK. Vá para o passo **®**.

**3**

Configurar a sua máquina para uma rede sem fios (para HL-4570CDW(T))

- <span id="page-23-1"></span>**13** Introduz[a](#page-21-3) a chave WPA que a[n](#page-23-0)otou no passo  $\bullet$  e prima OK. Vá para o passo  $\bullet$ . (Para obter informações sobre como introduzir texto, consulte *Guia de Instalação Rápida*.)
- <span id="page-23-0"></span>14 Para aplicar as definições, seleccione sim. Para cancelar, seleccione Não. Efectue uma das seguintes operações: Se selecci[o](#page-23-2)nou  $sim$ , vá para o passo  $\bullet$ . Se seleccionou Não, volte ao passo  $\odot$ .
- <span id="page-23-2"></span>**15** A máquina inicia a ligação ao dispositivo sem fios seleccionado.
- **16** Se o seu dispositivo sem fios foi ligado com sucesso, o ecrã apresenta Ligada. A máquina irá imprimir o relatório de estado sem fios da máquina. Se a ligação falhou, verifique o código de erro no relatório impresso e consulte Solução de problemas no *Guia de Instalação Rápida*.

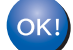

#### **(Windows®)**

**Concluiu a configuração da rede sem fios. Se quiser continuar a instalar os , o controlador da impressora, seleccione Instalar o controlador de impressora no menu do CD-ROM.**

#### **(Macintosh)**

**Concluiu a configuração da rede sem fios. Se quiser continuar a instalar os controladores e o software necessários para utilizar o seu dispositivo, seleccione Start Here OSX (Começar aqui OSX) no menu do CD-ROM.**

#### <span id="page-24-1"></span><span id="page-24-0"></span>**Configurar a sua máquina para uma rede sem fios empresarial <sup>3</sup>**

<span id="page-24-2"></span><sup>1</sup> Antes de configurar a máquina, recomendamos que anote as definições da rede sem fios. Irá necessitar destas informações antes de poder prosseguir com a configuração.

Verifique e registe as definições actuais de rede sem fios.

#### **Nome da rede: (SSID, ESSID)**

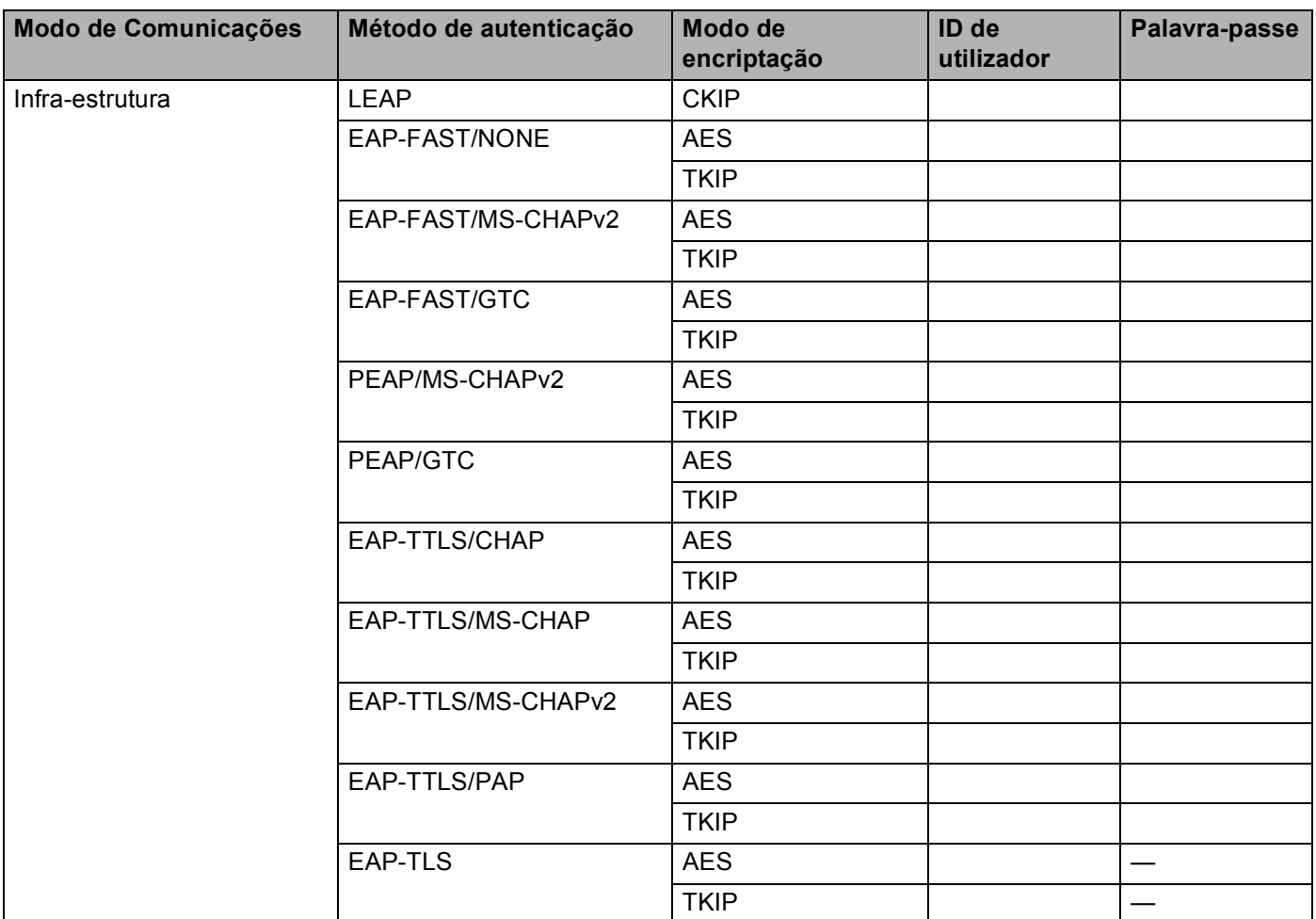

#### **Por exemplo: <sup>3</sup>**

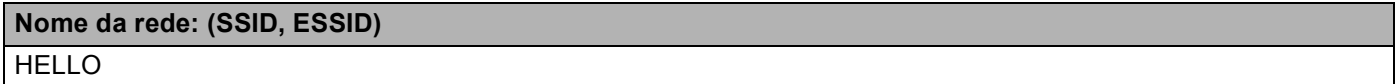

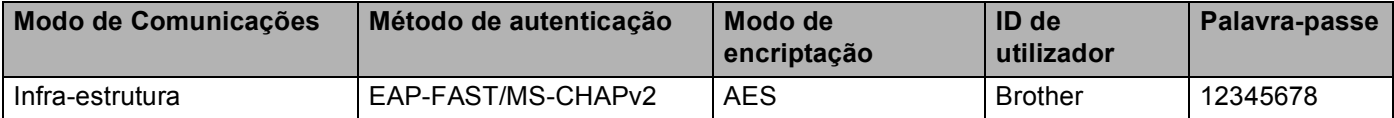

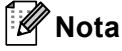

- Se configurar a máquina utilizando a autenticação EAP-TLS, tem de instalar o Certificado do Cliente antes de iniciar a configuração. Se tiver instalado mais de um certificado, recomendamos que anote o nome do certificado que pretende utilizar. Para instalar o certificado, consulte *[Utilizar certificados para a segurança](#page-65-0)  [de dispositivos](#page-65-0)* na página 61.
- Se verificar a sua máquina utilizando o nome comum do certificado do servidor, recomendamos que anote o nome comum antes de iniciar a configuração. Para obter informações sobre o nome comum do certificado do servidor, contacte o administrador da rede.
- **2** Prima **+** ou **-** para seleccionar Rede. Prima **OK**.
- **3** Prima **+** ou para seleccionar WLAN. Prima **OK**.
- d Prima **+** ou **-** para seleccionar Assis.Configur. Prima **OK**.
- **6** Quando aparecer Activar WLAN?, prima **+** para aceitar. Isto irá dar início ao assistente de configuração sem fios. Para cancelar, prima **Cancel**.
- <span id="page-25-3"></span>**6)** A máquina procurará na rede e apresentará uma lista de SSIDs disponíveis. Deverá verificar qual o SSID apontado anteriormente. Se a máquina encontrar mais do que uma rede, utilize a tecla **+** ou **-** para seleccionar a sua rede e prima **OK**. Vá para o passo [j](#page-26-0). Se o seu ponto de acesso estiver configurado para não difundir o SSID, terá de adicionar manualmente o nome do SSID. Vá para o passo  $\bullet$ .
- <span id="page-25-0"></span>g Seleccione <Novo SSID> utilizando **+** ou **-**. Prima **OK**. Vá para o passo **@**.
- <span id="page-25-1"></span>h Introduza o nome SSID. (Para obter informações sobre como introduzir texto, consulte *Guia de Instalação Rápida*.) Pr[i](#page-25-2)ma **OK**. Vá para o passo **@**.
- <span id="page-25-2"></span>**(9)** Utilizando **+** ou **-**, seleccione Infra-estrutura quando isso for solicitado. Prima **OK**.

**3**

Configurar a sua máquina para uma rede sem fios (para HL-4570CDW(T))

<span id="page-26-2"></span><span id="page-26-1"></span><span id="page-26-0"></span>j Seleccione o método de autenticação utilizando **+** ou **-** e prima **OK**. Efectue uma das seguintes operações: Se seleccionou LEAP, vá [p](#page-27-1)ara o passo **®**. Se seleccionou EAP-FAST, vá para o passo  $\mathbf{0}$ . Se seleccionou PEAP, vá para o passo **1**. Se seleccionou EAP-TTLS, vá para o passo  $\mathbf 0$ . Se se[l](#page-26-2)eccionou EAP-TLS, vá para o passo <sup>2</sup>. **k Seleccione o método de autenticação interna** NENHUM, CHAP, MS-CHAP, MS-CHAPv2, GTC ou PAP utilizando **+** ou **-** e prima **OK**. Vá para o passo  $\mathbf{\Omega}$ . **Nota** Consoante o método de autenticação, a forma de selecção varia. l Seleccione o tipo de encriptação, TKIP ou AES utilizando **+** ou **-** e prima **OK**. Efectue uma das seguintes operações: Se o [m](#page-26-3)étodo de autenticação for EAP-TLS, vá para o passo ®. Para outros métodos de aute[n](#page-26-4)ticação, vá para o passo  $\bullet$ . 13 A máquina irá apresentar uma lista de Certificados de Clientes disponíveis. Seleccione o certificado e vá para o passo  $\mathbf{\Phi}$ . n Seleccione o método de verificação Sem verificação, AC ou AC+ID servidor utilizando **+** ou **-**<sup>e</sup> prima **OK**. Efectue uma das seguintes operações: Se selecci[o](#page-26-5)nou  $AC+ID$  servidor, vá para o passo  $\bullet$ . Para outras selecções, vá [p](#page-27-1)ara o passo  $\circled{b}$ . **Nota** Se não importou um certificado CA para a sua máquina, esta irá apresentar Sem verificação. Para importar um certificado CA, consulte *[Utilizar certificados para a segurança de dispositivos](#page-65-0)* na página 61.

<span id="page-26-5"></span><span id="page-26-4"></span><span id="page-26-3"></span>**15** Introduza a ID do servidor. (Para obter informações sobre como introduzir texto, consulte *Guia de Instalação Rá[p](#page-27-1)ida.*) Vá para o passo **®**.

- <span id="page-27-1"></span>**16** Introduz[a](#page-24-2) a ID de utilizador que anotou no passo  $\bullet$ . Prima OK. (Para obter informações sobre como introduzir texto, consulte *Guia de Instalação Rápida*.) Efectue uma das seguintes operações: Se o método de autenticação fo[r](#page-27-2) EAP-TLS, vá para o passo ®. Para outros métodos de autenticação, vá para o passo  $\circled{r}$ .
- <span id="page-27-3"></span>**T** Introduz[a](#page-24-2) a palav[r](#page-27-2)a-passe que anotou no passo **O**. Prima OK. Vá para o passo **®**.

<span id="page-27-2"></span>**18** Para aplicar as definições, seleccione Sim. Para cancelar, seleccione Não. Efectue uma das seguintes operações: Se [s](#page-27-4)eleccionou  $Sim.$  vá para o passo  $\circledR$ . Se seleccionou Não, volte ao passo  $\odot$ .

<span id="page-27-4"></span>19 A máquina inicia a ligação à rede sem fios seleccionada.

20 Se o seu dispositivo sem fios foi ligado com sucesso, o ecrã apresenta Ligada. A máquina irá imprimir o relatório de estado sem fios da máquina. Se a ligação falhou, verifique o código de erro no relatório impresso e consulte Solução de problemas no *Guia de Instalação Rápida*.

#### **(Windows®)**

**Concluiu a configuração da rede sem fios. Se quiser continuar a instalar os , o controlador da impressora, seleccione Instalar o controlador de impressora no menu do CD-ROM.**

**(Macintosh)**

**Concluiu a configuração da rede sem fios. Se quiser continuar a instalar os controladores e o software necessários para utilizar o seu dispositivo, seleccione Start Here OSX (Começar aqui OSX) no menu do CD-ROM.**

#### <span id="page-27-0"></span>**Utilizar o programa de instalação da Brother incluído no CD-ROM para configurar a sua máquina para uma rede sem fios <sup>3</sup>**

Para a instalação, consulte *[Configuração sem fios utilizando a aplicação de instalação da Brother \(Para](#page-30-3)  [HL-4570CDW\(T\)\)](#page-30-3)* na página 26.

Configurar a sua máquina para uma rede sem fios (para HL-4570CDW(T))

#### <span id="page-28-1"></span><span id="page-28-0"></span>**Utilizar o Método PIN do Wi-Fi Protected Setup <sup>3</sup>**

Se o seu ponto de acesso WLAN/router suporta Wi-Fi Protected Setup (método PIN), pode configurar facilmente a máquina. O método PIN (Personal Identification Number - Número de Identificação Pessoal) é um dos métodos de ligação desenvolvido pela Wi-Fi Alliance<sup>®</sup>. Ao introduzir um PIN que é criado por um Enrollee (a sua máquina) para um Registrar (um dispositivo que faz a gestão da rede local sem fios), pode configurar a rede sem fios e as definições de segurança. Consulte o manual do utilizador do ponto de acesso WLAN/router fornecido para obter instruções sobre como aceder ao modo Wi-Fi Protected Setup.

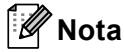

Routers ou pontos de acesso que suportam Wi-Fi Protected Setup têm um símbolo tal como apresentado abaixo.

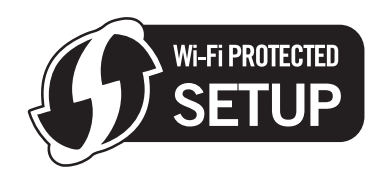

- **1** Prima **+** ou para seleccionar Rede.
- b Prima **+** ou **-** para seleccionar WLAN.
- c Prima **+** ou **-** para seleccionar WPS c/ cód PIN.
- <span id="page-28-3"></span>4) O LCD irá apresentar um PIN de 8 dígitos e a máquina começa a procurar um ponto de acesso WLAN/router durante 5 minutos.
- $\overline{6}$  Ao utilizar um computador que está na rede, introduza "http://endereço IP do ponto de acesso/" no browser. (Em "endereço IP do ponto de acesso" está o endereço IP do dispositivo utilizado como o Registrar <sup>1</sup>) Vá para a página de definição do WPS (Wi-Fi Protected Setup) e introduza o PIN que o LCD apresenta no passo [d](#page-28-3) para o Registrar e siga as instruções apresentadas no ecrã.
	- $1$  O Registrar é normalmente o ponto de acesso WLAN/router.

#### <span id="page-28-2"></span>**Nota**

A página de definição difere dependendo da marca do ponto de acesso WLAN/router. Consulte o manual de instruções fornecido com o seu ponto de acesso WLAN/router.

#### **Windows Vista®/Windows® 7 <sup>3</sup>**

Se estiver a utilizar o seu computador como Registrar, siga os seguintes passos:

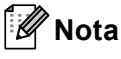

- Para utilizar um computador Windows Vista $^{\circledR}$  ou Windows $^{\circledR}$  7 como Registrar, tem de registá-lo previamente na sua rede. Consulte o manual de instruções fornecido com o seu ponto de acesso WLAN/router.
- Se utilizar o Windows<sup>®</sup> 7 como Registrar, pode instalar o controlador de impressora após a configuração da rede sem fios, seguindo as instruções apresentadas no ecrã. Se pretender instalar todo o pacote de controladores e software, siga os passos descritos no *Guia de Instalação Rápida* para efectuar a instalação.

Configurar a sua máquina para uma rede sem fios (para HL-4570CDW(T))

- **1** (Windows Vista®) Clique no botão <sup>(+)</sup> e, em seguida, Rede. (Windows $^{\circledR}$  7) Clique no botão e, em seguida, **Dispositivos e Impressoras**.
- **2** (Windows Vista®) Clique em **Adicionar um dispositivo sem fios**. (Windows $^{\circledR}$  7) Clique em **Adicionar um dispositivo**.
- **3** Seleccione a máquina e clique em **Seguinte**.
- **4** Intro[d](#page-28-3)uza o PIN que o LCD apresenta no passo  $\bullet$  e clique em Seguinte.
- **5** Seleccione a rede a que pretende ligar-se e clique em **Seguinte**.
- **6** Clique em **Fechar**.

**6** Se o seu dispositivo sem fios foi ligado com sucesso, o ecrã apresenta Ligada. A máquina irá imprimir o relatório de estado sem fios da máquina. Se a ligação falhou, verifique o código de erro no relatório impresso e consulte Solução de problemas no *Guia de Instalação Rápida*.

#### **(Windows®)**

**Concluiu a configuração da rede sem fios. Se quiser continuar a instalar os , o controlador da impressora, seleccione Instalar o controlador de impressora no menu do CD-ROM.**

#### **(Macintosh)**

**Concluiu a configuração da rede sem fios. Se quiser continuar a instalar os controladores e o software necessários para utilizar o seu dispositivo, seleccione Start Here OSX (Começar aqui OSX) no menu do CD-ROM.**

# <span id="page-30-1"></span>**Antes de configurar as definições sem fios <sup>4</sup>**

### **IMPORTANTE**

<span id="page-30-3"></span><span id="page-30-0"></span>**4**

- As instruções que se seguem referem-se à instalação da máquina Brother num ambiente de rede, utilizando a aplicação de instalação Brother incluída no CD-ROM fornecido com a máquina.
- Também pode configurar a sua máquina Brother utilizando WPS ou AOSS™ a partir do painel de controlo, algo que recomendamos. Poderá encontrar instruções no *Guia de Instalação Rápida* fornecido.
- Se já tiver configurado as definições de rede sem fios da máquina, terá de repor as definições de rede local antes de configurar novamente as definições de rede sem fios. Prima **+** ou **-** para seleccionar Rede, Reiniciar rede, Repor e, em seguida, seleccione Sim para aceitar a alteração. A máquina reiniciará automaticamente.
- Se estiver a utilizar a Firewall do Windows® ou uma função de firewall de aplicações anti-spyware ou antivírus, desactive-as temporariamente. Quando tiver a certeza de que pode imprimir, reactive a firewall.
- Precisa de utilizar temporariamente um cabo USB ou Ethernet (LAN) durante a configuração.
- **Deve conhecer as definições da rede sem fios antes de continuar esta instalação.**

Certifique-se de que toma nota de todas as definições actuais, como o SSID e a autenticação e encriptação do seu ambiente de rede sem fios. Se não souber as definições, contacte o administrador da rede ou o fabricante do ponto de acesso WLAN/router.

# <span id="page-30-2"></span>**Configurar as definições sem fios <sup>4</sup>**

**1** Antes de configurar a máquina, recomendamos que anote as definições da rede sem fios. Irá necessitar destas informações antes de poder prosseguir com a configuração. Verifique e registe as definições actuais de rede sem fios.

#### **Para a configuração de uma rede sem fios pessoal <sup>4</sup>**

Se estiver a configurar a máquina para uma rede sem fios mais pequena, como a de sua casa, registe o SSID e a chave de rede.

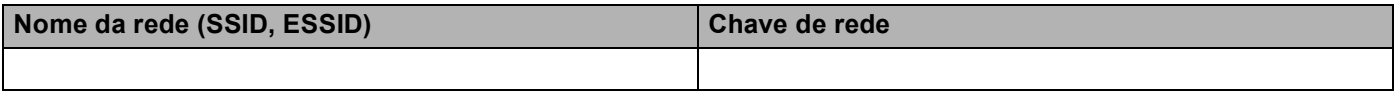

#### **Por exemplo: <sup>4</sup>**

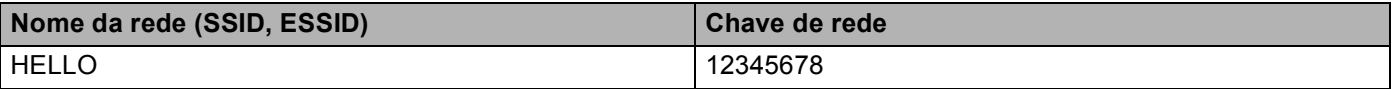

#### **Para a configuração de uma rede sem fios empresarial <sup>4</sup>**

Se estiver a configurar a sua máquina para uma rede sem fios com suporte IEEE 802.1x, registe o método de autenticação, o método de encriptação, a ID de utilizador e a palavra-passe.

#### **Nome da rede: (SSID, ESSID)**

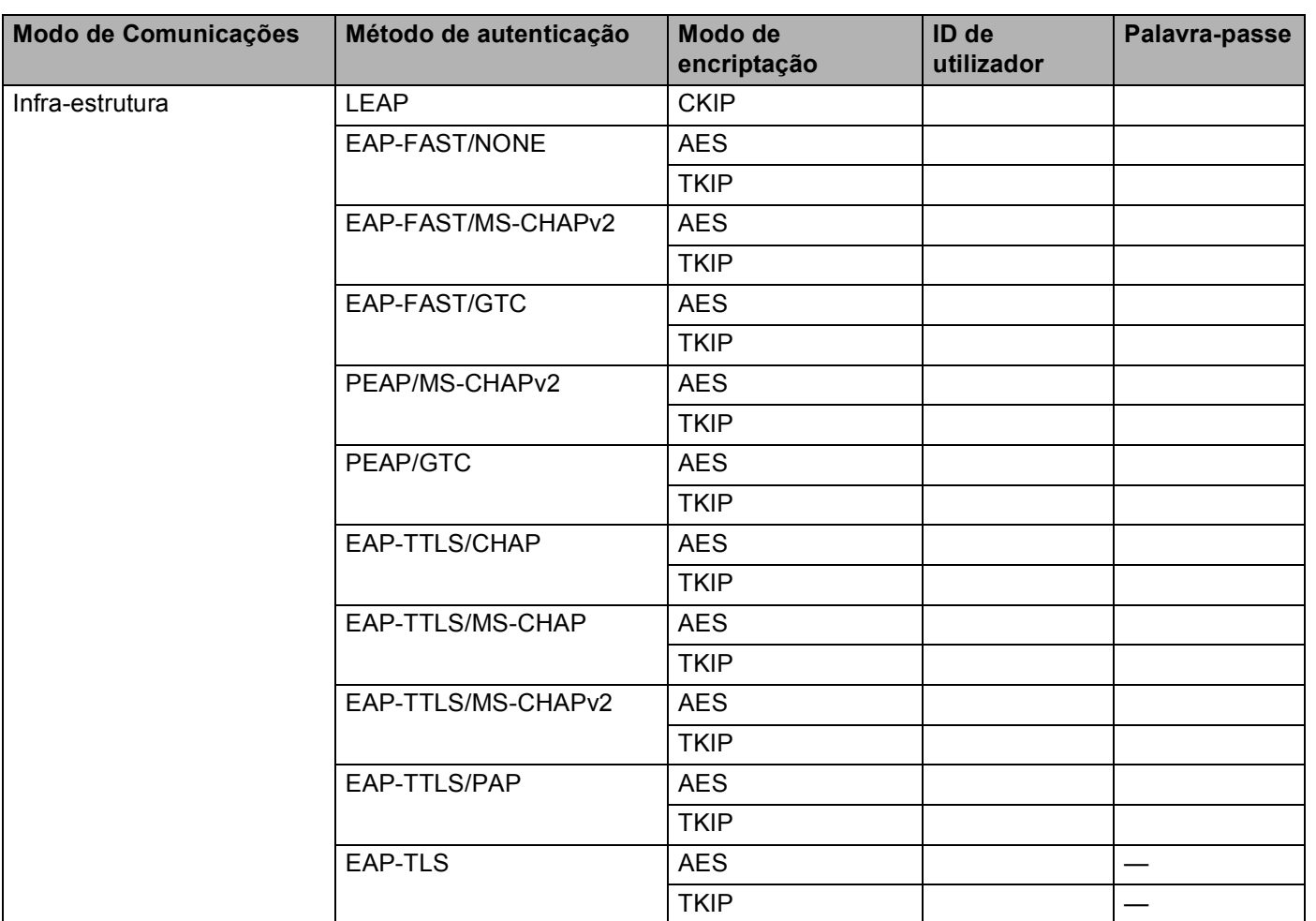

#### **Por exemplo:**

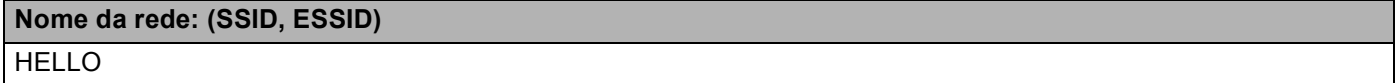

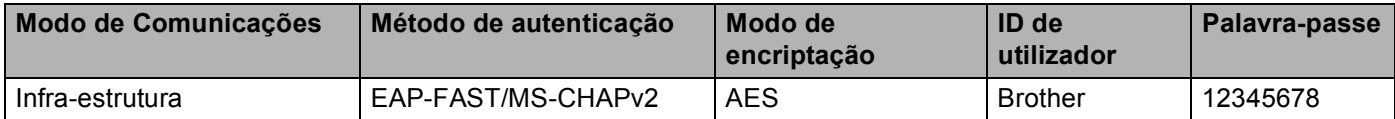

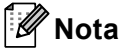

- Se configurar a máquina utilizando a autenticação EAP-TLS, tem de instalar o Certificado do Cliente antes de iniciar a configuração. Se tiver instalado mais de um certificado, recomendamos que anote o nome do certificado que pretende utilizar. Para instalar o certificado, consulte *[Utilizar certificados para a segurança](#page-65-0)  [de dispositivos](#page-65-0)* na página 61.
- Se verificar a sua máquina utilizando o nome comum do certificado do servidor, recomendamos que anote o nome comum antes de iniciar a configuração. Para obter informações sobre o nome comum do certificado do servidor, contacte o administrador da rede.
- <span id="page-32-0"></span>b Insira o CD-ROM fornecido na unidade do CD-ROM.

#### **(Windows®) <sup>4</sup>**

- 1 O ecrã de abertura aparecerá automaticamente.
	- Seleccione a máquina e o idioma.
- 2 Aparecerá o ecrã principal do CD-ROM. Clique em **Instalar o controlador de impressora**.

#### **Nota**

- Se a janela não aparecer, utilize o Explorador do Windows® para executar o programa Start.exe a partir da pasta de raiz do CD-ROM da Brother.
- Quando aparecer o ecrã **Controlo de contas de utilizador** (Windows Vista®) clique em **Permitir**.

(Windows® 7) clique em **Sim**.

- 3 Quando aparecer a janela **Contrato de licença**, clique em **Sim** se concordar com o contrato de licença.
- 4 Seleccione **Ligação a uma Rede Sem Fios** e clique em **Seguinte**.
- 5 Seleccione **Impressora de rede Brother ponto-a-ponto** ou **Impressora em rede partilhada** e clique em **Seguinte**.
- 6 Se seleccionar **Impressora em rede partilhada**, seleccione a fila da máquina no ecrã **Procurar impressora** e, em seguida, clique em **OK**.

#### **Nota**

Contacte o administrador se tiver dúvidas sobre a localização e o nome da máquina na rede.

7 Seleccione a opção da definição de firewall no ecrã **Firewall/Antivírus detectado(a)** e clique em **Seguinte**.

#### **(Macintosh) <sup>4</sup>**

- 1 O ecrã de abertura aparecerá automaticamente. Clique em **Start Here OSX** (Começar aqui OSX). Seleccione a máquina e clique em **Next** (Seguinte).
- 2 Seleccione **Wireless Network Connection** (Ligação de rede sem fios) e clique em **Next** (Seguinte).
- c Seleccione **Sim, o meu ponto de acesso suporta WPS ou AOSS e quero utilizá-los.** ou **Não** e clique em **Seguinte**.

Se seleccionar **Não**, terá a possibilidade de configurar as definições da rede sem fios de quatro formas diferentes.

- Utilizar um cabo USB temporário
- Utilizar um cabo Ethernet (LAN) temporário
- Configurar manualmente através do painel de controlo
- Utilizar o modo ad-hoc

#### **Nota**

#### **Para utilizadores da configuração ad-hoc:**

- Se aparecer uma mensagem a sugerir que reinicie o computador depois de alterar as definições de rede sem fios, reinicie o computador e, em seguida, volte ao passo  $\bullet$  $\bullet$  $\bullet$ .
- Pode alterar temporariamente as definições de rede sem fios do seu computador.

(Windows Vista® e Windows® 7)

- **1** Clique em **et al.** e, em seguida, **Painel de Controle**.
- **2** Clique em **Rede e Internet** e, em seguida, no ícone **Centro de Rede e Partilha**.
- **3** Clique em **Ligar a uma rede**.
- **4** Poderá ver o SSID da máquina sem fios na lista. Seleccione **SETUP** e clique em **Ligar**.
- **5** (Apenas para Windows Vista®) Clique em **Ligar Assim Mesmo** e **Fechar**.
- **6** (Windows Vista®) Clique em **Ver estado** de **Ligação de rede sem fios (SETUP)**.
- **7** (Windows<sup>®</sup> 7) Clique em **Ligação de rede sem fios (SETUP)**.
- **8** Clique em **Detalhes...** e confirme o ecrã **Detalhes de ligação à rede**. Poderá demorar alguns minutos até que o ecrã mostre o endereço IP alterado, de 0.0.0.0 para 169.254.x.x (em que x.x. corresponde a qualquer número entre 1 e 254).

(Windows® XP SP2)

- **1** Clique em **Iniciar** e **Painel de Controle**.
- **2** Clique no ícone **Ligações de rede e de Internet**.
- **3** Clique no ícone **Ligações de rede**.
- **4** Seleccione e clique com o botão direito do rato em **Ligação de rede sem fios**. Clique em **Ver 'Redes sem fios disponíveis'**.
- **5** Poderá ver o SSID da impressora sem fios na lista. Seleccione **SETUP** e clique em **Ligar**.
- **6** Verifique o estado **Ligação de rede sem fios**. Poderá demorar alguns minutos até que o ecrã mostre o endereço IP alterado, de 0.0.0.0 para 169.254.x.x (em que x.x. corresponde a qualquer número entre 1 e 254).

(Macintosh)

- **1** Clique no ícone de estado do AirPort na barra de menus.
- **2** Seleccione **SETUP** (Configuração) no menu de contexto.
- **3** A sua rede sem fios foi ligada com sucesso.

 $4)$  Siga as instruções apresentadas no ecrã para configurar as definições da rede sem fios.

**Depois de concluir a configuração da rede sem fios, pode avançar para a instalação do**   $OKI$ **controlador da impressora. Clique em Seguinte na caixa de diálogo da instalação e siga as instruções que aparecem no ecrã.**

**5**

# <span id="page-35-3"></span><span id="page-35-0"></span>**Configuração do painel de controlo <sup>5</sup>**

# <span id="page-35-1"></span>**Menu Rede <sup>5</sup>**

As selecções do menu Rede do painel de controlo permitem-lhe configurar a máquina Brother para a sua configuração de rede. (Para obter mais informações sobre como utilizar o painel de controlo, consulte o *Manual do Utilizador*.) Prima um dos botões do menu (**+**, **-**, **OK** ou **Back**) para ver o menu principal. Em prima **+** ou **-** para seleccionar Rede. Vá para a selecção de menu que pretende configurar. (Para obter mais informações sobre o menu, consulte *[Tabela de funções e predefinições de fábrica](#page-41-2)* na página 37.)

Note que a máquina é fornecida com o utilitário BRAdmin Light ou com aplicações de gestão baseada na web, que também podem ser utilizadas para configurar vários aspectos da rede. (Consulte *[Outros utilitários](#page-10-0)  de gestão* [na página 6.](#page-10-0))

#### <span id="page-35-2"></span>**TCP/IP <sup>5</sup>**

Se ligar a máquina com um cabo de rede à rede, utilize as selecções do menu LAN cablada. Se ligar a máquina a uma rede Ethernet sem fios, utilize as selecções do menu WLAN.

#### **Método de arranque <sup>5</sup>**

Esta selecção controla o modo como a máquina obtém um endereço IP.

#### **Modo Auto <sup>5</sup>**

Neste modo, a máquina procurará um servidor DHCP na rede e, ao encontrar algum, se este estiver configurado para atribuir um endereço IP à máquina, então será utilizado o endereço IP fornecido pelo servidor DHCP. Se não estiver disponível nenhum servidor DHCP, a máquina procurará um servidor BOOTP. Se estiver disponível um servidor BOOTP e se este estiver correctamente configurado, a máquina obterá o seu endereço IP a partir do servidor BOOTP. Se não estiver disponível nenhum servidor BOOTP, a máquina procurará um servidor RARP. Se também não houver resposta de um servidor RARP, o endereço IP é definido através do protocolo APIPA. Após o arranque inicial, a máquina poderá demorar algum tempo a procurar um servidor na rede.

#### **Modo Estático <sup>5</sup>**

Neste modo, o endereço IP da máquina tem de ser atribuído manualmente. Uma vez introduzido, o endereço IP fica bloqueado para o endereço atribuído.

#### **Nota**

Se não quiser configurar o seu servidor de impressão via DHCP, BOOTP ou RARP, tem de definir o Métod arranque como Estático para que o servidor de impressão tenha um endereço IP estático. Desta forma, evitará que o servidor de impressão tente obter um endereço IP de algum destes sistemas. Para alterar o método de arranque, utilize o painel de controlo da máquina, o utilitário BRAdmin Light ou a gestão baseada na web.
## **Endereco IP**

Este campo apresenta o endereço IP actual da máquina. Se tiver seleccionado um Métod arranque de Estático, introduza o endereço IP que pretende atribuir à máquina (consulte o administrador de rede para saber que endereco IP utilizar). Se tiver seleccionado outro método que não Estático a máquina tentará determinar o seu endereço IP utilizando os protocolos DHCP ou BOOTP. O endereço IP predefinido da sua máquina será provavelmente incompatível com o esquema de numeração de endereços IP da sua rede. Recomendamos que consulte o administrador de rede para obter um endereço IP para a rede a que irá ligarse a unidade.

### **Máscara de sub-rede <sup>5</sup>**

Este campo apresenta a máscara de sub-rede actualmente utilizada pela máquina. Se não estiver a utilizar o DHCP ou o BOOTP para obter a máscara de sub-rede, introduza a máscara de sub-rede pretendida. Consulte o administrador de rede para saber que máscara de sub-rede deve utilizar.

### **Gateway <sup>5</sup>**

Este campo apresenta o endereço da gateway ou do router actualmente utilizado pela máquina. Se não estiver a utilizar o DHCP ou o BOOTP para obter o endereço da gateway ou do router, introduza o endereço que pretende atribuir. Se não possuir uma gateway ou router, deixe o campo em branco. Se tiver dúvidas, consulte o administrador de rede.

### **Tentativas arranque IP <sup>5</sup>**

Este campo apresenta o número de vezes que a máquina tenta varrer a rede para obter o endereço IP através do método de arranque definido. (Consulte *[Método de arranque](#page-35-0)* na página 31).

## **APIPA <sup>5</sup>**

A selecção de Lig fará com que o servidor de impressão atribua automaticamente um endereço IP Link-Local dentro do intervalo (169.254.1.0 - 169.254.254.255) se o servidor de impressão não conseguir obter um endereço IP através do método de arranque definido. (Consulte *[Método de arranque](#page-35-0)* na página 31.) Se seleccionar Desl, o endereço IP não muda, ainda que o servidor de impressão não consiga obter um endereço IP através do método de arranque definido.

### **IPv6 <sup>5</sup>**

Esta máquina é compatível com IPv6, o protocolo de Internet da nova geração. Se quiser utilizar o protocolo IPv6, seleccione Lig. A predefinição para o IPv6 é Desl. Para obter mais informações sobre o protocolo IPv6, visite o site [http://solutions.brother.com/.](http://solutions.brother.com/)

# **Nota**

- Se configurar o IPv6 para Lig, desligue o interruptor de energia e, em seguida, volte a ligá-lo para activar este protocolo.
- Depois de seleccionar  $\text{Lig}$  para o IPv6, esta definição será aplicada à interface LAN com fios e sem fios.

# **Ethernet (apenas rede com fios) <sup>5</sup>**

Modo de ligação Ethernet. Auto permite que o servidor de impressão funcione em 100BASE-TX Full ou Half Duplex, ou no modo 10BASE-T Full ou Half Duplex por negociação automática.

# **Nota**

Se definir incorrectamente este valor, pode não ser possível comunicar com o servidor de impressão.

# **Estado (para HL-4140CN e HL-4150CDN)/Estado da rede com fios (para HL-4570CDW(T)) <sup>5</sup>**

Este campo apresenta o estado actual da rede com fios.

## **Assistente de configuração (apenas rede sem fios ) <sup>5</sup>**

O Assis.Configur orienta-o no processo de configuração da rede sem fios. (Para obter mais informações, consulte *Guia de Instalação Rápida* ou *[Utilizar o Assistente de Configuração a partir do painel de controlo](#page-20-0)* [na página 16](#page-20-0).)

# **WPS ou AOSS™ (apenas rede sem fios ) <sup>5</sup>**

Se o seu ponto de acesso WLAN/router suporta Wi-Fi Protected Setup (PBC  $1$ ) ou AOSS<sup>TM</sup> (Modo sem fios automático), pode configurar facilmente a máquina sem um computador. (Para obter mais informações, consulte *Guia de Instalação Rápida* ou *[Utilizar WPS ou AOSS™ no menu do painel de controlo para](#page-20-1)  [configurar a máquina para uma rede sem fios \(modo sem fios automático\)](#page-20-1)* na página 16.)

<span id="page-37-0"></span>Configuração do botão de premir

# **Código WPS c/ PIN (apenas rede sem fios ) <sup>5</sup>**

Se o seu ponto de acesso WLAN/router suporta Wi-Fi Protected Setup (método PIN), pode configurar facilmente a máquina sem um computador. (Para obter mais informações, consulte *[Utilizar o Método PIN do](#page-28-0)  [Wi-Fi Protected Setup](#page-28-0)* na página 24.)

## **Estado da WLAN (apenas rede sem fios) <sup>5</sup>**

### **Estado <sup>5</sup>**

Este campo apresenta o estado actual da rede sem fios.

### **Sinal <sup>5</sup>**

Este campo apresenta a força actual do sinal da rede sem fios.

Configuração do painel de controlo

### **Canal <sup>5</sup>**

Este campo apresenta o canal actual da rede sem fios.

### **Velocidade <sup>5</sup>**

Este campo apresenta a velocidade actual da rede sem fios.

### **SSID <sup>5</sup>**

Este campo apresenta o SSID actual da rede sem fios. O ecrã mostra até 32 caracteres do SSID.

### **Modo Comunic. <sup>5</sup>**

Este campo apresenta o modo de comunicações actual da rede sem fios.

# **Endereço MAC <sup>5</sup>**

O endereço MAC é um número único atribuído à interface de rede da máquina. Também pode verificar o endereço MAC da sua máquina a partir do painel de controlo.

# **Rep. Predefin. (para HL-4570CDW(T)) <sup>5</sup>**

A função Rep. Predefin. permite repor as predefinições de fábrica de rede com fios ou sem fios. Se quiser repor tanto as definições com fios como as definições sem fios, consulte *[Repor as predefinições de](#page-39-0)  [fábrica de rede](#page-39-0)* na página 35.

# **Rede Ligada (para HL-4570CDW(T)) <sup>5</sup>**

Se quiser utilizar a ligação de rede com fios, configure Rede Ligada para Lig.

# **WLAN Ligada (para HL-4570CDW(T)) <sup>5</sup>**

Se quiser utilizar a ligação de rede sem fios, configure WLAN Activa para Lig.

#### : U **Nota**

Se estiver ligado um cabo de rede à sua máquina, configure Rede Ligada para Desl.

# <span id="page-39-0"></span>**Repor as predefinições de fábrica de rede <sup>5</sup>**

Pode repor as predefinições de fábrica do servidor de impressão (repor todas as informações, como informações da palavra-passe e do endereço IP).

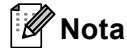

- Esta função repõe as predefinições de fábrica de todas as definições com fios e sem fios.
- Pode também repor as predefinições de fábrica do servidor de impressão utilizando as aplicações BRAdmin ou a gestão baseada na web. (Para obter mais informações, consulte *[Outros utilitários de](#page-10-0)  gestão* [na página 6](#page-10-0).)
- **Prima + ou para seleccionar** Rede. Prima **OK**.
- **2** Prima **+** ou **-** para seleccionar Reiniciar rede. Prima **OK**.
- **3** Prima **+** para seleccionar Repor.
- **4** Prima **+** para seleccionar sim para voltar a arrancar.
- A máquina reiniciará.

# <span id="page-39-1"></span>**Imprimir a lista de configurações de rede <sup>5</sup>**

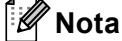

Nome do nó: o nome do nó aparece na lista de configurações de rede. O nome de nó predefinido é "BRNxxxxxxxxxxxx" para uma rede com fios ou "BRWxxxxxxxxxxxx" para uma rede sem fios. ("xxxxxxxxxxxx" é o endereço MAC/endereço Ethernet da máquina.)

A lista de configurações da rede imprime um relatório de todas as configurações da rede, incluindo as definições do servidor de impressão em rede.

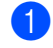

**1** Prima **+** ou **-** para seleccionar Info. aparelho. Prima **OK**.

**2** Prima **+** ou **-** para seleccionar Imprimir DefRede. Prima **OK**.

## **Nota**

Se o **IP Address** na lista de configurações da rede indicar **0.0.0.0**, aguarde um minuto e tente novamente.

# <span id="page-40-0"></span>**Imprimir o Relatório WLAN (para HL-4570CDW(T)) <sup>5</sup>**

A Impr. Relat.WLAN irá imprimir o relatório de estado sem fios da máquina. Se a ligação sem fios falhou, verifique o código de erro no relatório impresso e consulte Solução de problemas no *Guia de Instalação Rápida*.

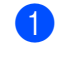

**1** Prima + ou - para seleccionar Info. aparelho. Prima **OK**.

**2** Prima **+** ou **-** para seleccionar Impr. Relat.WLAN. Prima **OK**.

# **Tabela de funções e predefinições de fábrica <sup>5</sup>**

# **HL-4140CN e HL-4150CDN <sup>5</sup>**

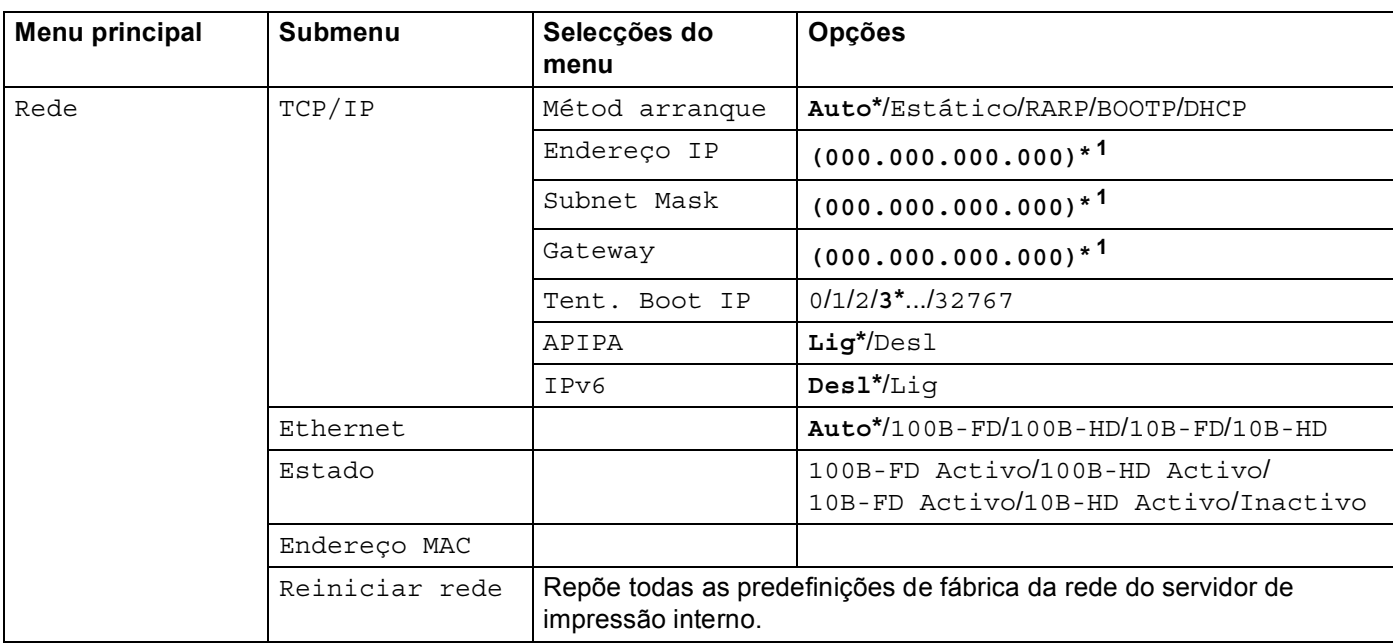

As definições de fábrica são apresentadas a negrito com um asterisco.

<span id="page-41-0"></span>1 Ao ligar-se à rede, a máquina definirá automaticamente o endereço IP e a máscara de sub-rede para valores apropriados à sua rede.

Configuração do painel de controlo

# **HL-4570CDW(T) <sup>5</sup>**

As definições de fábrica são apresentadas a negrito com um asterisco.

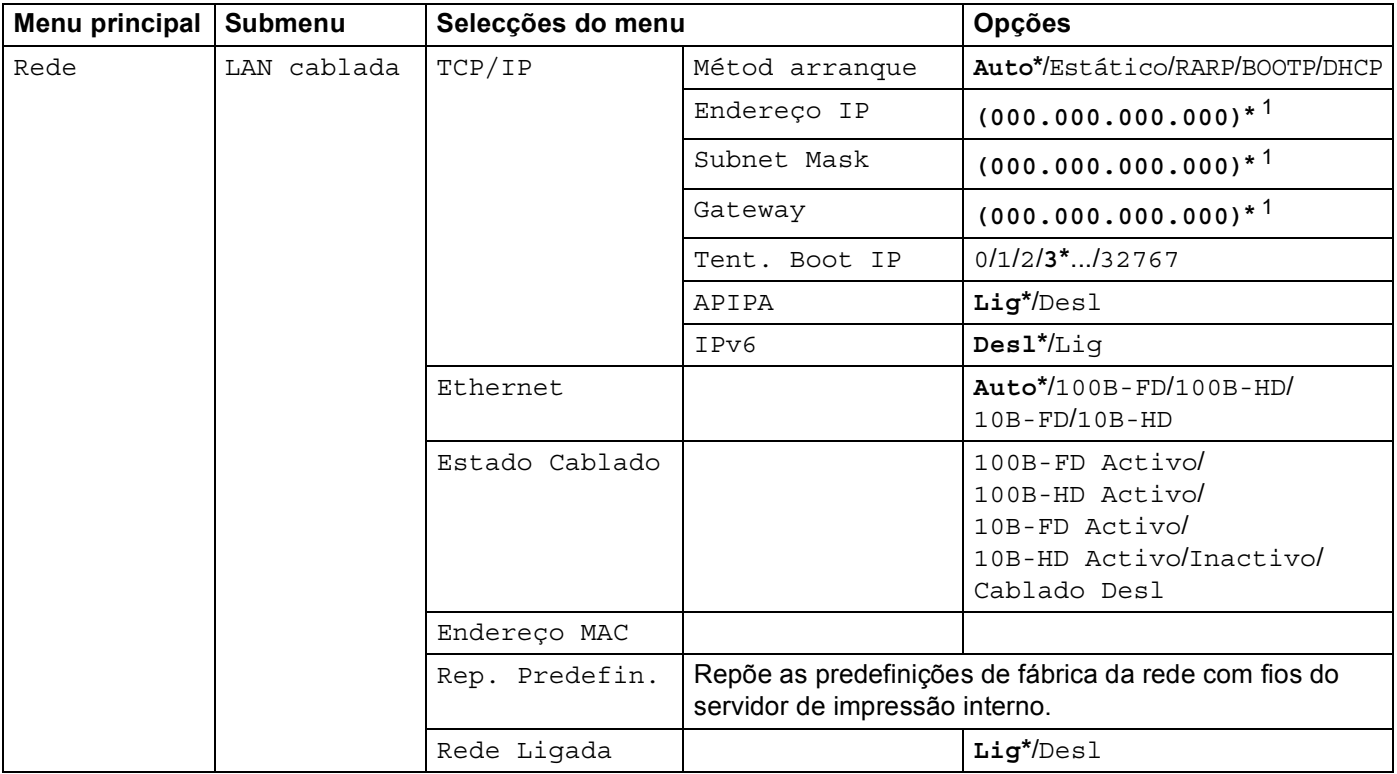

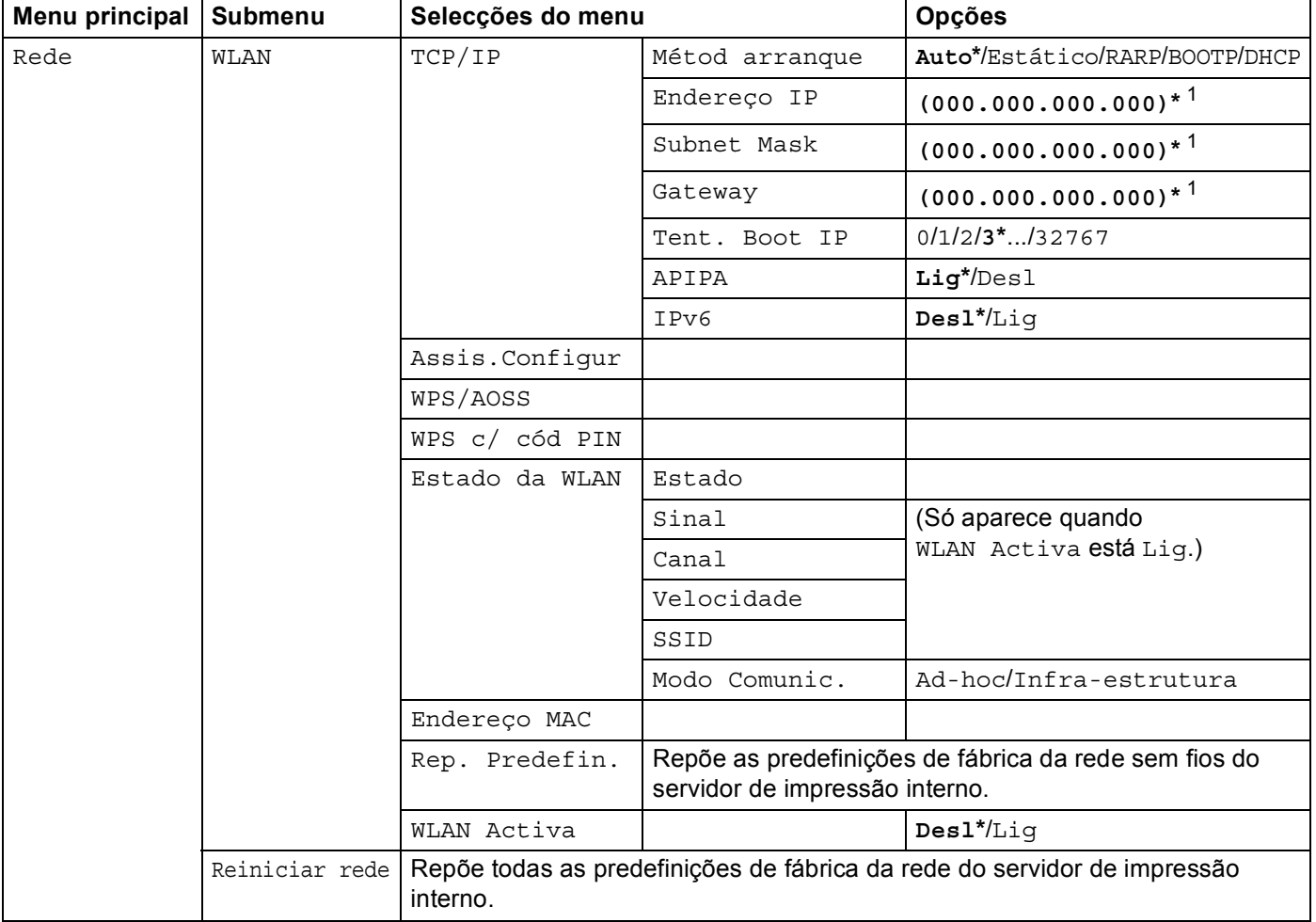

<span id="page-43-0"></span><sup>1</sup> Ao ligar-se à rede, a máquina definirá automaticamente o endereço IP e a máscara de sub-rede para valores apropriados à sua rede.

# **6**

# **Gestão baseada na web <sup>6</sup>**

# **Descrição geral <sup>6</sup>**

Pode utilizar um web browser padrão para gerir a sua máquina utilizando HTTP (Hyper Text Transfer Protocol). Através de um web browser, pode obter as seguintes informações sobre uma máquina da rede.

- Informações sobre o estado da máquina
- Alterar outras definições da rede como, por exemplo, as informações sobre TCP/IP
- Configurar o Secure Function Lock 2.0
- Configurar a gravação do registo de impressão na rede
- Informações sobre a versão do software da máquina e do servidor de impressão
- Alterar detalhes na configuração da rede e da máquina

### **Nota**

Recomendamos os browsers Microsoft<sup>®</sup> Internet Explorer<sup>®</sup> 6.0 (ou superior) ou Firefox 3.0 (ou superior)

para Windows® e Safari 3.0 (ou superior) para Macintosh. Certifique-se de que activa as opções de JavaScript e Cookies em qualquer um dos browsers utilizados. Se utilizar um browser diferente, certifiquese de que é compatível com HTTP 1.0 e HTTP 1.1.

Tem de utilizar o protocolo TCP/IP na rede e ter um endereço IP válido programado no servidor de impressão e no computador.

# <span id="page-44-0"></span>**Como configurar as definições da máquina utilizando a gestão baseada na web (web browser) <sup>6</sup>**

Pode utilizar um web browser padrão para alterar as definições do servidor de impressão, utilizando HTTP (Hyper Text Transfer Protocol).

# **Nota**

Recomendamos a utilização do protocolo HTTPS para a segurança da Internet quando configurar as definições utilizando a gestão baseada na web. Para activar o protocolo HTTPS, consulte *[Gerir a máquina](#page-56-0)  [de rede de modo seguro utilizado SSL/TLS](#page-56-0)* na página 52.

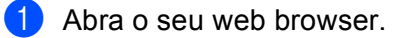

b Escreva "http://endereço IP da máquina/" no browser (em que "endereço IP da máquina" corresponde ao endereço IP da máquina).

Por exemplo:

http://192.168.1.2/

# **Nota**

- Se estiver a utilizar um sistema de nomes de domínio ou activar um nome NetBIOS, pode introduzir outro nome, como, por exemplo, "Impressora\_partilhada" em vez de um endereço IP.
	- Por exemplo:

http://Impressora\_partilhada/

Se activar um nome NetBIOS, também pode utilizar o nome do nó.

• Por exemplo:

```
http://brnxxxxxxxxxxxx/
```
Poderá encontrar o nome NetBIOS na lista de configurações da rede. (Para saber como imprimir a lista de configurações da rede, consulte *[Imprimir a lista de configurações de rede](#page-39-1)* na página 35.)

- Os utilizadores de Macintosh podem aceder facilmente ao sistema de gestão baseada na web clicando no ícone da máquina no ecrã **Status Monitor**. Para obter mais informações, consulte *Manual do Utilizador*.
- **3** Clique em **Network Configuration** (Configuração da rede).
- d Introduza um nome de utilizador e uma palavra-passe. O nome de utilizador predefinido é "**admin**" e a palavra-passe predefinida é "**access**".
- **6** Clique em OK.
- 6) Pode agora alterar as definições do servidor de impressão.

### **Nota**

Se alterou as definições de protocolo, reinicie a máquina depois de clicar em **Submit** (Submeter) para activar a configuração.

# **Secure Function Lock 2.0 <sup>6</sup>**

O Secure Function Lock 2.0 da Brother permite poupar dinheiro e aumentar a segurança restringindo as funções que estão disponíveis na máquina Brother.

O Secure Function Lock permite-lhe configurar palavras-passe para utilizadores seleccionados, concedendo-lhes acesso a algumas dessas funções, ou a todas, ou restringindo-as a um limite de página. Isto significa que apenas pessoas autorizadas as podem utilizar.

Pode configurar e alterar as seguintes definições do Secure Function Lock 2.0 utilizando o BRAdmin Professional 3 ou a gestão baseada na web.

- **PC Print** (Impressão através do PC)<sup>[1](#page-46-0)</sup>
- **USB Direct Print** (Impressão directa USB)
- Color Print (Impressão a cores)
- **Page Limit** (Limite de páginas)
- Page Counter (Contador de páginas)
- <span id="page-46-0"></span> $1$  Se registar os nomes de início de sessão de utilizador do PC, pode restringir a impressão através do PC sem que o utilizador introduza uma palavra-passe. Para obter mais informações, consulte *[Restringir a impressão através do PC pelo nome de início de sessão de utilizador do PC](#page-47-0)* [na página 43](#page-47-0).

# **Como configurar as definições do Secure Function Lock 2.0 utilizando a gestão baseada na web (web browser) <sup>6</sup>**

### <span id="page-46-2"></span>**Configuração básica <sup>6</sup>**

- a Clique em **Administrator Settings** (Definições de administrador) na página web da máquina e, em seguida, clique em **Secure Function Lock** (Bloqueio da função de segurança).
- b Seleccione **On** (Ligado) em **Function Lock** (Bloqueio de função).
- <span id="page-46-1"></span>**63** Introduza um nome de grupo ou nome de utilizador alfanumérico com o máximo de 15 dígitos na caixa **ID Number/Name** (Número/Nome ID) e, em seguida, introduza uma palavra-passe de quatro dígitos na caixa **PIN**.
- d Desactive as funções que pretende restringir na caixa **Print** (Imprimir) ou. Se quiser configurar a contagem de páginas máxima, seleccione a caixa **On** (Ligado) em **Page Limit** (Limite de páginas) e, em seguida, introduza o número na caixa **Max.** (Máx.). Em seguida, clique em **Submit** (Submeter).
- **5** Se quiser restringir a impressão através do PC pelo nome de início de sessão de utilizador do PC, clique em **PC Print Restriction by Login Name** (Restrição de impressão através do PC por nome de início de sessão) e configure as definições. (Consulte *[Restringir a impressão através do PC pelo nome de](#page-47-0)  [início de sessão de utilizador do PC](#page-47-0)* na página 43.)

## <span id="page-47-0"></span>**Restringir a impressão através do PC pelo nome de início de sessão de utilizador do PC <sup>6</sup>**

Se configurar esta definição, a máquina consegue fazer a autenticação através do nome de início de sessão de utilizador do PC por forma a permitir um trabalho de impressão de um computador registado.

- **1)** Clique em **PC Print Restriction by Login Name** (Restrição de impressão através do PC por nome de início de sessão). Aparecerá o ecrã **PC Print Restriction by Login Name** (Restrição de impressão através do PC por nome de início de sessão).
- b Seleccione **On** (Ligado) em **PC Print Restriction** (Restrição de impressão através do PC).
- **3** Sele[c](#page-46-1)cione o número ID que definiu em **ID Number/Name** (Número/Nome ID) no passo **@** de *[Configuração básica](#page-46-2)* a partir da lista pendente **ID Number** (Número ID) para cada nome de início de sessão e, em seguida, introduza o nome de início de sessão de utilizador do PC na caixa **Login Name**  (Nome de início de sessão).
- Clique em **Submit** (Submeter).

### **Nota**

- Se quiser restringir a impressão através do PC por grupo, seleccione o mesmo número ID para cada nome de início de sessão do PC que quiser no grupo.
- Se estiver a utilizar a função de nome de início de sessão do PC, tem também de se certificar de que a caixa **Use PC Login Name** (Usar nome de início de sessão do PC) está seleccionada no controlador da impressora. Para obter mais informações sobre o controlador da impressora, consulte *Manual do Utilizador*.
- A função Secure Function Lock não suporta o controlador BR-Script para impressão.

### **Configurar o modo público <sup>6</sup>**

Pode configurar o modo público para restringir as funções que estão disponíveis para utilizadores públicos. Os utilizadores públicos não precisam de introduzir uma palavra-passe para aceder às funcionalidades que ficam disponíveis através desta definição.

- a Desactive a caixa para a função que pretende restringir na caixa **Public Mode** (Modo público).
- b Clique em **Submit** (Submeter).

### **Outras funcionalidades <sup>6</sup>**

Pode configurar as funcionalidades seguintes no Secure Function Lock 2.0:

■ **All Counter Reset** (Reiniciar contador)

Pode reiniciar o contador de páginas clicando em **All Counter Reset** (Reiniciar contador).

■ **Export to CSV file** (Exportar para ficheiro CSV)

Pode exportar o contador de páginas actual, incluindo informações sobre **ID Number/Name**  (Número/Nome ID) como um ficheiro CSV.

■ Last Counter Record (Último registo do contador)

A máquina retém a contagem de páginas depois do contador ser reiniciado.

**Counter Auto Reset Settings** (Definições de reiniciar contador automaticamente)

Pode reiniciar automaticamente os contadores de páginas configurando o intervalo de tempo com base nas definições Diário, Semanal ou Mensal.

# **Sincronizar com servidor SNTP <sup>6</sup>**

O SNTP é o protocolo utilizado para sincronizar o tempo utilizado pela máquina para autenticação com o servidor de tempo SNTP. Pode sincronizar o tempo utilizado pela máquina regularmente com o tempo universal coordenado (UTC) fornecido pelo servidor de tempo SNTP.

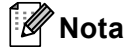

Esta função não está disponível em alguns países.

- **1** Clique em Network Configuration (Configuração da rede) e em Configure Protocol (Configurar protocolo).
- **2** Seleccione a caixa **SNTP** para activar a definição.
- c Clique em **Advanced Setting** (Definição avançada).
	- **Status** (Estado)

Indica se as definições do servidor SNTP estão activas ou inactivas.

**SNTP Server Method** (Método do servidor SNTP)

Seleccione **AUTO** (Automação) ou **STATIC** (Estático).

• **AUTO** (Automação)

Se tiver um servidor DHCP na rede, o servidor SNTP irá obter automaticamente o endereço a partir desse servidor.

• **STATIC** (Estático)

Introduza o endereço que pretende utilizar.

 **Primary SNTP Server Address** (Endereço do servidor SNTP primário), **Secondary SNTP Server Address** (Endereço do servidor SNTP secundário)

Introduza o endereço do servidor (até 64 caracteres).

 **Primary SNTP Server Port** (Porta do servidor SNTP primário), **Secondary SNTP Server Port** (Porta do servidor SNTP secundário)

Introduza o número da porta (1 a 65535).

**Synchronizing Interval** (A sincronizar intervalo)

Introduza o intervalo de horas que pretende sincronizar com o servidor (1 a 168 horas).

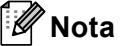

• Tem de configurar **Date&Time** (Data e hora) para sincronizar o tempo utilizado pela máquina com o servidor de tempo SNTP. Clique em **Configure Date&Time** (Configurar data e hora) e configure **Date&Time** (Data e hora) no ecrã **General Setup** (Configuração geral).

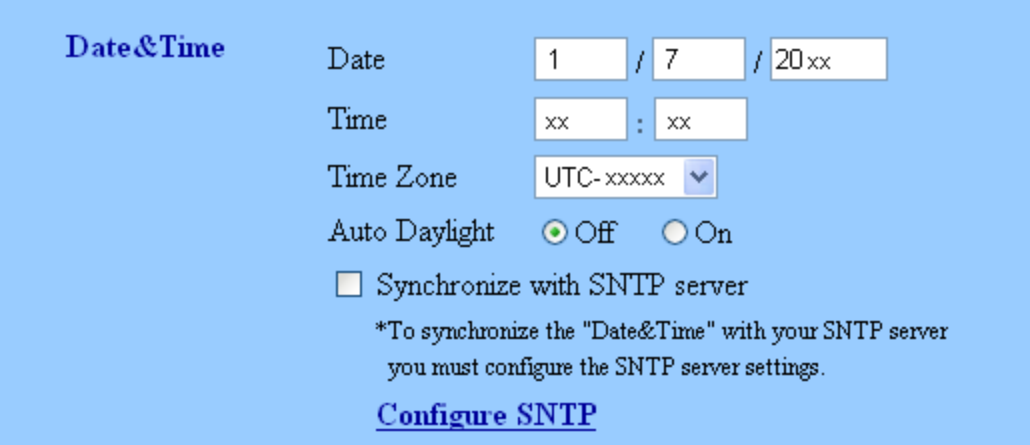

- Seleccione a caixa **Synchronize with SNTP server** (Sincronizar com servidor SNTP). Também tem de verificar as definições do seu fuso horário. Seleccione a diferença horária entre o local onde se encontra e UTC na lista pendente **Time Zone** (Fuso horário). Por exemplo, o fuso horário para a Hora do Leste nos EUA e Canadá é UTC-05:00.
	- **Synchronization Status** (Estado de sincronização)

Pode confirmar o mais recente estado de sincronização.

4) Clique em **Submit** (Submeter) para aplicar as definições.

# **Guardar registo de impressão na rede <sup>6</sup>**

A função Guardar registo de impressão na rede permite guardar o ficheiro do registo de impressão da sua máquina Brother num servidor de rede, utilizando o CIFS<sup>[1](#page-50-0)</sup>. Pode registar a ID, o tipo de trabalho de impressão, o nome do trabalho, o nome de utilizador, a data, a hora, o número de páginas impressas e as páginas de cor <sup>[2](#page-50-1)</sup> para cada trabalho de impressão.

- <span id="page-50-0"></span><sup>1</sup> CIFS é o protocolo Common Internet File System que é executado sobre TCP/IP, permitindo que os computadores de uma rede partilhem ficheiros através de uma intranet ou da Internet.
- <span id="page-50-1"></span><sup>2</sup> Apenas modelos suportados.
- No registo de impressão, são gravadas as seguintes funções de impressão:
- Trabalhos de impressão do seu computador
- Impressão directa USB

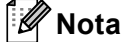

• A função Guardar registo de impressão na rede suporta a autenticação **Kerberos** e a autenticação **NTLMv2**.

Tem de configurar o protocolo SNTP (servidor de tempo da rede) ou definir correctamente a data, a hora e o fuso horário para a autenticação.

• Pode definir o tipo de ficheiro para **TXT** ou **CSV** quando gravar um ficheiro no servidor.

# **Como configurar as definições de Guardar registo de impressão na rede utilizando a gestão baseada na web (browser web) <sup>6</sup>**

- a Clique em **Administrator Settings** (Definições de administrador) na página web da máquina e, em seguida, clique em **Store Print Log to Network** (Guardar registo de impressão na rede).
- b Seleccione **On** (Ligado) em **Print Log** (Imprimir registo).
- $\blacktriangleright$  Pode configurar as definições seguintes utilizando um browser web.
	- **Host Address** (Endereço anfitrião)

O Endereço de anfitrião é o Nome de anfitrião do servidor CIFS. Introduza o Endereço de anfitrião (por exemplo: exemplo.com) (até 64 caracteres) ou o endereço IP (por exemplo: 192.168.56.189).

■ **Store Directory** (Guardar directório)

Introduza a pasta de destino da gravação do registo no servidor CIFS (por exemplo: brother\abc) (até 60 caracteres).

**File Name** (Nome de ficheiro)

Introduza o nome de ficheiro que pretende utilizar para o registo de impressão, até 15 caracteres.

**File Type** (Tipo de ficheiro)

Seleccione o tipo de ficheiro para o registo de impressão, **TXT** ou **CSV**.

**Auth. Method** (Método de autenticação)

Seleccione o método de autenticação necessário para aceder ao servidor CIFS, **Auto** (Automação), **Kerberos** [1](#page-51-0) ou **NTLMv2** [2.](#page-51-1)

- <span id="page-51-0"></span>Kerberos é um protocolo de autenticação que permite que os dispositivos ou os indivíduos provem a sua identidade junto dos servidores da rede utilizando um único início de sessão.
- <span id="page-51-1"></span><sup>2</sup> NTLMv2 é o método de autenticação predefinido utilizado pelo Windows para o início de sessão nos servidores.

**Para a autenticação com Kerberos e NTLMv2, tem também de configurar as definições Date&Time** (Data e hora) **ou o protocolo SNTP (servidor de tempo da rede).**

**Pode configurar Date&Time** (Data e hora) **e as definições SNTP através da gestão baseada na web.**

- **Auto** (Automação): se seleccionar Auto, a máquina irá procurar um servidor Kerberos no início. Se o servidor Kerberos não for detectado, será utilizado o NTLMv2 como método de autenticação.
- **Kerberos**: seleccione Kerberos para utilizar apenas a autenticação Kerberos.
- **NTLMv2**: seleccione NTLMv2 para utilizar apenas a autenticação NTLMv2.
- **Username** (Nome de utilizador)

Introduza o nome de utilizador para a autenticação, até 96 caracteres.

## **Nota**

Se o nome de utilizador fizer parte de um domínio, introduza o nome de utilizador utilizando uma das seguintes formas: utilizador@domínio ou domínio\utilizador.

**Password** (Palavra-passe)

Introduza a palavra-passe para a autenticação, até 32 caracteres.

**Kerberos Server Address** (Endereço do servidor Kerberos) (se necessário)

Introduza o endereço de anfitrião KDC (por exemplo: exemplo.com) (até 64 caracteres) ou o endereço IP (por exemplo: 192.168.56.189).

4) Em **Connection Status** (Estado da ligação), pode verificar o último estado do registo. Para obter mais informações, consulte *[Compreender as mensagens de erro](#page-53-0)* na página 49.

**5** Clique em **Submit** (Submeter) para aplicar as definições.

# **Definição de detecção de erros <sup>6</sup>**

Pode seleccionar a acção tomada quando não for possível guardar o registo de impressão no servidor devido a um erro de rede.

a Seleccione **Cancel Print** (Cancelar impressão) ou **Ignore Log & Print** (Ignorar registo e imprimir) em **Error Detection Setting** (Definição de detecção de erros) de **Store Print Log to Network** (Guardar registo de impressão na rede).

■ Cancel Print (Cancelar impressão)

Se seleccionar **Cancel Print** (Cancelar impressão), os trabalhos de impressão são cancelados quando não for possível guardar o registo de impressão no servidor.

■ Ignore Log & Print (Ignorar registo e imprimir)

Se seleccionar **Ignore Log & Print** (Ignorar registo e imprimir), a máquina imprime o documento mesmo quando não for possível guardar o registo de impressão no servidor.

Quando a função de gravação do registo de impressão já estiver disponível, o registo de impressão é gravado da seguinte forma:

- Se não for possível guardar o registo no final da impressão, será gravado o registo de impressão, mas não o número de páginas impressas e de páginas a cores. (1)
- Se não for possível guardar o registo no início nem no final da impressão, não será gravado o registo de impressão do trabalho. Quando a função voltar a estar disponível, o registo indicará a ocorrência de um erro. (2)

Exemplo do registo de impressão:

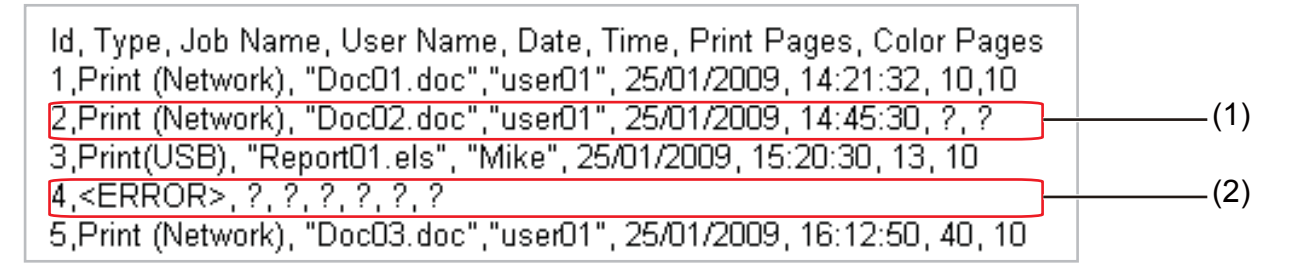

b Clique em **Submit** (Submeter) para aplicar as definições.

## <span id="page-53-0"></span>**Compreender as mensagens de erro <sup>6</sup>**

Pode confirmar o estado de erro no LCD da máquina ou em **Connection Status** (Estado da ligação) na gestão baseada na web.

Tempo do servidor expirado

Esta mensagem aparecerá quando não conseguir efectuar a ligação ao servidor. Certifique-se do seguinte:

- O endereço do servidor está correcto.
- O servidor está ligado à rede.
- A máquina está ligada à rede.

#### Erro de autenticação

Esta mensagem aparecerá quando a opção **Authentication Setting** (Definição de autenticação) não estiver correcta.

Certifique-se do seguinte:

- <span id="page-53-1"></span> $\cdot$  O nome de utilizador <sup>1</sup> e a palavra-passe da Definição de autenticação estão correctos.
	- Se o nome de utilizador fizer parte de um domínio, introduza o nome de utilizador utilizando uma das seguintes formas: utilizador@domínio ou domínio\utilizador.
- Verifique se a hora do servidor de ficheiros de registo corresponde à hora do servidor SNTP ou as definições **Date&Time** (Data e hora).
- Confirme que as definições do servidor de tempo SNTP estão correctas de modo a que a hora corresponda à hora da autenticação por Kerberos ou NTLMv2. Se não existir um servidor SNTP, certifique-se de que as definições **Date&Time** (Data e hora) e **Time Zone** (Fuso horário) estão configuradas correctamente utilizando a gestão baseada na web para que a hora da máquina corresponda à hora utilizada pelo servidor que efectua a autenticação.

Erro de acesso a ficheiro

Esta mensagem aparecerá quando não conseguir aceder à pasta de destino. Certifique-se do seguinte:

- O nome do directório está correcto.
- O directório não está protegido contra escrita.
- O ficheiro não está bloqueado.

■ Data e hora incorrectos

Esta mensagem aparecerá quando a máquina não obtiver as horas do servidor de tempo SNTP. Certifique-se do seguinte:

- Confirme as definições para aceder correctamente à hora SNTP utilizando a gestão baseada na web.
- Se não estiver a ser utilizado um servidor SNTP, confirme se a data e a hora definidas ou através da gestão baseada na web correspondem à hora do servidor que efectua a autenticação.

### **Nota**

Se seleccionar a opção **Cancel Print** (Cancelar impressão) na gestão baseada na web, a mensagem Erro acesso reg. permanecerá no LCD durante cerca de 30 segundos.

# **Utilizar a função Guardar registo de impressão na rede com Secure Function Lock 2.0 <sup>6</sup>**

Quando a opção Secure Function Lock 2.0 estiver activa, os nomes dos utilizadores registados para e impressão directa USB serão registados no relatório da função Guardar registo de impressão na rede.

Exemplo do registo de impressão com utilizadores de Secure Function Lock 2.0:

```
Id, Type, Job Name, User Name, date, Time, Print Pages, Color Pages<br>1, Copy, -, -, 29/4/2009, 9:36:06, 1,1<br>2, Fax, -, -, 29/4/2009, 22:38:30, 1,0<br>3, Copy, -, Bob, 30/4/2009, 9:06:17, 1,0<br>4, Fax, -, Bob, 30/4/2009, 9:02:13,
```
**7**

# **Funcionalidades de segurança <sup>7</sup>**

# **Descrição geral <sup>7</sup>**

No mundo de hoje, existem muitas ameaças à segurança da sua rede e aos dados que nela se deslocam. A sua máquina Brother utiliza alguns dos protocolos de segurança de rede e encriptação dos mais recentes que existem actualmente. Estas funcionalidades de rede podem ser integradas no seu plano de segurança geral da rede para ajudar a proteger os dados e impedir o acesso não autorizado à máquina. Este capítulo explica como efectuar as configurações.

Pode configurar as seguintes funcionalidades de segurança:

- Gerir a máquina de rede de modo seguro utilizado SSL/TLS (consulte *[Gerir a máquina de rede de modo](#page-56-1)  [seguro utilizado SSL/TLS](#page-56-1)* na página 52.)
- Gerir a máquina de rede de modo seguro utilizando o protocolo SNMPv3 (consulte *[Gestão segura](#page-56-2)  [utilizando a gestão baseada na web \(web browser\)](#page-56-2)* na página 52 ou *[Gestão segura utilizando o BRAdmin](#page-64-0)  [Professional 3 \(Windows](#page-64-0)®)* na página 60.)
- [Imprimir documentos de modo seguro](#page-58-0) utilizado SSL/TLS (consulte *Imprimir documentos de modo seguro [utilizado SSL/TLS](#page-58-0)* na página 54.)
- Enviar e receber um e-mail em segurança (consulte *[Enviar e receber um e-mail em segurança](#page-59-0)* [na página 55.](#page-59-0))
- Utilizar a autenticação IEEE 802.1x (consulte *[Utilizar a autenticação IEEE 802.1x](#page-62-0)* na página 58.)
- [Gestão segura utilizando o](#page-64-0) BRAdmin Professional 3 (Windows<sup>®</sup>) (consulte *Gestão segura utilizando o [BRAdmin Professional 3 \(Windows](#page-64-0)®)* na página 60.)
- Certificado para gestão segura (consulte *[Utilizar certificados para a segurança de dispositivos](#page-65-0)* [na página 61.](#page-65-0))
- Gerir vários certificados (consulte *[Gerir vários certificados](#page-74-0)* na página 70.)

## **Nota**

Recomendamos que desactive os protocolos Telnet, FTP e TFTP. O acesso à máquina através destes protocolos não é seguro. (Para saber como configurar as definições de protocolo, consulte *[Como](#page-44-0)  [configurar as definições da máquina utilizando a gestão baseada na web \(web browser\)](#page-44-0)* na página 40.)

# <span id="page-56-1"></span><span id="page-56-0"></span>**Gerir a máquina de rede de modo seguro utilizado SSL/TLS <sup>7</sup>**

Para gerir de forma segura a sua máquina de rede, tem de utilizar os utilitários de gestão com protocolos de segurança.

## <span id="page-56-2"></span>**Gestão segura utilizando a gestão baseada na web (web browser) <sup>7</sup>**

Recomendamos que utilize o protocolo HTTPS e SNMPv3 para uma gestão segura. Para utilizar o protocolo HTTPS, são necessárias as seguintes definições da máquina.

- Um certificado auto-assinado ou um certificado emitido por uma autoridade de certificados, bem como uma chave privada, têm de estar instalados na máquina. (Para saber como instalar um certificado e uma chave privada, consulte *[Utilizar certificados para a segurança de dispositivos](#page-65-0)* na página 61.)
- O protocolo HTTPS tem de estar activado. Para activar o protocolo HTTPS, seleccione um certificado instalado na lista pendente na página **HTTP Server Settings** (Definições do servidor HTTP) da **Web Based Management** na página **Configure Protocol** (Configurar protocolo) e active **SSL communication is used (port 443)** (É usada a comunicação SSL (porta 443)). (Para obter mais informações sobre como aceder à página **Configure Protocol** (Configurar protocolo), consulte *[Como](#page-44-0)  [configurar as definições da máquina utilizando a gestão baseada na web \(web browser\)](#page-44-0)* na página 40.)
- Abra o seu web browser.
- 2) Escreva "https://Nome Comum/" no browser. (Em que "Nome Comum" corresponde ao nome comum que atribuiu ao certificado, como um endereço IP, nome do nó ou nome do domínio. Para saber como atribuir um nome comum ao certificado, consulte *[Utilizar certificados para a segurança de dispositivos](#page-65-0)* [na página 61](#page-65-0).)
	- Por exemplo:

https://192.168.1.2/ (se o nome comum for o endereço IP da impressora)

**3** Pode agora aceder à máquina utilizando o HTTPS. Recomendamos que utilize a gestão segura (SNMPv3) juntamente com o protocolo HTTPS. Se utilizar o protocolo SNMPv3, execute os passos seguintes.

### **Nota**

Pode também alterar as definições de SNMP utilizando o BRAdmin Professional 3 ou o Web BRAdmin.

- 4) Clique em **Network Configuration** (Configuração da rede).
- e Introduza um nome de utilizador e uma palavra-passe. O nome de utilizador predefinido é "**admin**" e a palavra-passe predefinida é "**access**".
- **6** Clique em **Configure Protocol** (Configurar protocolo).

g Certifique-se de que a definição **SNMP** está activa e clique em **Advanced Setting** (Definição avançada) de **SNMP**.

8 Pode configurar as definições de SNMP no ecrã seguinte.

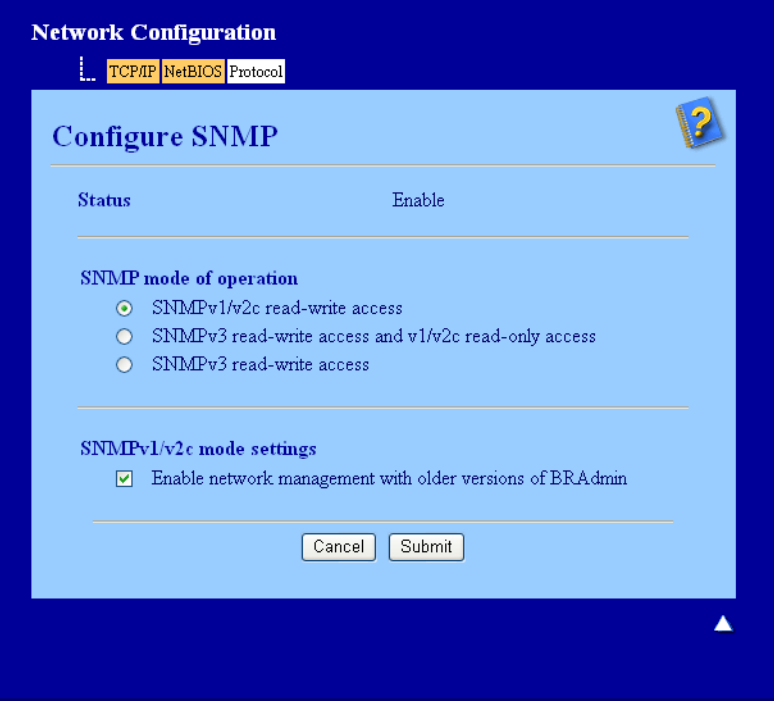

### **Existem três modos de funcionamento da ligação SNMP. <sup>7</sup>**

■ **SNMPv3 read-write access** (Acesso leitura/escrita SNMPv3)

Neste modo, o servidor de impressão utiliza a versão 3 do protocolo SNMP. Se quiser gerir o servidor de impressão de forma segura, utilize este modo.

### **Nota**

Quando utilizar o modo **SNMPv3 read-write access** (Acesso leitura/escrita SNMPv3), tenha em atenção o seguinte.

- Pode gerir o servidor de impressão utilizando apenas o BRAdmin Professional 3, o Web BRAdmin ou a gestão baseada na web.
- Recomendamos que utilize a comunicação SSL segura (HTTPS).
- Excepto no caso do BRAdmin Professional 3 e do Web BRAdmin, todas as aplicações que utilizam SNMPv1/v2c serão restritas. Para permitir a utilização de aplicações SNMPv1/v2c, utilize o modo **SNMPv3 read-write access and v1/v2c read-only access** (Acesso leitura/escrita SNMPv3 e acesso apenas leitura v1/v2c) ou **SNMPv1/v2c read-write access** (Acesso leitura/escrita SNMPv1/v2c).

Funcionalidades de segurança

■ **SNMPv3 read-write access and v1/v2c read-only access** (Acesso leitura/escrita SNMPv3 e acesso apenas leitura v1/v2c)

Neste modo, o servidor de impressão utiliza o acesso leitura/escrita da versão 3 e o acesso apenas leitura da versão 1 e da versão 2c do protocolo SNMP.

## **Nota**

Quando utiliza o modo **SNMPv3 read-write access and v1/v2c read-only access** (Acesso leitura/escrita SNMPv3 e acesso apenas leitura v1/v2c), algumas das aplicações da Brother (por exemplo, o BRAdmin Light) que acedem ao servidor de impressão não funcionam correctamente, porque autorizam o acesso apenas leitura da versão 1 e da versão 2c. Se quiser utilizar todas as aplicações, utilize o modo **SNMPv1/v2c read-write access** (Acesso leitura/escrita SNMPv1/v2c).

### **SNMPv1/v2c read-write access** (Acesso leitura/escrita SNMPv1/v2c)

Neste modo, o servidor de impressão utiliza a versão 1 e a versão 2c do protocolo SNMP. Pode utilizar todas as aplicações da Brother neste modo. Contudo, isso não é seguro pois não autentica o utilizador e os dados não serão encriptados.

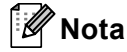

Para obter mais informações, consulte a ajuda da gestão baseada na web.

# <span id="page-58-0"></span>**Imprimir documentos de modo seguro utilizado SSL/TLS <sup>7</sup>**

Para imprimir documentos de forma segura via Internet, pode utilizar o protocolo IPPS.

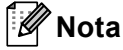

- A comunicação através de IPPS não consegue impedir o acesso não autorizado ao servidor de impressão.
- O IPPS está disponível para Windows® 2000/XP, Windows Vista®, Windows® 7 e Windows Server® 2003/2008.

Para utilizar o protocolo IPPS, são necessárias as seguintes definições da máquina.

- Um certificado auto-assinado ou um certificado emitido por uma autoridade de certificados, bem como uma chave privada, têm de estar instalados na máquina. Para saber como instalar um certificado e uma chave privada, consulte *[Utilizar certificados para a segurança de dispositivos](#page-65-0)* na página 61.
- O protocolo IPPS tem de estar activado. Para activar o protocolo IPPS, seleccione um certificado instalado na lista pendente na página **HTTP Server Settings** (Definições do servidor HTTP) de **IPP** na página **Configure Protocol** (Configurar protocolo) e active **SSL communication is used (port 443)** (É usada a comunicação SSL (porta 443)). Para obter mais informações sobre como aceder à página **Configure Protocol** (Configurar protocolo), consulte *[Como configurar as definições da máquina](#page-44-0)  [utilizando a gestão baseada na web \(web browser\)](#page-44-0)* na página 40.

# <span id="page-59-0"></span>**Enviar e receber um e-mail em segurança <sup>7</sup>**

## **Configuração utilizando a gestão baseada na web (browser web) <sup>7</sup>**

Pode configurar o envio de e-mail seguro com a autenticação de utilizadores ou o envio e a recepção de email utilizando SSL/TLS no ecrã da gestão baseada na web.

- Abra o seu web browser.
- b Escreva "http://endereço IP da impressora/" no browser (em que "endereço IP da impressora" corresponde ao endereço IP da impressora).
	- Por exemplo:

http://192.168.1.2/

- **3** Clique em Network Configuration (Configuração da rede).
- d Introduza um nome de utilizador e uma palavra-passe. O nome de utilizador predefinido é "**admin**" e a palavra-passe predefinida é "**access**".
- **5** Clique em **Configure Protocol** (Configurar protocolo).
- f Clique em **Advanced Setting** (Definição avançada) de **POP3/SMTP** e certifique-se de que o estado de **POP3/SMTP** é **Enable** (Activar).
- **7** Pode configurar as definições de **POP3/SMTP** nesta página.

### **Nota**

- Para obter mais informações, consulte a ajuda da gestão baseada na web.
- Também pode confirmar se as definições de correio electrónico estão correctas, após a configuração, enviando uma mensagem de teste.
- **8** Após a configuração, clique em **Submit** (Submeter). Aparecerá a caixa de diálogo de teste de configuração de envio/recepção de e-mail.
- i Siga as instruções apresentadas no ecrã, se quiser efectuar o teste com as definições apresentadas.

## **Enviar um e-mail com autenticação de utilizadores <sup>7</sup>**

Esta máquina suporta os métodos POP before SMTP e SMTP-AUTH para envio de e-mails através de um servidor de e-mail que exige a autenticação de utilizadores. Estes métodos impedem que utilizadores não autorizados acedam ao servidor de e-mail. Pode utilizar a gestão baseada na web, o BRAdmin Professional 3 e o Web BRAdmin para configurar estas definições. Pode utilizar os métodos POP before SMTP e SMTP-AUTH para notificação por e-mail e relatórios de e-mail.

### **Definições do servidor de e-mail**

As definições do método de autenticação SMTP têm de corresponder às do método utilizado pelo seu servidor de e-mail. Contacte o administrador da rede ou o ISP (fornecedor de serviços de Internet) para saber a configuração do servidor de e-mail.

Terá ainda de activar a opção **SMTP-AUTH** (SMTP-Autenticação) de **SMTP Server Authentication Method**  (Método de autenticação do servidor SMTP) para activar a autenticação do servidor SMTP.

### **Definições de SMTP**

- Também pode alterar o número da porta SMTP utilizando a gestão baseada na web. Isto é particularmente útil se o seu ISP (fornecedor de serviços de Internet) implementar o serviço "Outbound Port 25 Blocking (OP25B)".
- Se alterar o número da porta SMTP para um número específico que o seu ISP esteja a utilizar para o servidor SMTP (por exemplo, a porta 587), consegue enviar e-mail através do servidor SMTP.
- Se tanto pode utilizar o método POP before SMTP como SMTP-AUTH, recomendamos que utilize SMTP-AUTH.
- Se escolher o método de autenticação de servidor SMTP POP before SMTP, terá de configurar as definições de POP3. Também pode utilizar o método APOP, se necessário.

# **Enviar ou receber um e-mail em segurança utilizando SSL/TLS <sup>7</sup>**

Esta máquina suporta os métodos SSL/TLS para enviar ou receber um e-mail através de um servidor de email que exija uma comunicação SSL/TLS segura. Para enviar ou receber e-mail através de um servidor de e-mail que utilize a comunicação SSL/TLS, tem de configurar correctamente SMTP sobre SSL/TLS ou POP3 sobre SSL/TLS.

### **Verificar certificado de servidor**

- Se seleccionar SSL ou TLS para **SMTP over SSL/TLS** (SMTP sobre SSL/TLS) ou **POP3 over SSL/TLS** (POP3 sobre SSL/TLS), a caixa **Verify Server Certificate** (Verificar certificado do servidor) irá ficar automaticamente seleccionada para verificar o Certificado do Servidor.
	- Antes de verificar o Certificado do Servidor, tem de importar o certificado CA emitido pela autoridade de certificados que assinou o Certificado do Servidor. Para obter informações sobre o certificado, contacte o administrador do sistema. Para importar o certificado, consulte *[Importar e exportar um](#page-75-0)  [certificado CA](#page-75-0)* na página 71.
	- Se não necessitar de verificar o Certificado do Servidor, desactive **Verify Server Certificate** (Verificar certificado do servidor).

### **Número da porta**

- Se seleccionar SSL ou TLS, o valor de **SMTP Port** (Porta SMTP) ou **POP3 Port** (Porta POP3) será alterado para corresponder ao protocolo. Se pretender alterar manualmente o número da porta, introduza o número da porta depois de seleccionar **SMTP over SSL/TLS** (SMTP sobre SSL/TLS) ou **POP3 over SSL/TLS** (POP3 sobre SSL/TLS).
- Tem de configurar o método de comunicação POP3/SMTP para corresponder ao servidor de e-mail. Para obter mais informações sobre as definições do servidor de e-mail, contacte o administrador da rede ou o fornecedor de serviços de Internet.

Na maioria dos casos, os serviços de webmail seguros necessitam das seguintes definições:

### **(SMTP)**

**SMTP Port** (Porta SMTP): 587

**SMTP Server Authentication Method** (Método de autenticação do servidor SMTP): SMTP-AUTH

**SMTP over SSL/TLS** (SMTP sobre SSL/TLS): TLS

**(POP3)**

**POP3 Port** (Porta POP3): 995

**POP3 over SSL/TLS** (POP3 sobre SSL/TLS): SSL

# <span id="page-62-0"></span>**Utilizar a autenticação IEEE 802.1x <sup>7</sup>**

Pode configurar a autenticação IEEE 802.1x para uma rede com ou sem fios.

Para utilizar a autenticação IEEE 802.1x, tem de instalar um certificado emitido por uma autoridade de certificados (CA). Contacte o administrador da rede ou o ISP (fornecedor de serviços de Internet) para saber se é necessário importar um certificado CA. (Para saber como instalar um certificado, consulte *[Utilizar](#page-65-0)  [certificados para a segurança de dispositivos](#page-65-0)* na página 61.)

# **Configuração de autenticação IEEE 802.1x utilizando a gestão baseada na web (browser web) <sup>7</sup>**

Se estiver a configurar a autenticação IEEE 802.1x para uma rede com ou sem fios utilizando a gestão baseada na web, siga as instruções.

Também pode configurar a autenticação IEEE 802.1x utilizando:

(Rede com fios)

**BRAdmin Professional 3** 

(Rede sem fios)

- Assistente de configuração sem fios a partir do painel de controlo (para obter mais informações, consulte *[Configurar a sua máquina para uma rede sem fios empresarial](#page-24-0)* na página 20.)
- Assistente de configuração sem fios no CD-ROM (para obter mais informações, consulte *[Configuração](#page-30-0)  [sem fios utilizando a aplicação de instalação da Brother \(Para HL-4570CDW\(T\)\)](#page-30-0)* na página 26.)
- **BRAdmin Professional 3**

# **Nota**

- Se configurar a máquina utilizando a autenticação EAP-TLS, tem de instalar o Certificado do Cliente antes de iniciar a configuração. Se tiver instalado mais de um certificado, recomendamos que anote o certificado que pretende utilizar. Para instalar o certificado, consulte *[Utilizar certificados para a segurança de](#page-65-0)  dispositivos* [na página 61](#page-65-0).
- Antes de verificar o Certificado do Servidor, tem de importar o certificado CA emitido pela autoridade de certificados que assinou o Certificado do Servidor. Para obter informações sobre o certificado, contacte o administrador do sistema. Para importar o certificado, consulte *[Importar e exportar um certificado CA](#page-75-0)* [na página 71.](#page-75-0)
- Para obter mais informações sobre cada certificado, consulte *[Utilizar certificados para a segurança de](#page-65-0)  dispositivos* [na página 61](#page-65-0).
- **1** Abra o seu web browser.
- b Escreva "http://endereço IP da máquina/" no browser (em que "endereço IP da máquina" corresponde ao endereço IP da máquina).

Por exemplo:

http://192.168.1.2/

# **Nota**

- Se estiver a utilizar um sistema de nomes de domínio ou activar um nome NetBIOS, pode introduzir outro nome, como, por exemplo, "Impressora\_partilhada" em vez de um endereço IP.
	- Por exemplo:

http://Impressora\_partilhada/

Se activar um nome NetBIOS, também pode utilizar o nome do nó.

• Por exemplo:

```
http://brnxxxxxxxxxxxx/
```
Poderá encontrar o nome NetBIOS na lista de configurações da rede. (Para saber como imprimir a lista de configurações da rede, consulte *[Imprimir a lista de configurações de rede](#page-39-1)* na página 35.)

- Os utilizadores de Macintosh podem aceder facilmente ao sistema de gestão baseada na web clicando no ícone da máquina no ecrã **Status Monitor**. Para obter mais informações, consulte *Manual do Utilizador*.
- **3** Clique em **Network Configuration** (Configuração da rede).
- d Introduza um nome de utilizador e uma palavra-passe. O nome de utilizador predefinido é "**admin**" e a palavra-passe predefinida é "**access**".
- e (Com fios) Clique em **Configure Wired802.1x** (Configurar 802.1x com fios). (Sem fios) Clique em **Configure Wireless** (Configurar sem fios) e no separador **Enterprise** (Empresa).
- **6** Pode agora configurar as definições de autenticação IEEE 802.1x.
	- Se pretender activar a autenticação IEEE 802.1x para uma rede com fios, seleccione **Enable** (Activar) para **Wired 802.1x status** (Estado 802.1x com fios) na página **Configure Wired802.1x**  (Configurar 802.1x com fios).
	- Para obter mais informações sobre os métodos de autenticação IEEE 802.1x e de autenticação interna, consulte o *Glossário de Rede*.
	- Se estiver a utilizar a autenticação EAP-TLS, tem de seleccionar o Certificado do Cliente que foi instalado (apresentado com o nome do certificado) para a verificação a partir da lista pendente **Client certificate** (Certificado do cliente).
	- Se seleccionar a autenticação EAP-FAST, PEAP, EAP-TTLS ou EAP-TLS, pode seleccionar o método de verificação na lista pendente **Server Certificate Verification** (Verificação do certificado do servidor). Pode verificar o Certificado do Servidor utilizando o certificado CA importado previamente para a máquina, emitido pela autoridade de certificados que assinou o Certificado do Servidor.

Pode seleccionar os seguintes métodos de verificação na lista pendente **Server Certificate Verification** (Verificação do certificado do servidor).

**No Verification** (Sem verificação)

O Certificado do Servidor é sempre de confiança. A verificação não é efectuada.

### **CA Cert.** (Certificado CA)

O método de verificação para atestar a fiabilidade da autoridade de certificados do Certificado do Servidor, utilizando o certificado CA emitido pela CA que assinou o Certificado do Servidor.

### ■ **CA Cert. + ServerID** (Certificado CA + ID do servidor)

O método de verificação para atestar o valor de nome comum <sup>1</sup> do certificado do servidor, para além da fiabilidade da autoridade de certificados do certificado do servidor.

<span id="page-64-1"></span><sup>1</sup> A verificação do nome comum compara o nome comum do certificado do servidor com a sequência de caracteres configurada para **Server ID** (ID do servidor). Antes de utilizar este método, contacte o administrador de sistema para saber qual o nome comum do certificado do servidor e, em seguida, configure **Server ID** (ID do servidor).

### g Após a configuração, clique em **Submit** (Submeter).

#### (Com fios)

Após a configuração, ligue a sua máquina à rede suportada IEEE 802.1x. Passados alguns minutos, imprima a lista de configurações da rede para verificar o **<Wired IEEE 802.1x> Status.** (consulte *[Imprimir a lista de configurações de rede](#page-39-1)* na página 35 para obter mais informações sobre como imprimir a lista de configurações da rede no seu servidor de impressão.)

### ■ Success

A função de IEEE 802.1x com fios é activada e a autenticação foi bem sucedida.

### **Failed**

A função de IEEE 802.1x com fios é activada, mas a autenticação falhou.

### **Off**

A função de IEEE 802.1x com fios não está disponível.

### (Sem fios)

 Passado pouco tempo após a configuração, o Relatório WLAN será impresso automaticamente. Verifique a configuração sem fios no relatório. Consulte *[Imprimir o Relatório WLAN \(para](#page-40-0)  [HL-4570CDW\(T\)\)](#page-40-0)* na página 36.

# <span id="page-64-0"></span>**Gestão segura utilizando o BRAdmin Professional 3 (Windows®) <sup>7</sup>**

# **Para utilizar de forma segura o utilitário BRAdmin Professional 3, tem de executar o procedimento descrito abaixo <sup>7</sup>**

- Recomendamos vivamente que utilize a versão mais recente do utilitário BRAdmin Professional 3 ou Web BRAdmin disponível a partir de <http://solutions.brother.com/>. Se utilizar uma versão mais antiga do BRAdmin<sup>1</sup> para gerir as suas máquinas Brother, a autenticação do utilizador não será segura.
- Se quiser evitar acessos à sua máquina com versões mais antigas do BRAdmin <sup>[1](#page-65-1)</sup>, terá de desactivar o acesso com versões mais antigas do BRAdmin [1](#page-65-1) em **Advanced Setting** (Definição avançada) de **SNMP** na página **Configure Protocol** (Configurar protocolo) utilizando a gestão baseada na web. (Consulte *[Gestão segura utilizando a gestão baseada na web \(web browser\)](#page-56-2)* na página 52.)
- Se utilizar o BRAdmin Professional 3 e a gestão baseada na web em conjunto, utilize a gestão baseada na web com o protocolo HTTPS. (Consulte *[Gestão segura utilizando a gestão baseada na web \(web](#page-56-2)  browser)* [na página 52](#page-56-2).)
- Se estiver a gerir um grupo composto por servidores de impressão antigos <sup>2</sup> e servidores de impressão com o BRAdmin Professional 3, recomendamos que utilize uma palavra-passe diferente em cada grupo. Desta forma, garantirá que a segurança se mantém nos novos servidores de impressão.
- <span id="page-65-1"></span><sup>1</sup> BRAdmin Professional anterior à Ver. 2.80, Web BRAdmin anterior à Ver. 1.40, BRAdmin Light para Macintosh anterior à Ver. 1.10
- <span id="page-65-2"></span><sup>2</sup> Série NC2000, NC-2100p, NC-3100h, NC-3100s, NC-4100h, NC-5100h, NC-5200h, NC-6100h, NC-6200h, NC-6300h, NC-6400h, NC8000, NC-100h, NC-110h, NC-120w, NC-130h, NC-140w, NC-8100h, NC-9100h, NC-7100w, NC-7200w, NC-2200w

# <span id="page-65-0"></span>**Utilizar certificados para a segurança de dispositivos <sup>7</sup>**

A sua máquina Brother suporta a utilização de vários certificados de segurança, o que permite uma gestão, autenticação e comunicação seguras com a máquina. Com a máquina, podem ser utilizadas as funcionalidades de certificado de segurança seguintes.

- Comunicação SSL/TLS
- Autenticação IEEE 802.1x
- Comunicação SSL para SMTP/POP3

A máquina Brother suporta os certificados seguintes.

■ Certificado auto-assinado

Este servidor de impressão emite o seu próprio certificado. Ao utilizar este certificado, pode utilizar facilmente a comunicação SSL/TLS sem ter um certificado de uma CA. (Consulte *[Criar e instalar um](#page-67-0)  certificado* [na página 63.](#page-67-0))

■ Certificado de uma CA

Existem dois métodos para instalar um certificado de uma CA. Se tiver uma CA ou se quiser utilizar um certificado de uma CA externa de confiança:

- Quando utilizar um CSR (Certificate Signing Request Pedido de Assinatura de Certificado) a partir deste servidor de impressão. (Consulte *[Como criar um CSR](#page-72-0)* na página 68.)
- Quando importar um certificado e uma chave privada. (Consulte *[Importar e exportar o certificado e a](#page-73-0)  [chave privada](#page-73-0)* na página 69.)
- Certificado CA

Se utilizar um certificado CA que identifique a autoridade de certificados (CA) e que possua uma chave privada, tem de importar um certificado CA da autoridade antes de efectuar a configuração. (Consulte *[Importar e exportar um certificado CA](#page-75-0)* na página 71.)

**Nota**

- Se for utilizar a comunicação SSL/TLS, recomendamos que primeiro contacte o administrador do sistema.
- Se repuser as predefinições de fábrica do servidor de impressão, o certificado e a chave privada instalados serão eliminados. Se quiser manter o mesmo certificado e a chave privada depois de reiniciar o servidor de impressão, exporte-os antes de reiniciar e depois reinstale-os. (Consulte *[Como exportar o](#page-74-1)  [certificado auto-assinado, o certificado emitido por uma CA e a chave privada](#page-74-1)* na página 70.)

# **Configurar certificado utilizando a gestão baseada na web <sup>7</sup>**

Esta funcionalidade pode ser configurada utilizando apenas a gestão baseada na web. Execute estes passos para aceder à página de configuração de certificados utilizando a gestão baseada na web.

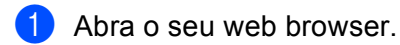

- 2) Escreva "http://endereço IP da impressora/" no browser (em que "endereço IP da impressora" corresponde ao endereço IP da impressora).
	- Por exemplo:
		- http://192.168.1.2/
- **3** Clique em Network Configuration (Configuração da rede).
- d Introduza um nome de utilizador e uma palavra-passe. O nome de utilizador predefinido é "**admin**" e a palavra-passe predefinida é "**access**".
- **b** Clique em OK.
- f Clique em **Configure Certificate** (Configurar certificado).
- Pode configurar as definições de certificado no ecrã seguinte.

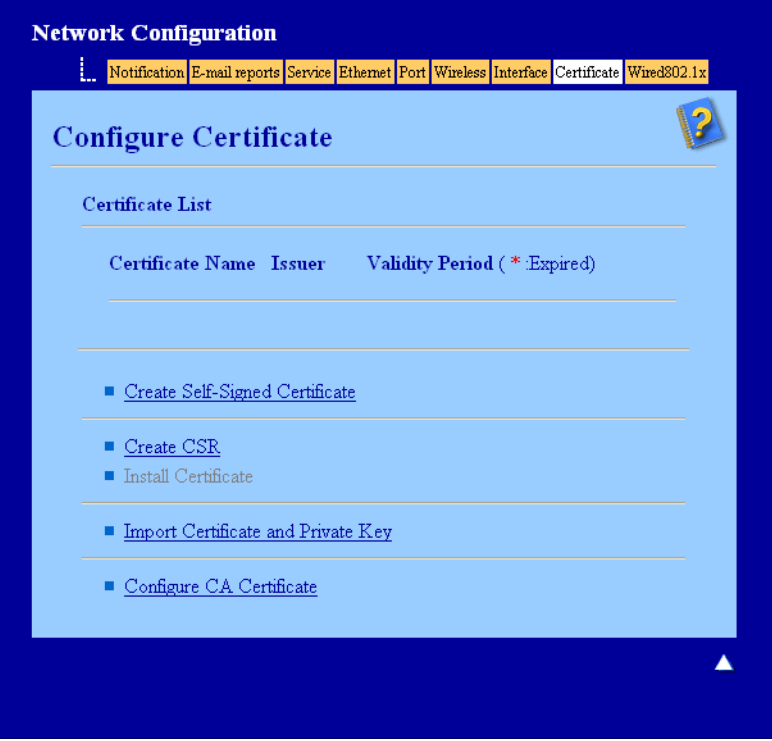

## **Nota**

- As funções que aparecem a cinzento e sem ligação indicam que não estão disponíveis.
- Para obter mais informações sobre a configuração, consulte a ajuda da gestão baseada na web.

# <span id="page-67-0"></span>**Criar e instalar um certificado <sup>7</sup>**

### **Tabela passo-a-passo para criar e instalar um certificado <sup>7</sup>**

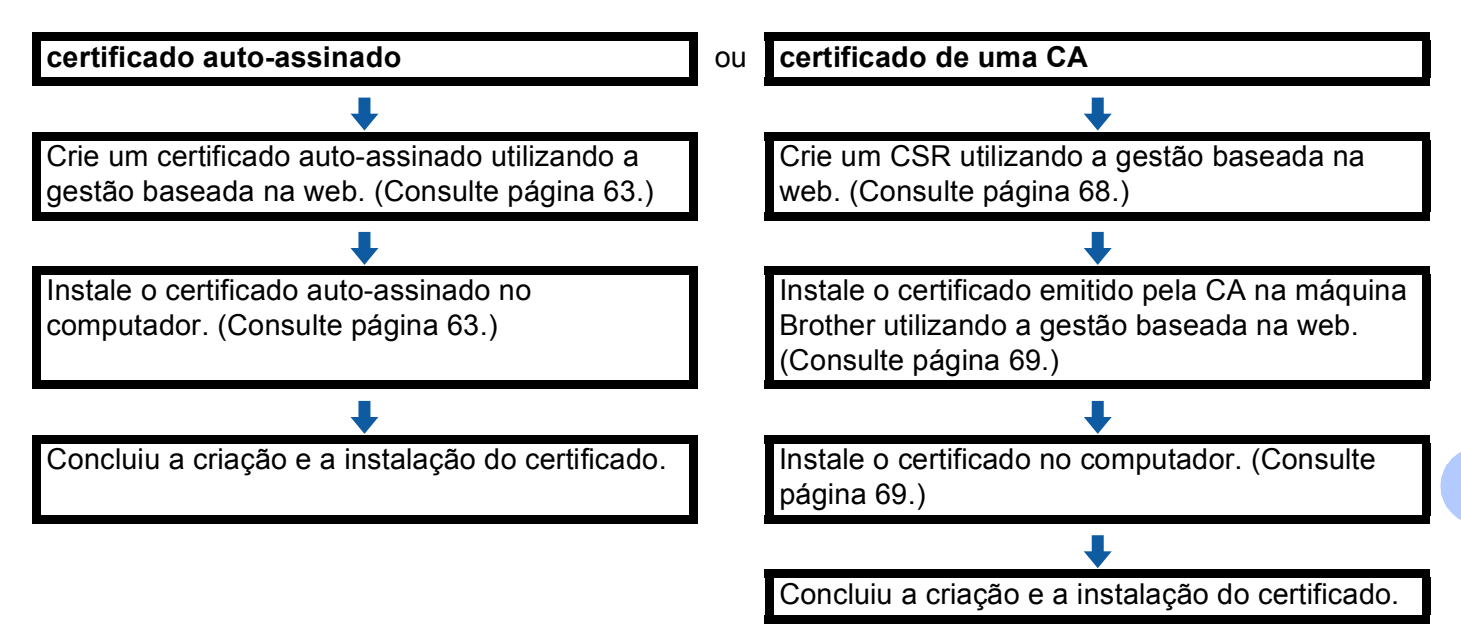

### <span id="page-67-1"></span>**Como criar e instalar um certificado auto-assinado <sup>7</sup>**

- **1** Clique em **Create Self-Signed Certificate** (Criar certificado auto-assinado) na página **Configure Certificate** (Configurar certificado).
- b Introduza um **Common Name** (Nome comum) e **Valid Date** (Data válida) e clique em **Submit**  (Submeter).

# **Nota**

- O tamanho do **Common Name** (Nome comum) é inferior a 64 bytes. Introduza um identificador, como um endereço IP, nome do nó ou nome do domínio, a utilizar quando aceder a esta máquina através da comunicação SSL/TLS. Por predefinição, é apresentado o nome do nó.
- Aparecerá um aviso se utilizar o protocolo IPPS ou HTTPS e introduzir no URL um nome diferente do **Common Name** (Nome comum) que foi utilizado para o certificado auto-assinado.
- **3** O certificado auto-assinado é criado e guardado na memória da máquina com sucesso. Para utilizar a comunicação SSL/TLS, o certificado auto-assinado necessita ainda de ser instalado no computador. Vá para a secção seguinte.

### <span id="page-67-2"></span>**Como instalar o certificado auto-assinado no computador <sup>7</sup>**

## **Nota**

Os passos seguintes destinam-se ao Microsoft<sup>®</sup> Internet Explorer<sup>®</sup>. Se utilizar outro web browser, siga a ajuda do próprio web browser.

## **Para utilizadores de Windows Vista® e Windows® 7 com privilégios de administrador <sup>7</sup>**

**a Clique no botão**  $\bigoplus$  **e em Todosos programas.** 

b Clique com o botão direito do rato em **Internet Explorer** e clique em **Executar como administrador**.

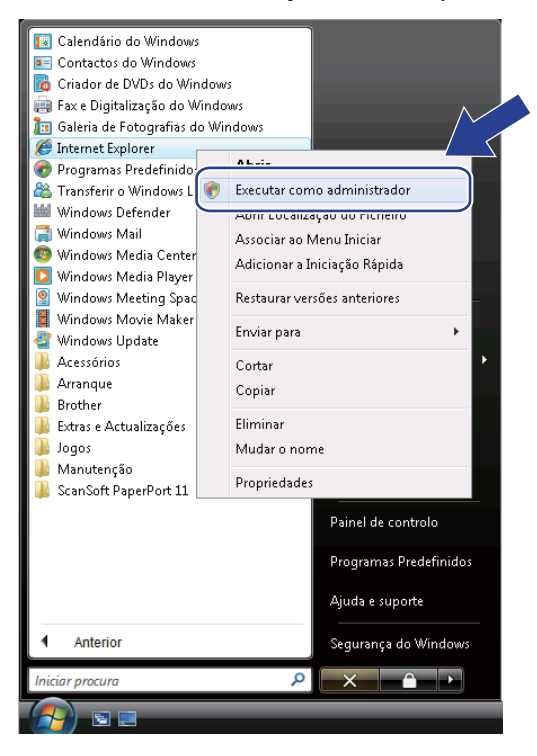

# **Nota**

Quando aparecer o ecrã **Controlo de contas de utilizador** (Windows Vista®) clique em **Continuar (Permitir)**. (Windows® 7) clique em **Sim**.

**3** Escreva "https://endereço IP da impressora/" no browser para aceder à sua máquina (em que "endereço IP da impressora" corresponde ao endereço IP ou ao nome do nó da impressora que atribuiu ao certificado).

Em seguida, clique em **Prosseguir para o Web site (não recomendado).**.

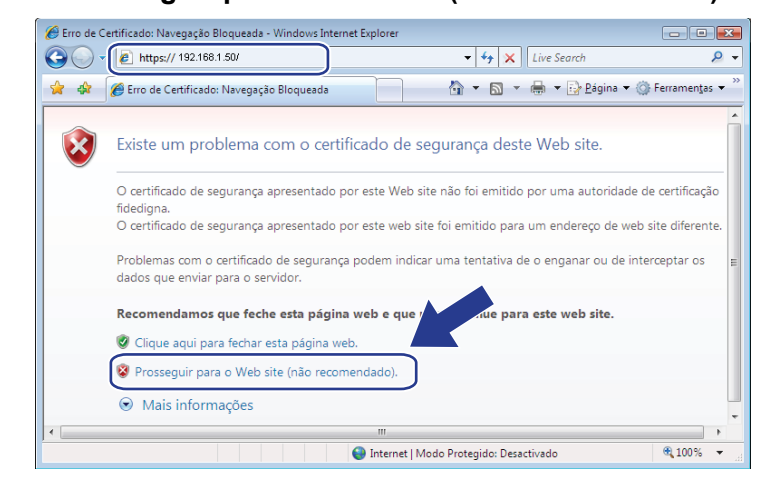

d Clique em **Erro de Certificado** e em **Ver certificados**. Em relação às instruções restantes, execute os passos a partir do passo [d](#page-70-0) na *[Para utilizadores de Windows® 2000/XP e Windows Server®](#page-70-1) 2003/2008* [na página 66](#page-70-1).

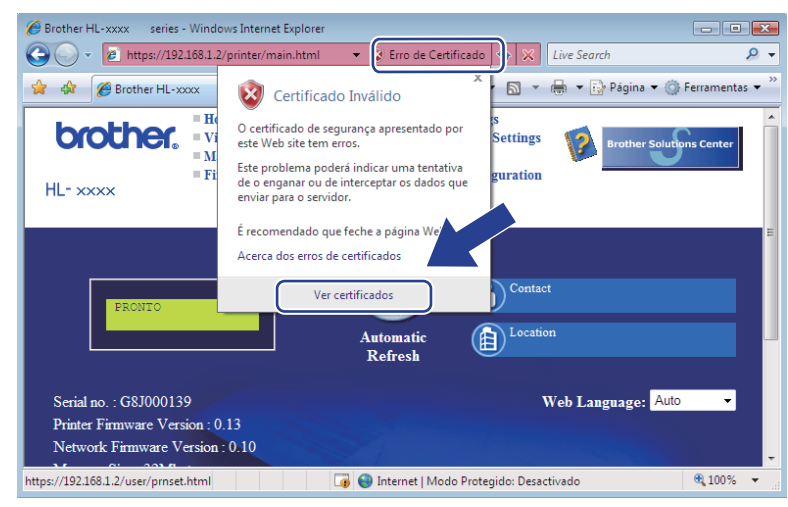

Funcionalidades de segurança

## <span id="page-70-1"></span>**Para utilizadores de Windows® 2000/XP e Windows Server® 2003/2008 <sup>7</sup>**

- Abra o seu web browser.
- b Escreva "https://endereço IP da impressora/" no browser para aceder à sua máquina (em que "endereço IP da impressora" corresponde ao endereço IP ou ao nome do nó que atribuiu ao certificado).
- c Quando a caixa de diálogo seguinte aparecer, clique em **Ver certificados**.

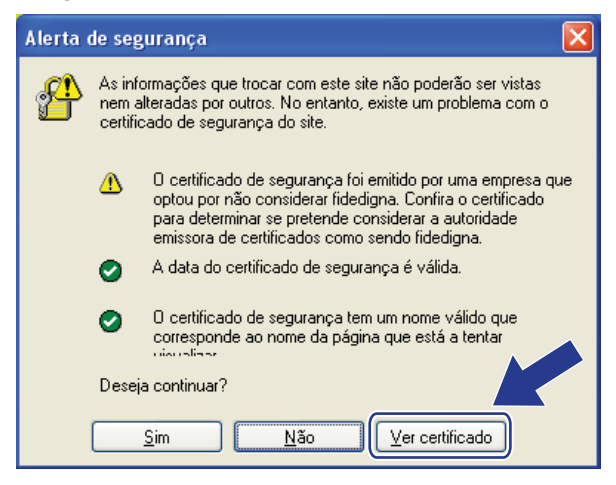

<span id="page-70-0"></span>d Clique em **Instalar certificado...** no separador **Geral**.

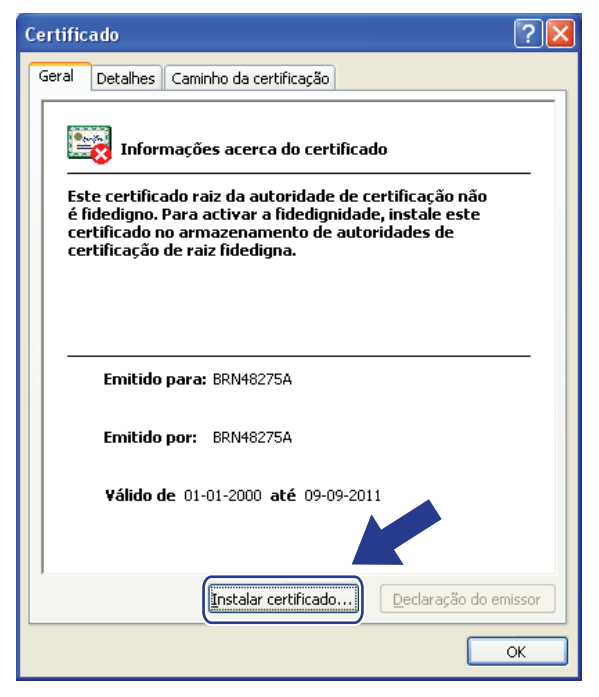

e Quando aparecer **Assistente para importar certificados**, clique em **Seguinte**.

Funcionalidades de segurança

**6** Seleccione Colocar todos os certificados no seguinte arquivo e clique em Procurar....

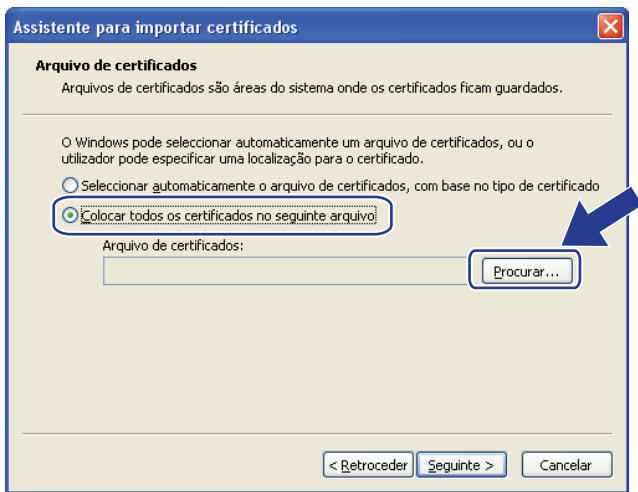

g Seleccione **Autoridades de certificação de raiz fided** e clique em **OK**.

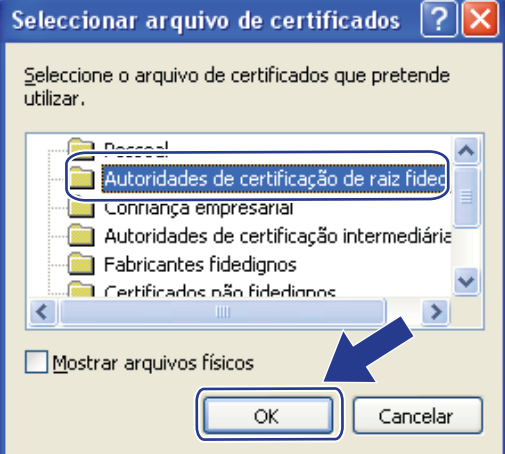

**8** Clique em Seguinte.

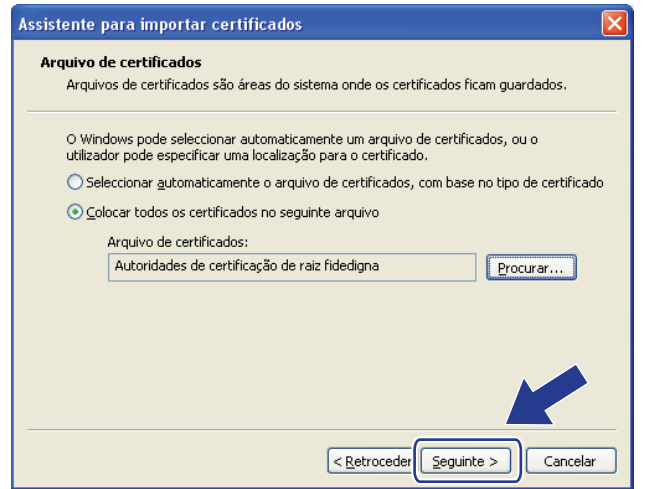

<sup>9</sup> Clique em **Concluir**.
**10** Clique em Sim se a impressão digital (dedo polegar) estiver correcta.

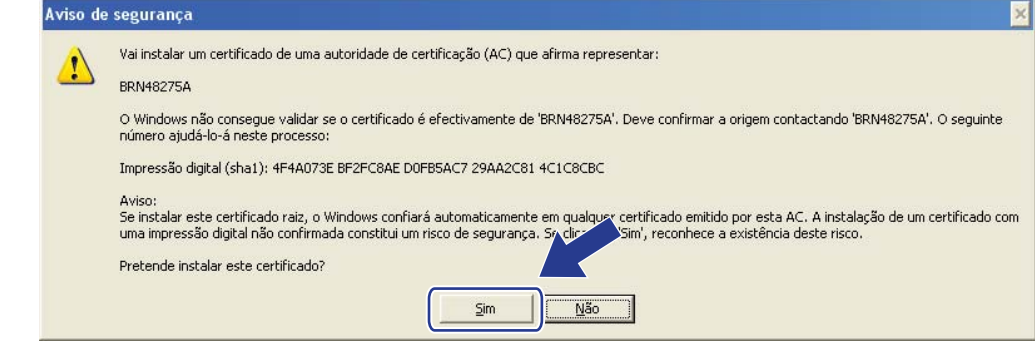

#### **Nota**

A impressão digital (dedo polegar) é impressa na lista de configurações da rede. (Para saber como imprimir a lista de configurações da rede, consulte *[Imprimir a lista de configurações de rede](#page-39-0)* [na página 35.](#page-39-0))

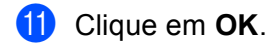

l O certificado auto-assinado já está instalado no computador e a comunicação SSL/TLS está disponível.

#### **Como criar um CSR <sup>7</sup>**

- a Clique em **Create CSR** (Criar CSR) na página **Configure Certificate** (Configurar certificado).
- b Introduza um **Common Name** (Nome comum) e os seus dados, como **Organization** (Organização). Em seguida, clique em **Submit** (Submeter).

#### **Nota**

- Recomendamos que o certificado raiz da CA seja instalado no computador antes de criar o CSR.
- O tamanho do **Common Name** (Nome comum) é inferior a 64 bytes. Introduza um identificador, como um endereço IP, nome do nó ou nome do domínio, a utilizar quando aceder a esta impressora através da comunicação SSL/TLS. Por predefinição, é apresentado o nome do nó. O **Common Name**  (Nome comum) é necessário.
- Aparecerá um aviso se introduzir no URL um nome diferente do nome comum que foi utilizado para o certificado.
- O tamanho de **Organization** (Organização), **Organization Unit** (Unidade da organização), **City/Locality**  (Cidade/Localidade) e **State/Province** (Estado/Província) é inferior a 64 bytes.
- O **Country/Region** (País/Região) deve ser um código de país ISO 3166 composto por dois caracteres.
- Se estiver a configurar uma extensão de certificado X.509v3, seleccione a caixa **Configure extended partition** (Configurar partição aumentada) e, em seguida, **Auto** (Automação) ou **Manual**.

c Quando o conteúdo do CSR aparecer, clique em **Save** (Guardar) para guardar o ficheiro CSR no computador.

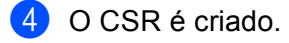

#### **Nota**

- Siga a política da sua CA em relação ao método de envio de um CSR para a CA.
- Se estiver a utilizar a opção **AC de raiz empresarial** do Windows Server® 2003/2008, recomendamos que utilize o **Servidor da Web** para o modelo de certificado quando criar o certificado de cliente para uma gestão segura. Se criar um certificado de cliente para um ambiente IEEE 802.1x com autenticação EAP-TLS, recomendamos que utilize **Utilizador** para o modelo de certificado. Para obter mais informações, consulte a página de comunicação do SSL na página inicial do modelo em <http://solutions.brother.com/>.

#### **Como instalar o certificado na máquina <sup>7</sup>**

Quando receber o certificado de uma CA, execute os passos seguintes para o instalar no servidor de impressão.

#### **Nota**

Só é possível instalar um certificado emitido com o CSR desta máquina. Quando pretender criar outro CSR, verifique se o certificado está instalado antes de criar outro CSR. Crie outro CSR depois de instalar o certificado na máquina. Caso contrário, o CSR que tiver criado antes da instalação será inválido.

- **1** Clique em Install Certificate (Instalar certificado) na página Configure Certificate (Configurar certificado).
- b Especifique o ficheiro do certificado que foi emitido por uma CA e, em seguida, clique em **Submit**  (Submeter).
- **3** O certificado é criado e guardado na memória da máquina com sucesso. Para utilizar a comunicação SSL/TLS, é necessário instalar o certificado raiz da CA no computador. Para obter informações sobre a instalação, contacte o administrador da rede.

#### **Importar e exportar o certificado e a chave privada <sup>7</sup>**

Pode guardar o certificado e a chave privada na máquina e geri-los através de importação e exportação.

#### **Como importar o certificado auto-assinado, o certificado emitido por uma CA e a chave privada <sup>7</sup>**

- **1** Clique em **Import Certificate and Private Key** (Importar certificado e chave privada) na página **Configure Certificate** (Configurar certificado).
- 2 Especifique o ficheiro que pretende importar.
- c Introduza a palavra-passe se o ficheiro estiver encriptado e clique em **Submit** (Submeter).
- **4** O certificado e a chave privada foram importados para a máquina com sucesso. Para utilizar a comunicação SSL/TLS, é necessário ainda instalar o certificado raiz da CA no computador. Para obter informações sobre a instalação, contacte o administrador da rede.

Funcionalidades de segurança

**Como exportar o certificado auto-assinado, o certificado emitido por uma CA e a chave privada <sup>7</sup>** a Clique em **Export** (Exportar) apresentado com **Certificate List** (Lista de certificados) na página **Configure Certificate** (Configurar certificado). b Introduza a palavra-passe se quiser encriptar o ficheiro. **Nota** Se utilizar uma palavra-passe em branco, a saída não é encriptada. **3** Volte a introduzir a palavra-passe para confirmar e clique em **Submit** (Submeter). 4. Especifique a localização onde pretende guardar o ficheiro. e O certificado e a chave privada foram exportados para o computador. **Nota** Pode importar o ficheiro que exportou.

# **Gerir vários certificados <sup>7</sup>**

Esta função de gestão de vários certificados permite gerir cada um dos certificados instalados utilizando a gestão baseada na web. Após a instalação dos certificados, pode ver os certificados instalados na página **Configure Certificate** (Configurar certificado) e visualizar o seu conteúdo, apagar ou exportar o certificado. Para obter mais informações sobre como aceder à página **Configure Certificate** (Configurar certificado), consulte *[Configurar certificado utilizando a gestão baseada na web](#page-66-0)* na página 62. A máquina Brother permite guardar até três certificados auto-assinados ou até quatro certificados emitidos por uma autoridade de certificados (CA). Pode utilizar os certificados guardados para usar o protocolo HTTP/IPPS ou a autenticação IEEE 802.1x

Também pode guardar até quatro certificados CA para utilizar a autenticação IEEE 802.1x e SSL para SMTP/POP3.

Recomendamos que guarde menos um certificado e que mantenha o último livre para lidar com a expiração dos certificados. Por exemplo, se pretender guardar um certificado CA, guarde três certificados e deixe um espaço de armazenamento de reserva. Em caso de nova emissão do certificado, por exemplo, quando este expirar, pode importar um novo certificado para o espaço de reserva e apagar o certificado expirado para evitar falhas de configuração.

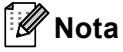

Se utilizar o protocolo HTTP/IPPS ou IEEE 802.1x, tem de seleccionar o certificado que está a utilizar.

#### **Importar e exportar um certificado CA <sup>7</sup>**

Pode guardar um certificado CA e a chave privada na máquina e geri-los através de importação e exportação.

#### **Como importar um certificado CA e a chave privada <sup>7</sup>**

- a Clique em **Configure CA Certificate** (Configurar certificado CA) na página **Configure Certificate**  (Configurar certificado).
- b Clique em **Import CA Certificate** (Importar certificado CA). Clique em **Submit** (Submeter).

#### **Como exportar um certificado CA e a chave privada <sup>7</sup>**

- **4** Clique em Configure CA Certificate (Configurar certificado CA) na página Configure Certificate (Configurar certificado).
- b Seleccione o certificado que pretende exportar e clique em **Export** (Exportar). Clique em **Submit**  (Submeter).

**8**

# **Resolução de problemas <sup>8</sup>**

# **Descrição geral <sup>8</sup>**

Este capítulo explica como resolver problemas de rede típicos com que poderá deparar-se ao utilizar a máquina Brother. Se, após a leitura deste capítulo, não conseguir resolver o seu problema, visite o Brother Solutions Center no endereço: [http://solutions.brother.com/.](http://solutions.brother.com/)

Consulte o Brother Solutions Center em<http://solutions.brother.com/>e clique em na página do modelo para transferir os outros manuais.

#### **Identificar o problema <sup>8</sup>**

Antes de ler este capítulo, certifique-se de que os itens que se seguem estão configurados.

#### <span id="page-76-0"></span>**Verifique o seguinte:**

O cabo de alimentação está devidamente ligado e a máquina Brother está ligada.

O ponto de acesso (para ligação sem fios), router ou hub estão ligados e o respectivo botão de ligação está intermitente.

Os materiais de protecção foram todos retirados da máquina.

As unidades de toner e a unidade do tambor estão instaladas correctamente.

As tampas frontal e traseira estão totalmente fechadas.

O papel está introduzido correctamente na gaveta.

(Para redes com fios) Um cabo de rede está devidamente ligado à máquina Brother e ao router ou hub.

#### **Aceda à página que contém a solução a partir das listas que se seguem <sup>8</sup>**

- Não consigo concluir a configuração da rede sem fios. (Consulte [página 73.](#page-77-0))
- Não é possível localizar a máquina Brother na rede durante a instalação do controlador da impressora. (Consulte [página 73](#page-77-1).)
- A máquina Brother não consegue imprimir através da rede. (Consulte [página 74.](#page-78-0))
- Não é possível localizar a máquina Brother na rede, mesmo após uma instalação bem sucedida. (Consulte [página 74](#page-78-0).)
- Estou a utilizar software de segurança. (Consulte [página 76.](#page-80-0))
- Quero verificar se os meus dispositivos de rede estão a funcionar correctamente. (Consulte [página 77.](#page-81-0))

#### <span id="page-77-3"></span><span id="page-77-0"></span>**Não consigo concluir a configuração da rede sem fios.**

<span id="page-77-2"></span>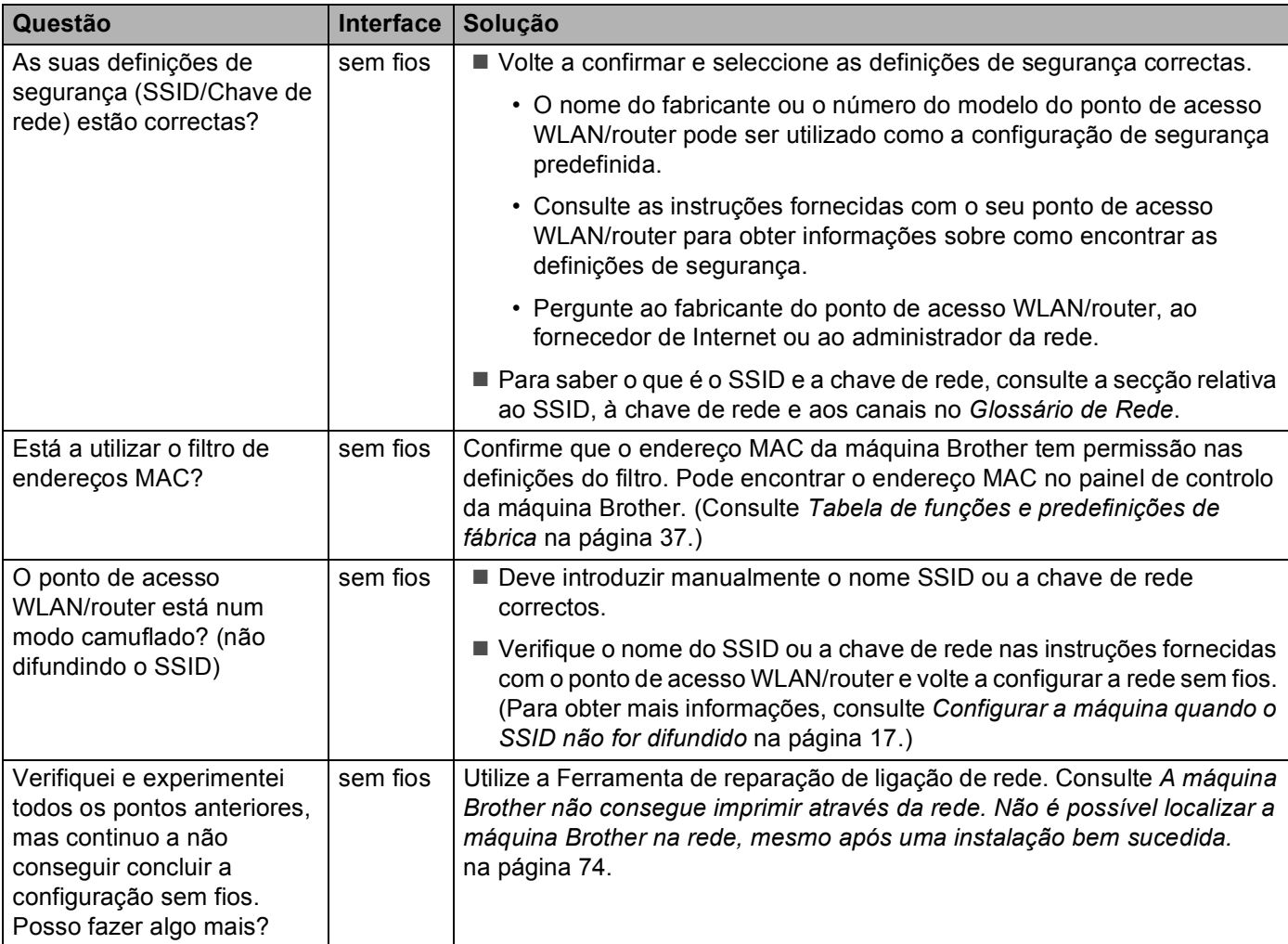

#### <span id="page-77-1"></span>**Não é possível localizar a máquina Brother na rede durante a instalação do controlador da impressora.**

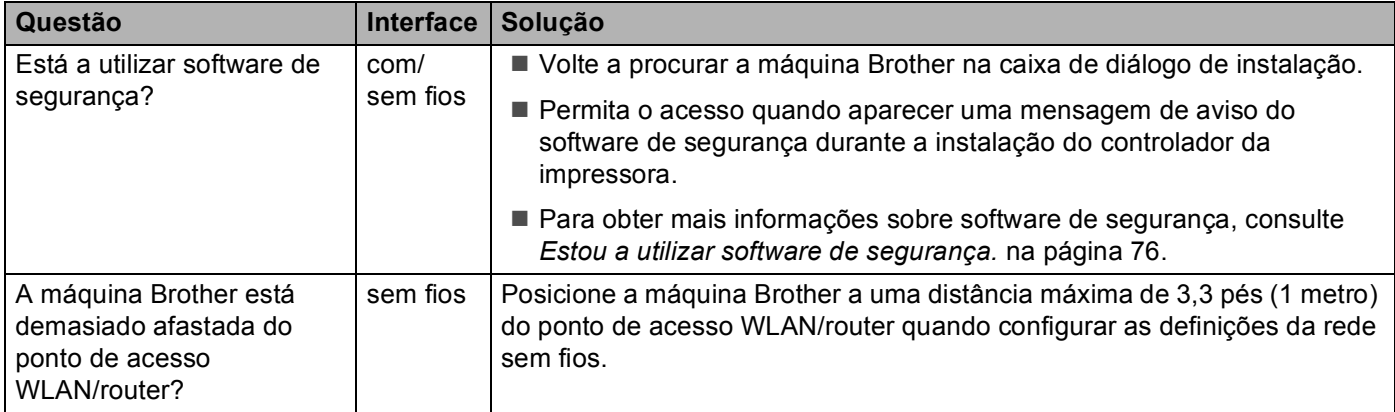

#### **Não é possível localizar a máquina Brother na rede durante a instalação do controlador da impressora. (Continuação)**

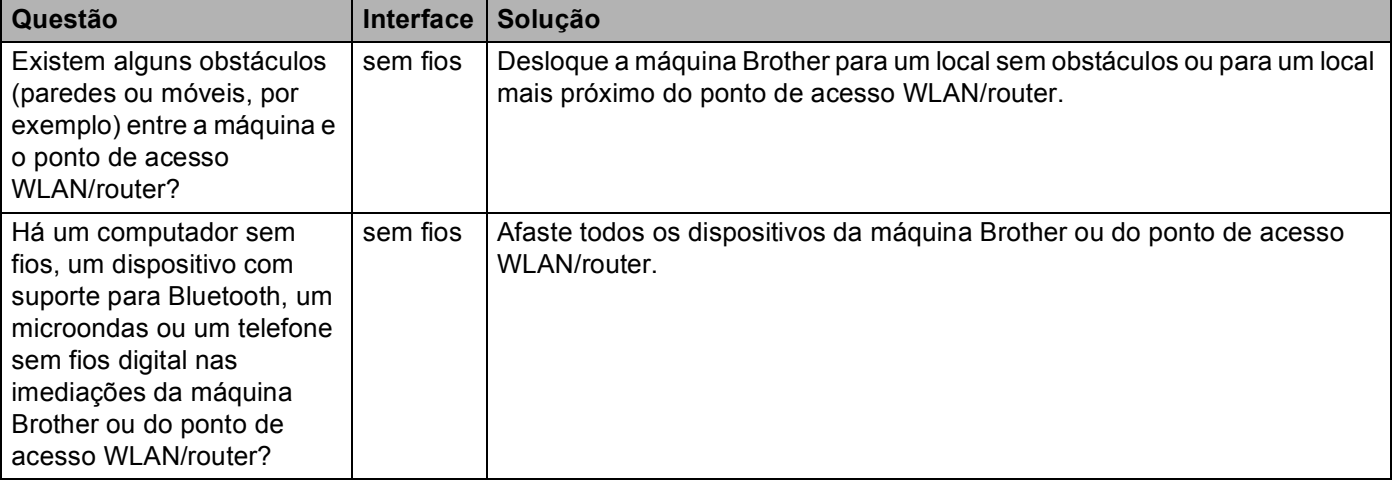

#### <span id="page-78-0"></span>**A máquina Brother não consegue imprimir através da rede. Não é possível localizar a máquina Brother na rede, mesmo após uma instalação bem sucedida.**

<span id="page-78-4"></span><span id="page-78-3"></span><span id="page-78-2"></span><span id="page-78-1"></span>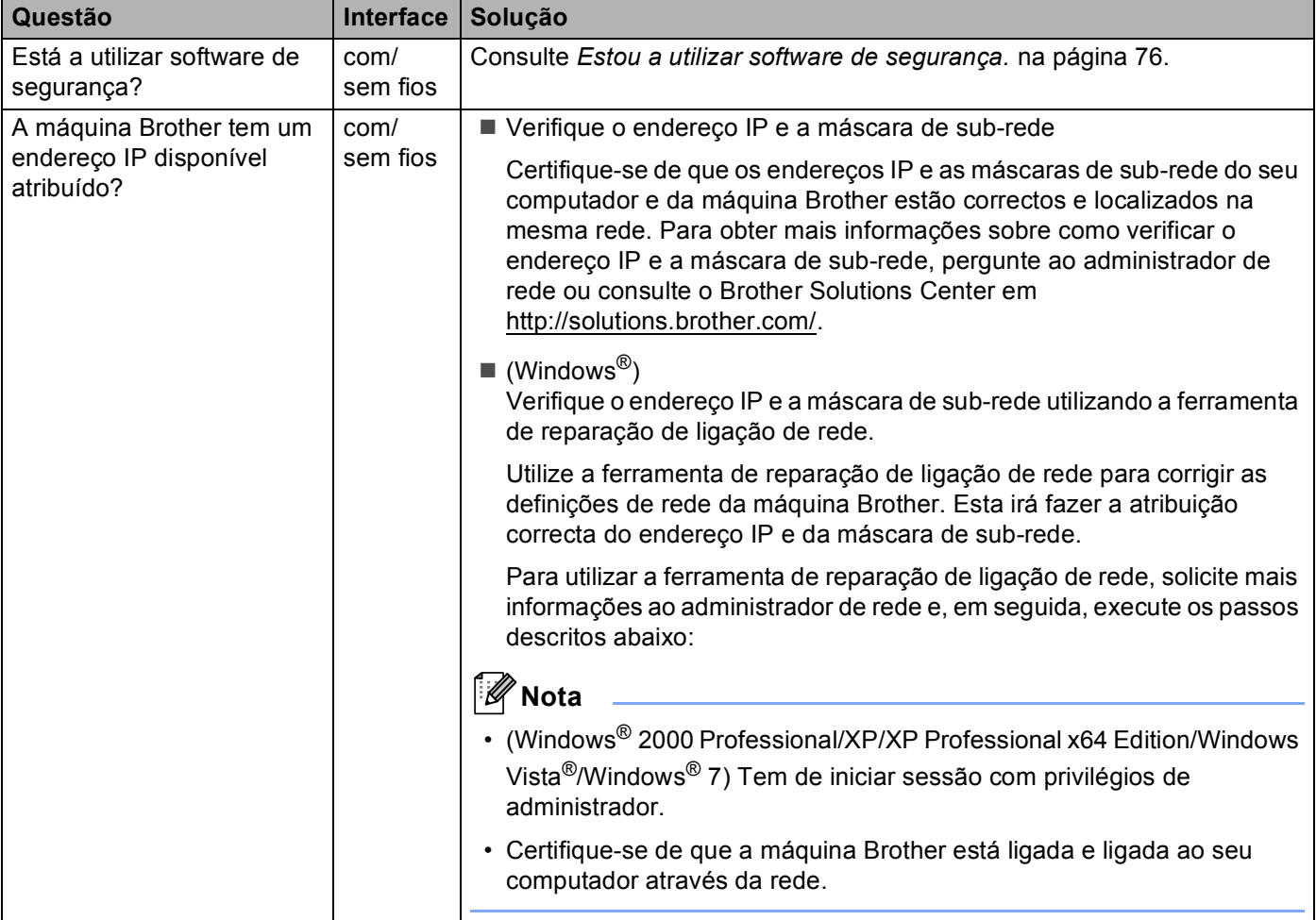

#### **A máquina Brother não consegue imprimir através da rede. Não é possível localizar a máquina Brother na rede, mesmo após uma instalação bem sucedida. (Continuação)**

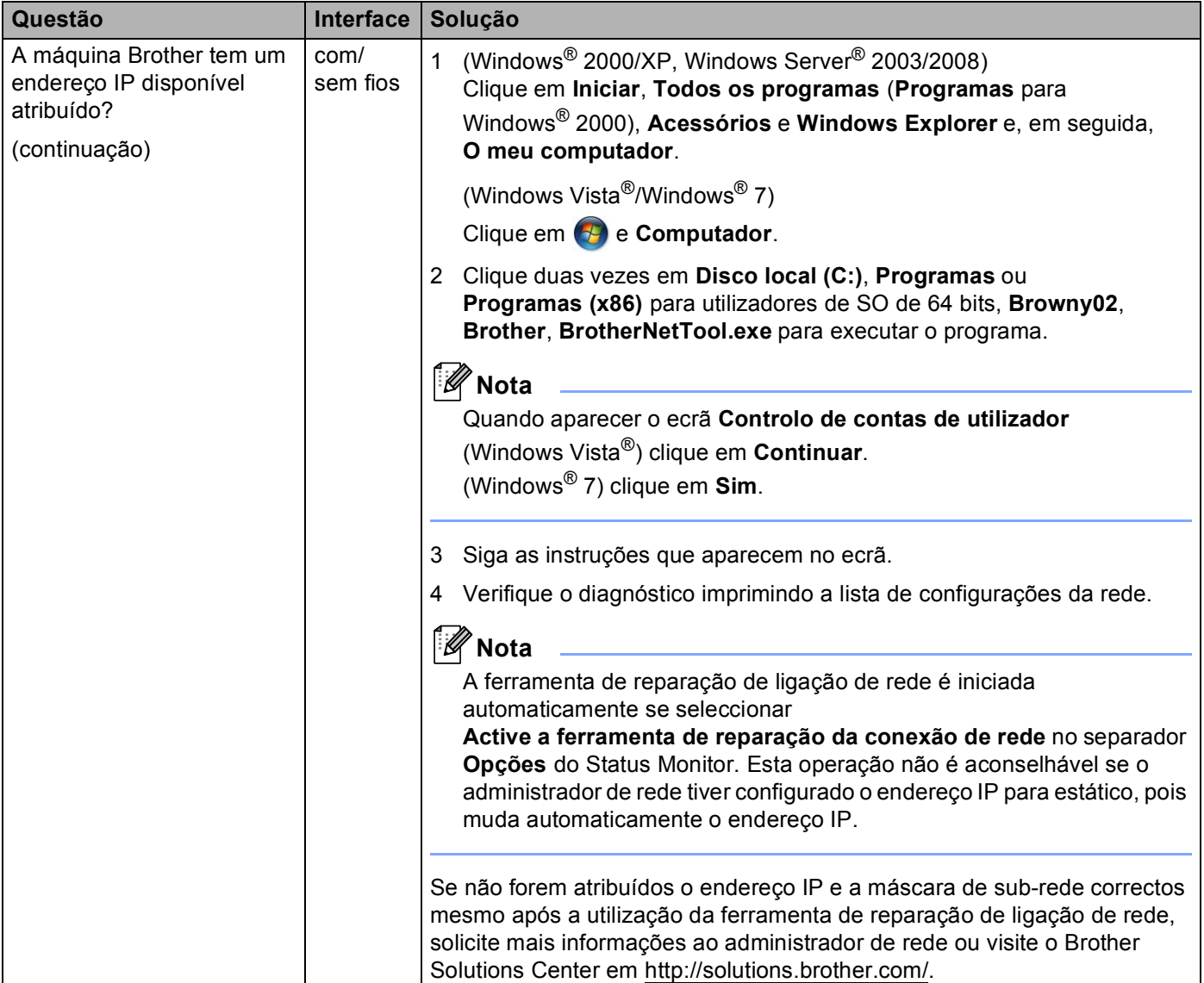

#### **A máquina Brother não consegue imprimir através da rede. Não é possível localizar a máquina Brother na rede, mesmo após uma instalação bem sucedida. (Continuação)**

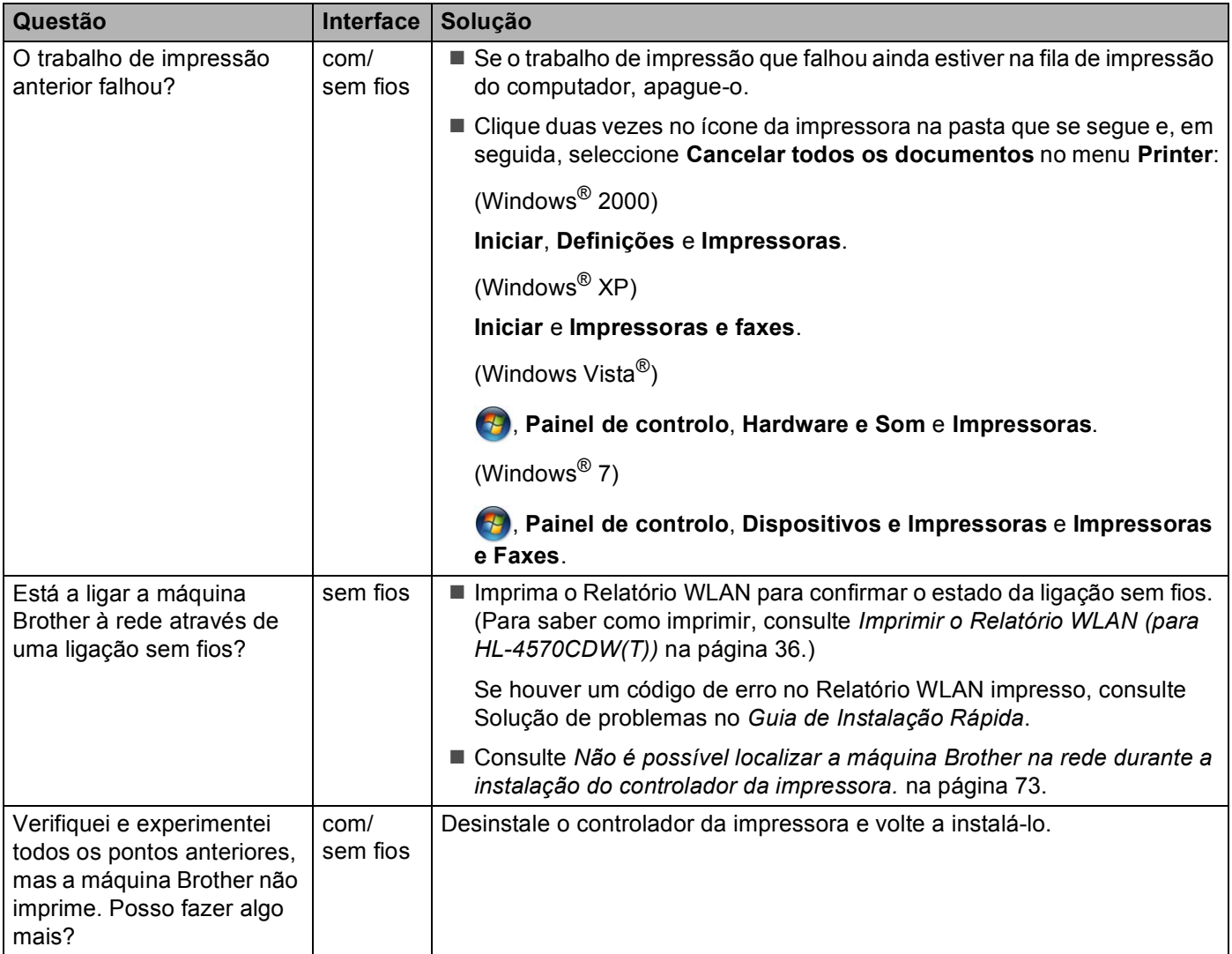

#### <span id="page-80-1"></span><span id="page-80-0"></span>**Estou a utilizar software de segurança.**

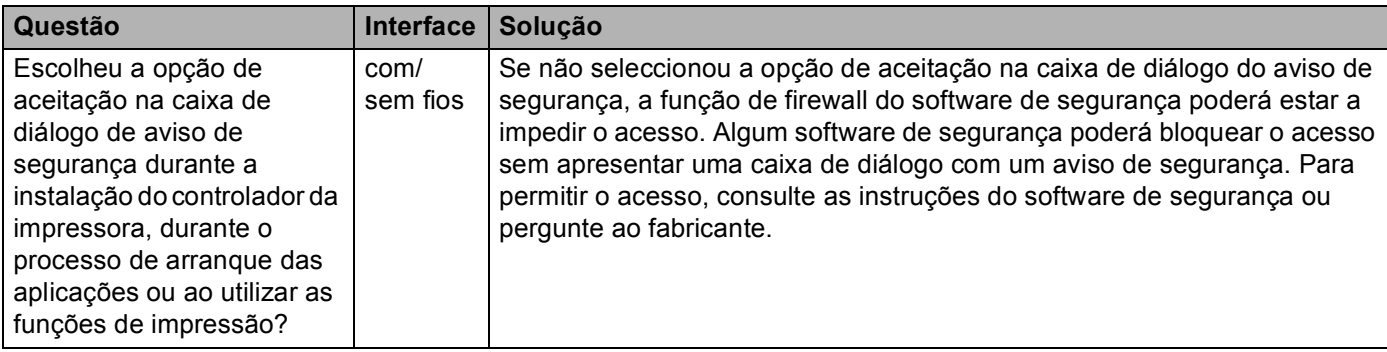

#### <span id="page-81-1"></span>**Estou a utilizar software de segurança. (Continuação)**

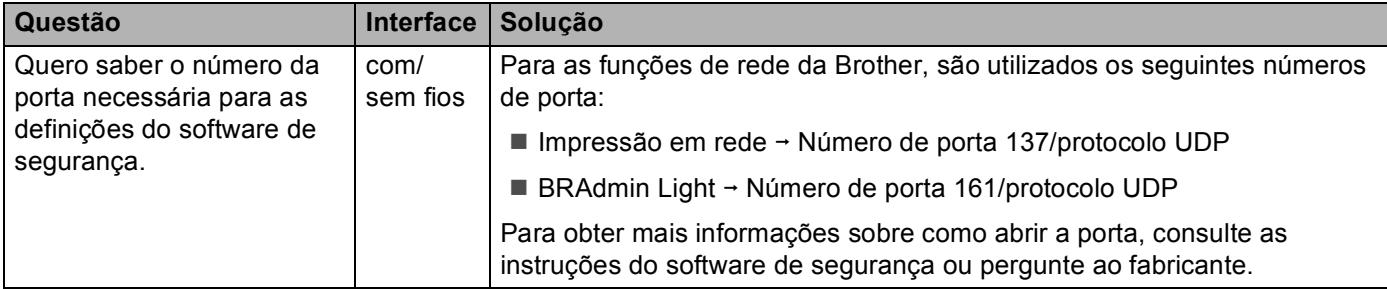

#### <span id="page-81-0"></span>**Quero verificar se os meus dispositivos de rede estão a funcionar correctamente.**

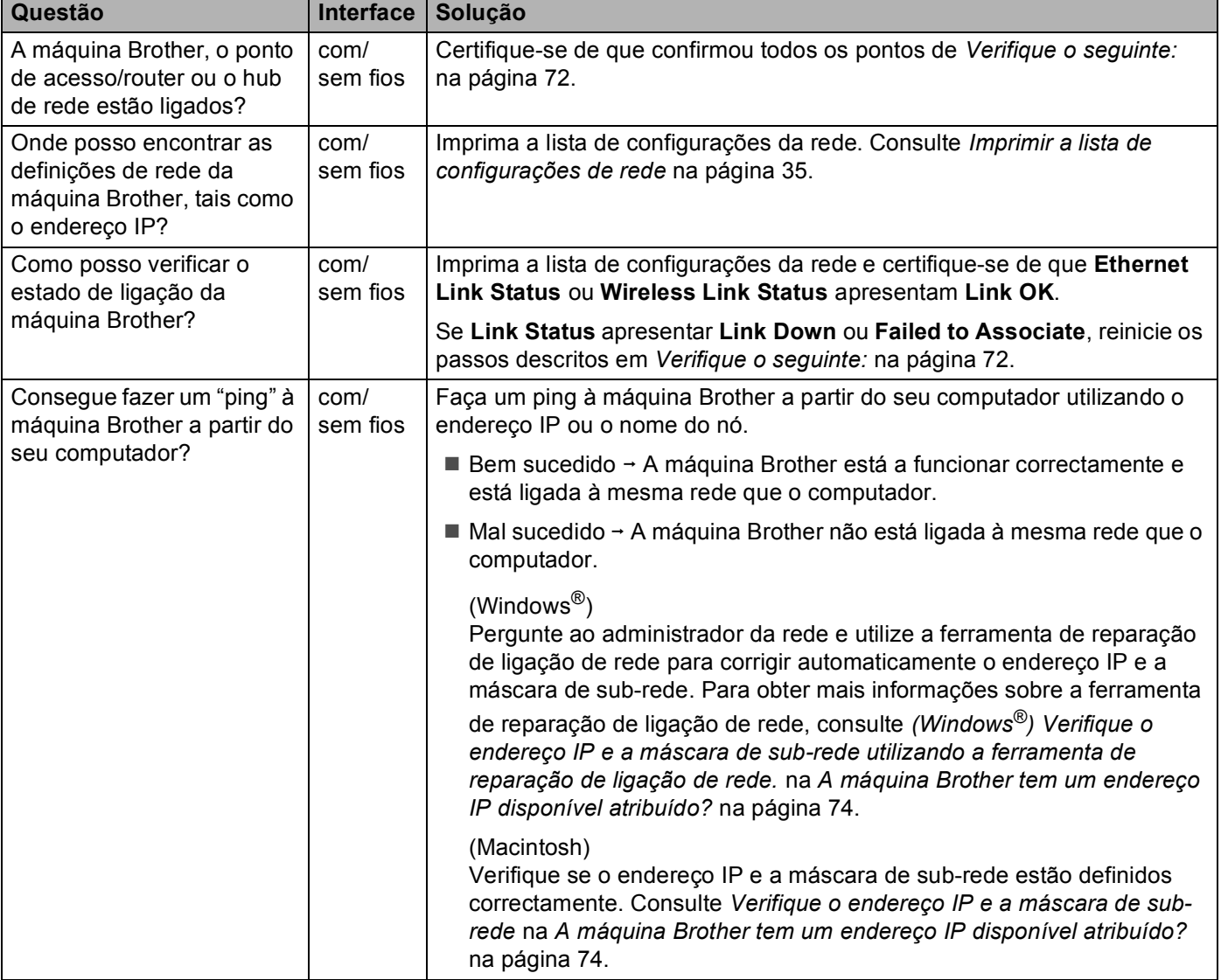

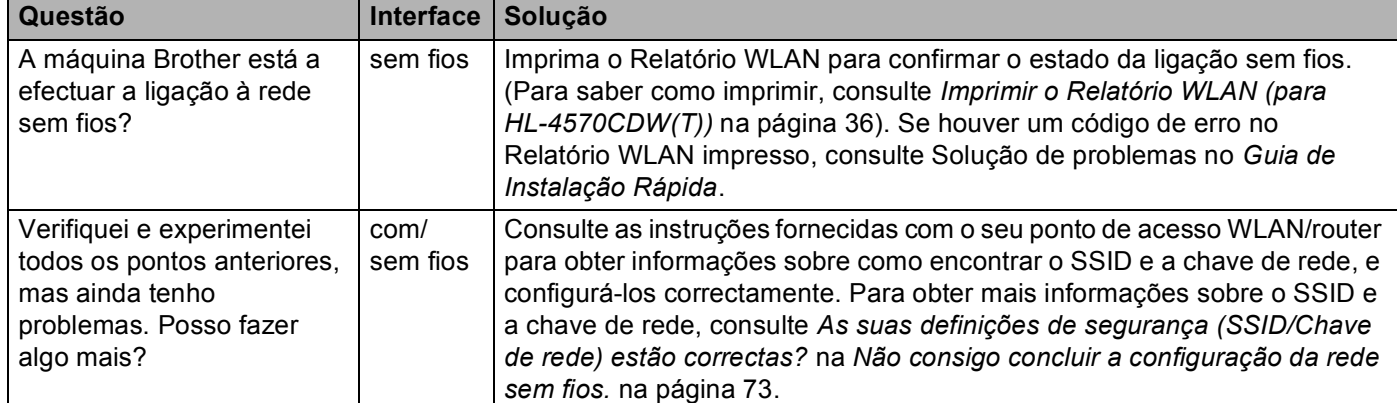

#### **Quero verificar se os meus dispositivos de rede estão a funcionar correctamente. (Continuação)**

**A Anexo A <sup>A</sup>**

# <span id="page-83-1"></span>**Protocolos e funcionalidades de segurança suportados <sup>A</sup>**

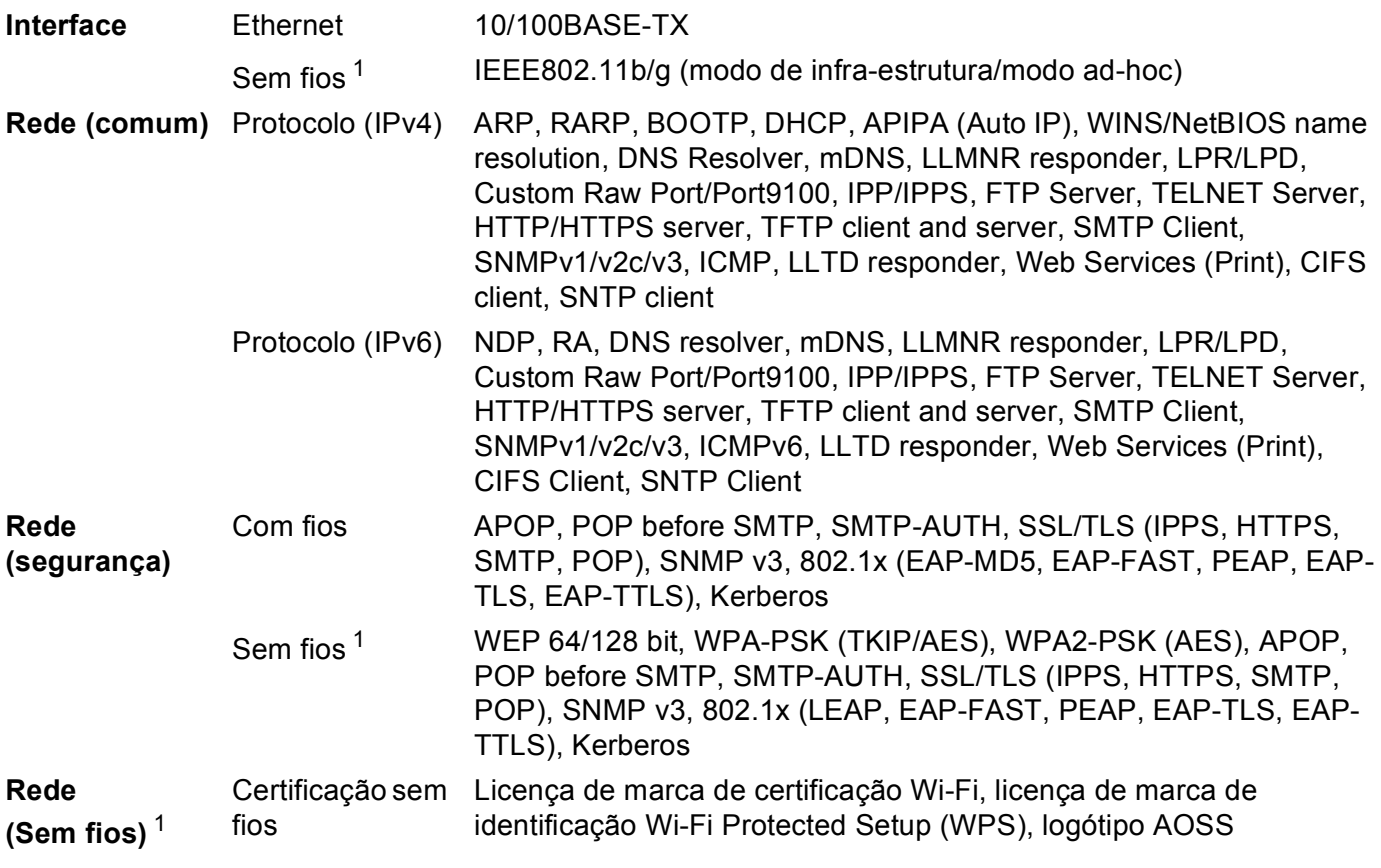

<span id="page-83-0"></span><sup>1</sup> Para HL-4570CDW(T)

**A**

 $\overline{\mathbf{B}}$ 

# **Índice remissivo**

#### A

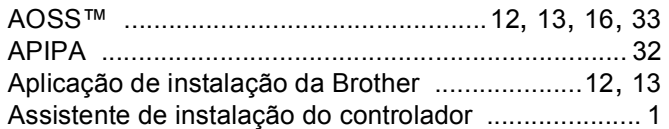

#### B

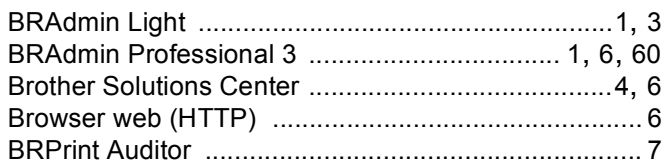

#### $\mathbf C$

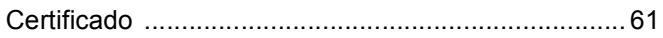

#### Е

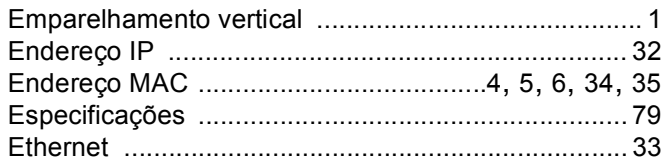

#### F

Ferramenta de reparação de ligação de rede ........... 74

#### G

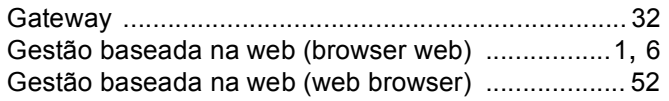

#### н

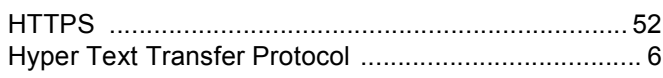

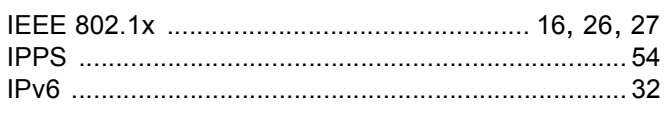

#### L

#### M

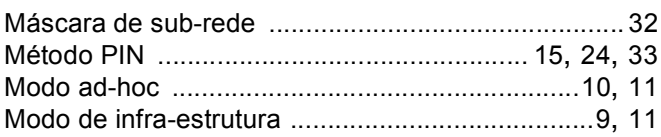

#### P

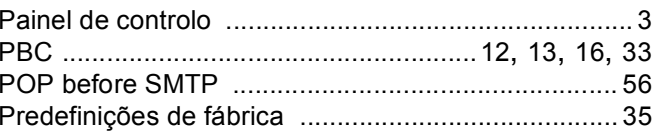

#### R

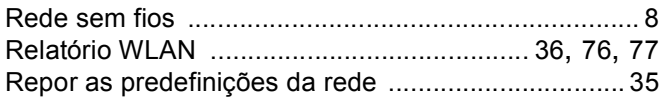

#### S

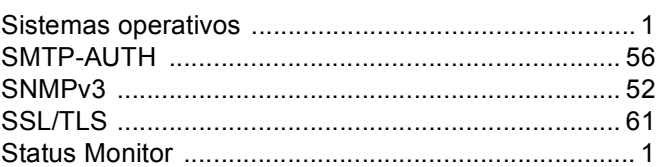

#### т

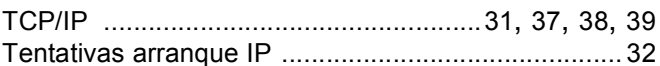

#### W

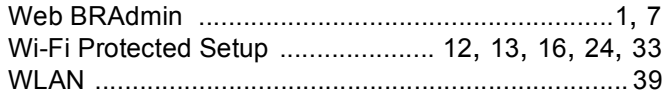

# **brother.**

# Glossário de Rede

Neste Glossário de Rede, encontrará informações básicas sobre funcionalidades de rede avançadas das máquinas Brother, juntamente com termos gerais de rede e termos comuns.

Os protocolos suportados e as funcionalidades de rede diferem consoante o modelo que utilizar. Para descobrir as funcionalidades e os protocolos de rede que são suportados, consulte o *Manual do Utilizador de Rede* fornecido. Para transferir o manual mais recente, visite o Brother Solutions Center em (<http://solutions.brother.com/>).

Pode também transferir os controladores e utilitários mais recentes para a máquina, ler as secções de FAQ e sugestões para a resolução de problemas ou informar-se sobre soluções de impressão especiais através do Brother Solutions Center.

# Índice

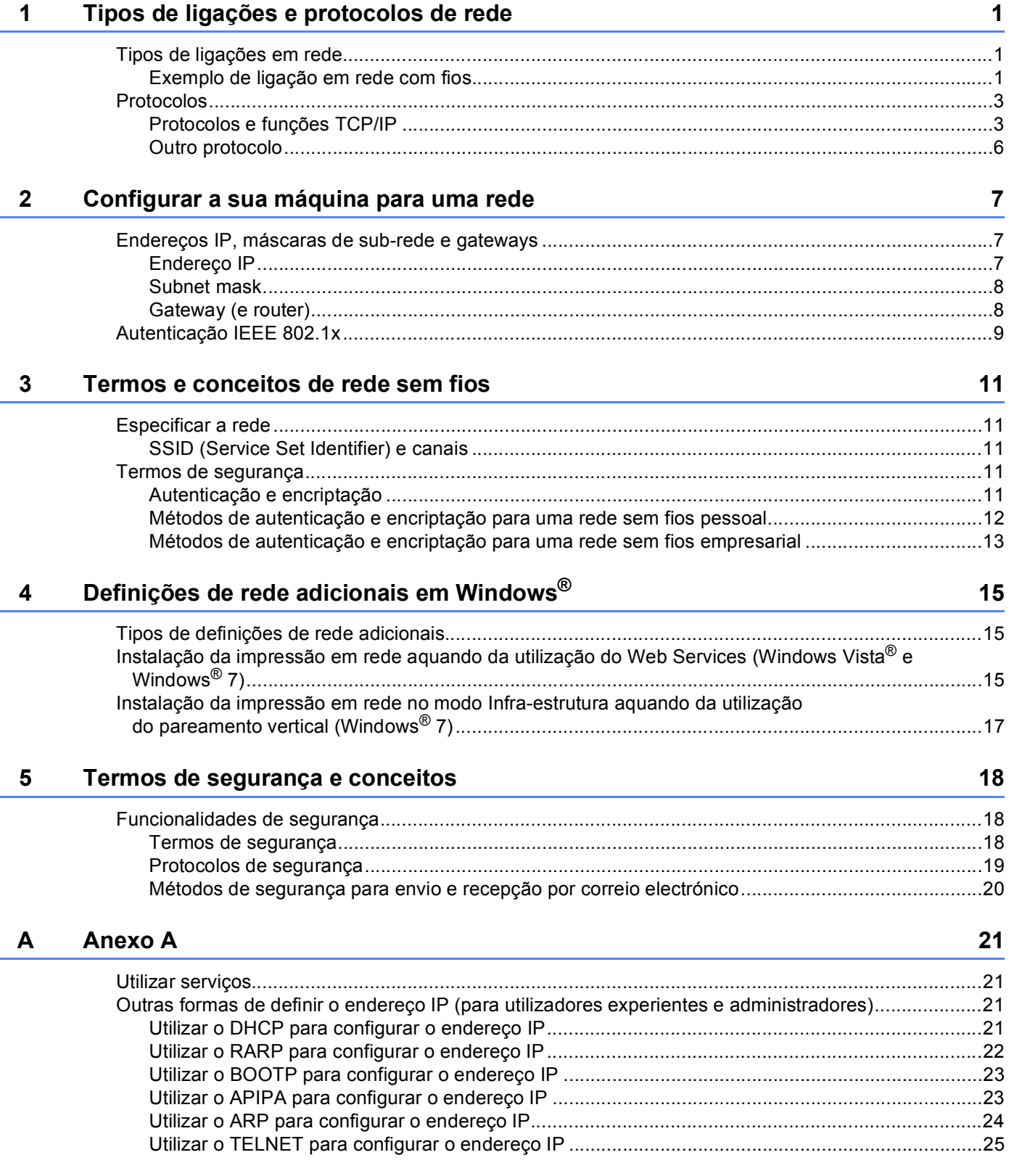

**1**

# <span id="page-88-0"></span>**Tipos de ligações e protocolos de rede <sup>1</sup>**

# <span id="page-88-1"></span>**<sup>1</sup> Tipos de ligações em rede <sup>1</sup>**

#### <span id="page-88-2"></span>**Exemplo de ligação em rede com fios <sup>1</sup>**

#### **Impressão ponto-a-ponto com TCP/IP <sup>1</sup>**

Num ambiente ponto-a-ponto, cada computador envia e recebe directamente os dados para cada dispositivo. Não existe nenhum servidor central a controlar o acesso aos ficheiros nem a partilha de máquinas.

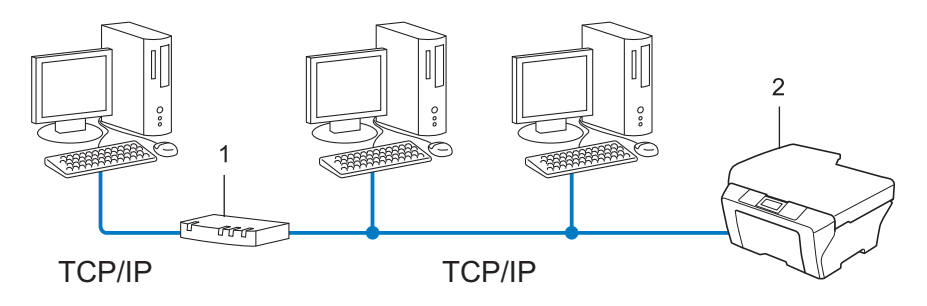

- **1 Router**
- **2 Máquina de rede (a sua máquina)**
- Numa rede pequena de 2 ou 3 computadores, recomendamos a utilização do método de impressão ponto-a-ponto, pois é mais fácil de configurar do que o método de impressão partilhada em rede. Consulte *[Impressão partilhada em rede](#page-89-0)* na página 2.
- Todos os computadores têm de utilizar o protocolo TCP/IP.
- É necessário configurar um endereço IP apropriado para a máquina Brother.
- Se estiver a utilizar um router, o endereço gateway tem de ser configurado tanto nos computadores como na máquina Brother.

Tipos de ligações e protocolos de rede

#### <span id="page-89-0"></span>**Impressão partilhada em rede <sup>1</sup>**

Num ambiente de partilha de rede, cada computador envia dados através de um computador controlado centralmente. Este tipo de computador é normalmente designado "Servidor" ou "Servidor de impressão". A sua função é controlar a impressão de todos os trabalhos de impressão.

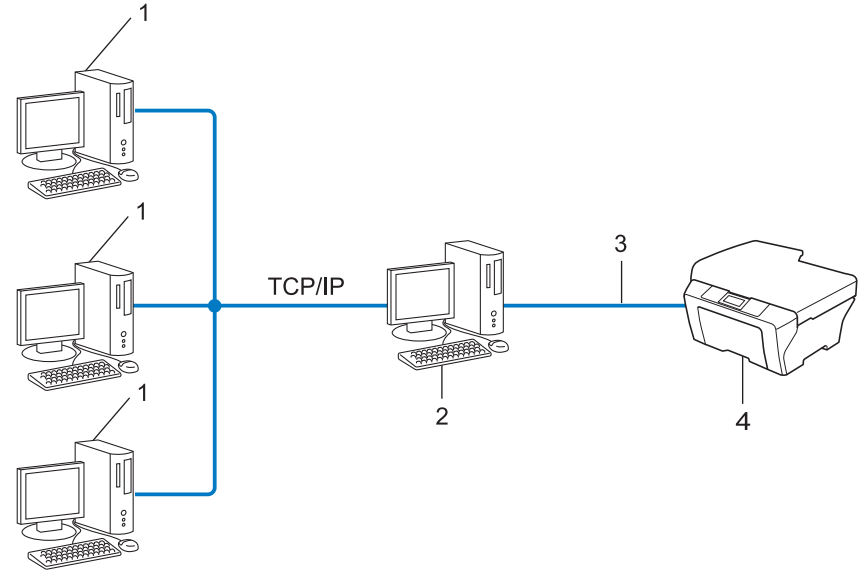

- **1 Computador cliente**
- **2 Também designado "Servidor" ou "Servidor de impressão"**
- **3 TCP/IP, USB ou paralela (se disponível)**
- **4 Máquina de rede (a sua máquina)**
- Numa rede maior, recomendamos um ambiente de impressão partilhada em rede.
- O "servidor" ou o "servidor de impressão" tem de utilizar o protocolo de impressão TCP/IP.
- A máquina Brother necessita de um endereço IP correctamente configurado, excepto se estiver ligada através da interface USB ou paralela do servidor.

# <span id="page-90-0"></span>**Protocolos <sup>1</sup>**

#### <span id="page-90-1"></span>**Protocolos e funções TCP/IP <sup>1</sup>**

Os protocolos são conjuntos de regras padronizados para transmissão de dados através de uma rede. Os protocolos permitem ao utilizador aceder a recursos ligados em rede.

O servidor de impressão utilizado na máquina Brother suporta o protocolo TCP/IP (Transmission Control Protocol/Internet Protocol).

TCP/IP é o conjunto de protocolos de comunicações mais conhecido, tanto para a Internet como para o correio electrónico. Este protocolo pode ser utilizado com quase todos os sistemas operativos, como Windows<sup>®</sup>, Windows Server<sup>®</sup>, Mac OS X e Linux<sup>®</sup>. Esta máquina Brother suporta os protocolos TCP/IP seguintes.

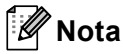

- Pode configurar as definições de protocolo utilizando a interface HTTP (web browser). (Consulte o *Manual do Utilizador de Rede*.)
- Para descobrir os protocolos que a máquina Brother suporta, consulte o *Manual do Utilizador de Rede*.
- Para obter informações sobre protocolos de segurança suportados, consulte *[Protocolos de segurança](#page-106-0)* [na página 19.](#page-106-0)

#### **DHCP/BOOTP/RARP <sup>1</sup>**

Se utilizar os protocolos DHCP/BOOTP/RARP, pode configurar automaticamente o endereço IP.

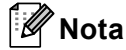

Para utilizar os protocolos DHCP/BOOTP/RARP, contacte o administrador da rede.

#### **APIPA <sup>1</sup>**

Se não atribuir um endereço IP manualmente (através do painel de controlo (nos modelos LCD) da máquina ou do software BRAdmin) nem automaticamente (através de um servidor DHCP/BOOTP/RARP), o protocolo Automatic Private IP Addressing (APIPA) atribuirá automaticamente um endereço IP, de 169.254.1.0 a 169.254.254.255.

#### **ARP <sup>1</sup>**

O Address Resolution Protocol efectua o mapeamento de um endereço IP num endereço MAC numa rede TCP/IP.

#### **Cliente DNS <sup>1</sup>**

O servidor de impressão Brother suporta a função de cliente Domain Name System (DNS). Esta função permite ao servidor de impressão comunicar com outros dispositivos utilizando o seu nome de DNS.

#### **Resolução de nome NetBIOS <sup>1</sup>**

A resolução de nome Network Basic Input/Output System (NetBIOS) permite-lhe obter o endereço IP do outro dispositivo que utiliza o nome NetBIOS durante a ligação de rede.

#### **WINS <sup>1</sup>**

Windows Internet Name Service (WINS) é um serviço de fornecimento de informações para a resolução de nome NetBIOS ao consolidar um endereço IP e um nome NetBIOS que se encontra na rede local.

#### **LPR/LPD <sup>1</sup>**

Protocolos de impressão habitualmente utilizados numa rede TCP/IP.

#### **Cliente SMTP <sup>1</sup>**

O cliente Simple Mail Transfer Protocol (SMTP) é utilizado para enviar mensagens de correio electrónico via Internet ou Intranet.

#### **Custom Raw Port (a predefinição é Porta 9100) <sup>1</sup>**

Outro protocolo de impressão habitualmente utilizado numa rede TCP/IP. Activa a transmissão de dados interactivos.

#### **IPP <sup>1</sup>**

O Internet Printing Protocol (IPP versão 1.0) permite-lhe imprimir documentos directamente em qualquer máquina acessível via Internet.

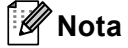

Em relação ao protocolo IPPS, consulte *[Protocolos de segurança](#page-106-0)* na página 19.

#### **mDNS <sup>1</sup>**

O mDNS permite que o servidor de impressão Brother se configure automaticamente para funcionar num sistema Mac OS X com uma configuração de rede simples.

Tipos de ligações e protocolos de rede

#### **TELNET <sup>1</sup>**

O protocolo TELNET permite-lhe controlar os dispositivos de rede remotos numa rede TCP/IP a partir do seu computador.

#### **SNMP 1**

O SNMP (Protocolo de Gestão de Rede Simples) é utilizado para gerir dispositivos de rede, incluindo computadores, routers e máquinas Brother com capacidade para funcionar em rede. O servidor de impressão Brother suporta SNMPv1, SNMPv2c e SNMPv3.

### **Nota**

Em relação ao protocolo SNMPv3, consulte *[Protocolos de segurança](#page-106-0)* na página 19.

#### **LLMNR <sup>1</sup>**

O protocolo Link-Local Multicast Name Resolution (LLMNR) determina os nomes dos computadores vizinhos, se a rede não dispuser de um servidor Domain Name System (DNS). A função LLMNR Responder funciona nos ambientes IPv4 ou IPv6, caso se utilize um computador com a função LLMNR Sender, como o Windows Vista® e Windows® 7.

#### **Web Services <sup>1</sup>**

O protocolo Web Services permite aos utilizadores de Windows Vista® ou Windows® 7 instalar o controlador de impressora Brother, clicando com o botão direito do rato no ícone da máquina a partir da pasta **Rede**. (Consulte *[Instalação da impressão em rede aquando da utilização do Web Services \(Windows Vista](#page-102-2)® e Windows® 7)* [na página 15.](#page-102-2)) O Web Services permite-lhe ainda verificar o estado actual da máquina a partir do seu computador.

#### **HTTP <sup>1</sup>**

O protocolo HTTP é utilizado para transmitir os dados entre um servidor web e um web browser.

#### **Nota**

Em relação ao protocolo HTTPS, consulte *[Protocolos de segurança](#page-106-0)* na página 19.

#### **FTP (Para a funcionalidade Digitalização para FTP) <sup>1</sup>**

O protocolo File Transfer Protocol (FTP) permite utilizar a máquina Brother para digitalizar documentos a preto e branco ou a cores directamente para um servidor FTP que se encontre localmente na rede ou na Internet.

Tipos de ligações e protocolos de rede

#### **SNTP <sup>1</sup>**

O protocolo Simple Network Time (SNTP) é utilizado para sincronizar os relógios dos computadores numa rede TCP/IP. Pode configurar as definições de SNTP utilizando a gestão baseada na web (web browser). (Para obter mais informações, consulte o *Manual do Utilizador de Rede*.)

#### **CIFS <sup>1</sup>**

O Common Internet File System (CIFS) é o sistema padrão a que os utilizadores de computadores recorrem para partilhar ficheiros e impressoras no Windows®.

#### **LDAP <sup>1</sup>**

O protocolo Lightweight Directory Access (LDAP) permite à máquina Brother procurar informações, como números de fax e endereços de correio electrónico, a partir de um servidor LDAP.

#### **IPv6 <sup>1</sup>**

IPv6 é o protocolo de Internet da nova geração. Para obter mais informações sobre o protocolo IPv6, visite a página modelo da máquina que está a utilizar em [http://solutions.brother.com/.](http://solutions.brother.com/)

#### <span id="page-93-0"></span>**Outro protocolo <sup>1</sup>**

#### **LLTD <sup>1</sup>**

O protocolo Link Layer Topology Discovery (LLTD) permite-lhe localizar facilmente a máquina Brother no **Mapa de Rede** do Windows Vista®/Windows® 7. A sua máquina Brother será apresentada com um ícone distintivo e o nome do nó. A predefinição para este protocolo é estar desactivado. Pode activar o LLTD através da gestão baseada na web (web browser) (Consulte o *Manual do Utilizador de Rede*.) e o utilitário BRAdmin Professional 3. Visite a página de transferência relativa ao seu modelo em <http://solutions.brother.com/> para transferir o BRAdmin Professional 3.

**2**

# <span id="page-94-0"></span>**Configurar a sua máquina para uma rede <sup>2</sup>**

### <span id="page-94-1"></span>**Endereços IP, máscaras de sub-rede e gateways <sup>2</sup>**

Para utilizar a máquina numa rede TCP/IP, tem de configurar o respectivo endereço IP e a subnet mask. O endereço IP que atribui ao servidor de impressão tem de estar na mesma rede lógica que os computadores anfitriões. Se não estiver, tem de configurar correctamente a máscara de sub-rede e o endereço de gateway.

#### <span id="page-94-2"></span>**Endereço IP**

Um endereço IP é um conjunto de números que identifica cada dispositivo ligado à rede. Um endereço IP é constituído por quatro números, separados por pontos. Cada número fica compreendido entre 0 e 255.

- Exemplo: Numa rede de pequenas dimensões, normalmente altera-se o número final.
	- 192.168.1.1
	- 192.168.1.2
	- 192.168.1.3

#### **Como é atribuído o endereço IP ao seu servidor de impressão: <sup>2</sup>**

Se tiver um servidor DHCP/BOOTP/RARP na rede, o servidor de impressão obtém automaticamente o respectivo endereço IP através desse servidor.

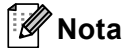

Em redes mais pequenas, o servidor DHCP pode também ser o router.

Para obter mais informações sobre DHCP, BOOTP e RARP, consulte: *[Utilizar o DHCP para configurar o endereço IP](#page-108-3)* na página 21. *[Utilizar o BOOTP para configurar o endereço IP](#page-110-0)* na página 23. *[Utilizar o RARP para configurar o endereço IP](#page-109-0)* na página 22.

Se não tiver nenhum servidor DHCP/BOOTP/RARP, o protocolo Automatic Private IP Addressing (APIPA) atribuirá automaticamente um endereço IP, entre 169.254.1.0 e 169.254.254.255. Para obter mais informações sobre o APIPA, consulte *[Utilizar o APIPA para configurar o endereço IP](#page-110-1)* na página 23.

#### <span id="page-95-0"></span>**Subnet mask <sup>2</sup>**

As máscaras de sub-rede restringem as comunicações na rede.

- Exemplo: O Computador 1 pode comunicar com o Computador 2
	- Computador 1

Endereço IP: 192.168. 1. 2

Subnet Mask: 255.255.255.000

• Computador 2

Endereço IP: 192.168. 1. 3

Subnet Mask: 255.255.255.000

Onde o zero (0) se encontra na subnet mask, não há limite de comunicações nesta parte do endereço. O que isto significa no exemplo apresentado é que é possível comunicar com qualquer dispositivo que tenha um endereço IP que comece por 192.168.1.x. (em que x. são números entre 0 e 255).

#### <span id="page-95-1"></span>**Gateway (e router) <sup>2</sup>**

Trata-se de um ponto de rede que funciona como saída para outra rede e envia dados transmitidos através da rede para um destino específico. O router sabe para onde tem de direccionar os dados que chegam ao gateway. Se um determinado destino estiver numa rede externa, o router transmite os dados para essa rede. Se a sua rede comunicar com outras, poderá ter de configurar o endereço IP do gateway. Se não souber o endereço IP do gateway, contacte o administrador da rede.

# <span id="page-96-0"></span>**Autenticação IEEE 802.1x <sup>2</sup>**

IEEE 802.1x é um padrão IEEE para redes com fios e sem fios que limita o acesso de dispositivos de rede não autorizados. A sua máquina Brother (requisitante) envia um pedido de autenticação para um servidor RADIUS (servidor de autenticação) através do ponto de acesso (autenticador). Após o pedido ter sido verificado pelo servidor RADIUS, a máquina consegue ter acesso à rede.

#### **Métodos de autenticação <sup>2</sup>**

<span id="page-96-1"></span>LEAP (Para rede sem fios)

O Cisco LEAP (Light Extensible Authentication Protocol) foi desenvolvido pela Cisco Systems, Inc. e utiliza um ID de utilizador e uma palavra-passe para autenticação.

<span id="page-96-2"></span>■ EAP-FAST

O EAP-FAST (Extensible Authentication Protocol-Flexible Authentication via Secured Tunnel) foi desenvolvido pela Cisco Systems, Inc. e utiliza um ID de utilizador e uma palavra-passe para autenticação, bem como algoritmos de chave simétrica para conseguir um processo de autenticação através de canal.

A máquina Brother suporta as seguintes autenticações internas:

- EAP-FAST/NONE
- EAP-FAST/MS-CHAPv2
- EAP-FAST/GTC
- EAP-MD5 (Para rede com fios)

O EAP-MD5 (Extensible Authentication Protocol-Message digest algorithm 5) utiliza um ID de utilizador e uma palavra-passe para uma autenticação de desafio-resposta.

#### <span id="page-96-3"></span>**PEAP**

O PEAP (Protected Extensible Authentication Protocol) foi desenvolvido pela Microsoft Corporation, Cisco Systems e RSA Security. O PEAP cria um túnel SSL (Secure Sockets Layer)/TLS (Transport Layer Security) encriptado entre um cliente e um servidor de autenticação para enviar um ID de utilizador e uma palavra-passe. O PEAP proporciona uma autenticação mútua entre o servidor e o cliente.

A máquina Brother suporta as seguintes autenticações internas:

- PEAP/MS-CHAPv2
- PEAP/GTC

#### <span id="page-97-0"></span>■ EAP-TTLS

O EAP-TTLS (Extensible Authentication Protocol Tunneled Transport Layer Security) foi desenvolvido pela Funk Software e Certicom. O EAP-TTLS cria um túnel SSL encriptado idêntico ao PEAP, entre um cliente e um servidor de autenticação, para enviar um ID de utilizador e uma palavra-passe. O EAP-TTLS proporciona uma autenticação mútua entre o servidor e o cliente.

A máquina Brother suporta as seguintes autenticações internas:

- EAP-TTLS/CHAP
- EAP-TTLS/MS-CHAP
- EAP-TTLS/MS-CHAPv2
- <span id="page-97-1"></span>• EAP-TTLS/PAP

#### EAP-TLS

O EAP-TLS (Extensible Authentication Protocol Transport Layer Security) necessita de uma autenticação certificada digital num cliente e num servidor de autenticação.

# <span id="page-98-1"></span><span id="page-98-0"></span>**Especificar a rede**

#### <span id="page-98-2"></span>**SSID (Service Set Identifier) e canais <sup>3</sup>**

Tem de configurar o SSID e um canal para especificar a rede sem fios à qual pretende ligar.

■ SSID

Cada rede sem fios tem o seu próprio nome de rede exclusivo designado tecnicamente por SSID ou ESSID (Extended Service Set Identifier). O SSID é um valor de 32 bytes, ou menos, atribuído ao ponto de acesso. Os dispositivos de rede sem fios que pretende associar à rede sem fios devem corresponder ao ponto de acesso. O ponto de acesso e os dispositivos de rede sem fios enviam regularmente pacotes sem fios (designados como avisos) que contêm as informações do SSID. Quando o dispositivo de rede sem fios recebe um aviso, pode identificar a rede sem fios que está suficientemente perto para que as ondas rádio alcancem o seu dispositivo.

■ Canais

As redes sem fios utilizam canais. Cada canal sem fios está numa frequência diferente. Pode utilizar até 14 canais diferentes numa rede sem fios. Porém, em diversos países, o número de canais disponíveis é restrito.

### <span id="page-98-3"></span>**Termos de segurança <sup>3</sup>**

#### <span id="page-98-4"></span>**Autenticação e encriptação <sup>3</sup>**

A maior parte das redes sem fios utilizam algum tipo de definições de segurança. Estas definições de segurança definem a autenticação (como é que o dispositivo se identifica na rede) e a encriptação (como é que os dados são encriptados ao serem enviados para a rede). **Se não especificar correctamente estas opções quando configurar a máquina sem fios da Brother, não conseguirá ligar-se à rede sem fios.** Assim, deverá ter cuidado quando configurar estas opções. Consulte as informações do *Manual do Utilizador de Rede* para ver que métodos de autenticação e de encriptação são suportados pela máquina sem fios da Brother.

#### <span id="page-99-0"></span>**Métodos de autenticação e encriptação para uma rede sem fios pessoal <sup>3</sup>**

A rede sem fios pessoal é uma rede pequena, por exemplo, utilização da sua máquina numa rede sem fios em casa, sem suporte IEEE 802.1x.

Se pretende utilizar a máquina numa rede sem fios com suporte IEEE 802.1x, consulte *[Métodos de](#page-100-1)  [autenticação e encriptação para uma rede sem fios empresarial](#page-100-1)* na página 13.

#### **Métodos de autenticação <sup>3</sup>**

■ Sistema aberto

Os dispositivos sem fios podem aceder à rede sem qualquer tipo de autenticação.

■ Chave partilhada

Uma chave secreta pré-determinada é partilhada por todos os dispositivos que irão aceder à rede sem fios.

A máquina sem fios da Brother utiliza a chave WEP como chave pré-determinada.

WPA-PSK/WPA2-PSK

Activa uma chave Wi-Fi Protected Access Pre-shared (WPA-PSK/WPA2-PSK), que permite que a máquina sem fios da Brother se associe a pontos de acesso utilizando TKIP para WPA-PSK ou AES para WPA-PSK e WPA2-PSK (WPA-Personal).

#### **Métodos de encriptação <sup>3</sup>**

■ Nenhum

Não é utilizado nenhum método de encriptação.

■ WEP

Com o WEP (Wired Equivalent Privacy), os dados são transmitidos e recebidos através de uma chave segura.

<span id="page-99-1"></span> $\blacksquare$  TKIP

O TKIP (Temporal Key Integrity Protocol) gera uma chave por pacote, associando a verificação da integridade das mensagens e um mecanismo de reatribuição de chaves.

<span id="page-99-2"></span>AES

O AES (Advanced Encryption Standard) é o padrão de encriptação elevada autorizado da Wi-Fi®.

#### **Chave de rede <sup>3</sup>**

■ Sistema aberto/chave partilhada com WEP

Esta chave é um valor de 64 bits ou de 128 bits, que deve ser introduzido no formato ASCII ou hexadecimal.

 $\cdot$  ASCII de 64 (40) bits:

Utiliza 5 caracteres de texto, por exemplo, "WLLAN" (sensível a maiúsculas e minúsculas).

• Hexadecimal de 64 (40) bits:

Utiliza 10 dígitos de dados hexadecimais, por exemplo, "71f2234aba".

• ASCII de 128 (104) bits:

Utiliza 13 caracteres de texto, por exemplo, "Wirelesscomms" (sensível a maiúsculas e minúsculas).

• Hexadecimal de 128 (104) bits:

Utiliza 26 dígitos de dados hexadecimais, por exemplo, "71f2234ab56cd709e5412aa2ba".

■ WPA-PSK/WPA2-PSK e TKIP ou AES

Utiliza uma chave Pre-Shared Key (PSK) com 8 ou mais caracteres, até um máximo de 63 caracteres.

#### <span id="page-100-1"></span><span id="page-100-0"></span>**Métodos de autenticação e encriptação para uma rede sem fios empresarial <sup>3</sup>**

A rede sem fios empresarial é uma rede grande, por exemplo, utilização da máquina na rede sem fios de uma empresa, com suporte IEEE 802.1x. Se configurar a máquina numa rede sem fios com suporte IEEE 802.1x, pode utilizar os métodos de autenticação e de encriptação seguintes.

#### **Métodos de autenticação <sup>3</sup>**

 $I$ FAP

Para LEAP, consulte *[LEAP \(Para rede sem fios\)](#page-96-1)* na página 9.

**EAP-FAST** 

Para EAP-FAST, consulte *EAP-FAST* [na página 9](#page-96-2).

**PEAP** 

Para PEAP, consulte *PEAP* [na página 9](#page-96-3).

**EAP-TTLS** 

Para EAP-TTLS, consulte *EAP-TTLS* [na página 10.](#page-97-0)

 $EAP-TLS$ 

Para EAP-TLS, consulte *EAP-TLS* [na página 10.](#page-97-1)

Termos e conceitos de rede sem fios

#### **Métodos de encriptação <sup>3</sup>**

 $\blacksquare$  TKIP

Para TKIP, consulte *TKIP* [na página 12.](#page-99-1)

■ AES

Para AES, consulte *AES* [na página 12.](#page-99-2)

■ CKIP

O protocolo de integridade de chaves original para LEAP pela Cisco Systems, Inc.

#### **ID de utilizador e palavra-passe <sup>3</sup>**

Os métodos de segurança seguintes utilizam um ID de utilizador com menos de 64 caracteres e uma palavra-passe com menos de 32 caracteres.

- LEAP
- EAP-FAST
- **PEAP**
- **EAP-TTLS**
- EAP-TLS (Para ID de utilizador)

# **4**

# <span id="page-102-0"></span>**Definições de rede adicionais em Windows® 4**

# <span id="page-102-1"></span>**Tipos de definições de rede adicionais <sup>4</sup>**

As funcionalidades seguintes estão disponíveis para utilização se pretender configurar definições de rede adicionais.

- Web Services (Windows Vista<sup>®</sup> e Windows<sup>®</sup> 7)
- Pareamento vertical (Windows<sup>®</sup> 7)

#### **Nota**

Verifique se o computador anfitrião e a máquina estão ambos na mesma sub-rede, ou se o router está correctamente configurado para transmitir dados entre os dois dispositivos.

# <span id="page-102-2"></span>**Instalação da impressão em rede aquando da utilização do Web Services (Windows Vista® e Windows® 7) <sup>4</sup>**

A funcionalidade Web Services permite-lhe monitorizar as informações da respectiva máquina que está ligada à rede. Também possibilita a instalação do controlador da impressora a partir do ícone da impressora e a porta (porta WSD) do Web Services é criada.

#### **Nota**

- Tem de configurar o endereço IP da máquina antes de configurar esta definição.
- No Windows Server<sup>®</sup> 2008, tem de instalar Print Services.
- Com o Web Services, apenas é instalado o suporte para a impressora.
- **i** Insira o CD-ROM de instalação.
- b Escolha a unidade de CD-ROM/**install**/**driver**/**gdi**/**32** ou **64**.
- c Escolha o seu idioma e clique duas vezes em **DPInst.exe**.
- **Nota**

Se o ecrã **Controlo de Conta de Utilizador** aparecer,

(Windows Vista®) Clique em **Permitir**.

(Windows® 7) Clique em **Sim**.

Definições de rede adicionais em Windows $^{\circledR}$ 

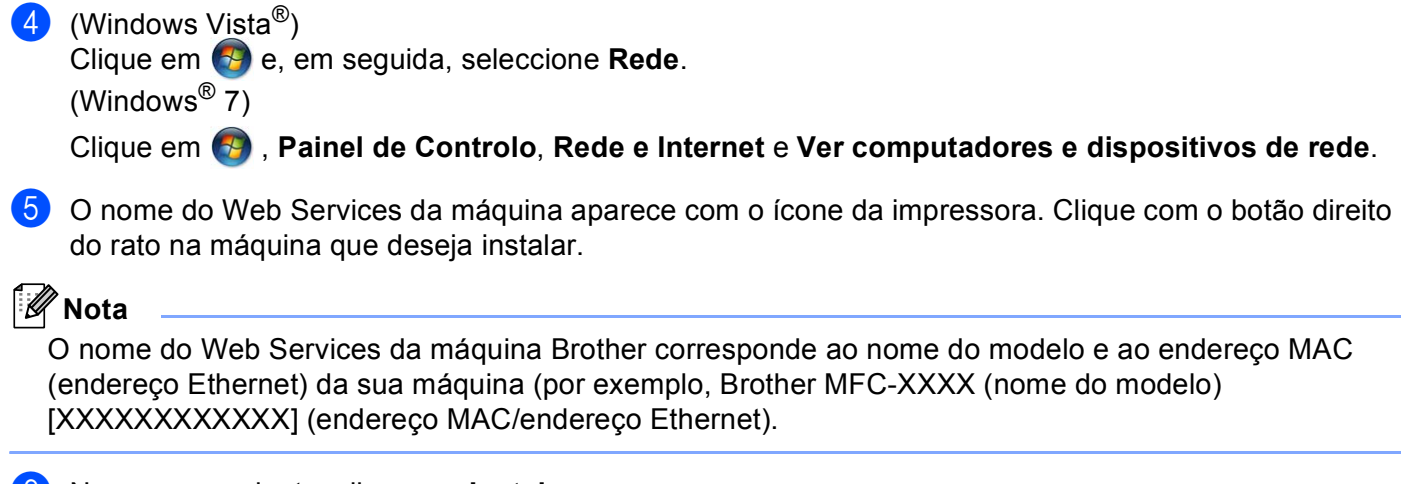

**6** No menu pendente, clique em Instalar.

## <span id="page-104-0"></span>**Instalação da impressão em rede no modo Infra-estrutura aquando da utilização do pareamento vertical (Windows® 7) <sup>4</sup>**

O pareamento vertical do Windows $^{\circledR}$  é uma tecnologia concebida para permitir que a sua máquina sem fios com suporte de pareamento vertical se ligue à rede de infra-estrutura utilizando o método PIN do Wi-Fi Protected Setup e a funcionalidade Web Services. Também possibilita a instalação do controlador da impressora a partir do ícone da impressora que se encontra no ecrã **Adicionar um dispositivo**.

Se estiver no modo Infra-estrutura, pode ligar a máquina à rede sem fios e instalar o controlador da impressora através desta funcionalidade. Execute as instruções seguintes:

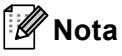

- Se desactivou a funcionalidade Web Services da máquina, tem de voltar a activar. A predefinição do Web Services para a máquina Brother é estar activado. Pode alterar a definição do Web Services utilizando a gestão baseada na web (web browser) ou o BRAdmin Professional 3.
- Certifique-se de que o ponto de acesso/router WLAN inclui o logótipo de compatibilidade com o Windows® 7. Se tiver dúvidas em relação ao logótipo de compatibilidade, contacte o fabricante do ponto de acesso/router.
- Certifique-se de que o computador inclui o logótipo de compatibilidade com o Windows<sup>®</sup> 7. Se tiver dúvidas em relação ao logótipo de compatibilidade, contacte o fabricante do computador.
- Se pretender configurar uma rede sem fios utilizando um NIC (Network Interface Card Placa de interface de rede) sem fios externo, certifique-se de que o NIC sem fios inclui o logótipo de compatibilidade com o Windows<sup>®</sup> 7. Para obter mais informações, contacte o fabricante do NIC sem fios.
- Para utilizar um computador com o Windows<sup>®</sup> 7 como um Registrar, tem de registá-lo previamente na rede. Consulte as instruções fornecidas com o ponto de acesso/router WLAN.
- **1** Ligue a máquina.
- 2 Configure a máquina no Wi-Fi Protected Setup (Método PIN). Consulte a configuração sem fios do Wi-Fi Protected Setup (Método PIN) no *Manual do Utilizador de Rede* para saber como configurar a máquina com o Método PIN.
- **3** Clique em  $\bigoplus$  e, em seguida, Dispositivos e Impressoras.
- d Seleccione **Adicionar um dispositivo** na caixa de diálogo **Dispositivos e Impressoras**.
- 5 Seleccione a máquina e introduza o PIN indicado pela máquina.
- f Seleccione a rede de infra-estrutura a que pretende ligar-se e clique em **Seguinte**.
- g Quando a máquina aparece na caixa de diálogo **Dispositivos e Impressoras**, a configuração sem fios e a instalação do controlador da impressora terminaram com êxito.

# <span id="page-105-0"></span>**Termos de segurança e conceitos <sup>5</sup>**

## <span id="page-105-1"></span>**Funcionalidades de segurança <sup>5</sup>**

#### <span id="page-105-2"></span>**Termos de segurança <sup>5</sup>**

■ CA (Certificate Authority - Autoridade de Certificados)

Uma CA é uma entidade que emite certificados digitais (sobretudo certificados X.509) e que atesta a ligação entre os itens de dados num certificado.

■ CSR (Certificate Signing Request - Pedido de Assinatura de Certificado)

Um CSR é uma mensagem enviada por um requerente para uma CA para pedir a emissão de um certificado. O CSR contém informações que identificam o requerente, a chave pública criada pelo requerente e a assinatura digital do requerente.

■ Certificado

Um certificado é a informação que junta uma chave pública e uma identidade. O certificado pode ser utilizado para verificar se uma chave pública pertence a um indivíduo. O formato é definido pelo padrão x.509.

■ Certificado CA

Um Certificado CA é a certificação que identifica a CA (Certificate Authority - Autoridade de Certificados) e que possui a sua chave própria e privada. Verifica um certificado emitido pela CA.

■ Assinatura digital

Uma assinatura digital é um valor calculado com um algoritmo criptográfico e aposto num objecto de dados de uma forma que qualquer destinatário dos dados pode utilizar a assinatura para verificar a origem e a integridade dos dados.

■ Criptosistema de chave pública

Um criptosistema de chave pública é um subdomínio moderno da criptografia no qual os algoritmos utilizam um par de chaves (uma chave pública e uma chave privada) e utilizam um componente diferente do par para diferentes passos do algoritmo.

■ Criptosistema de chave partilhada

Um criptosistema de chave partilhada é um subdomínio da criptografia que lida com algoritmos que utilizam a mesma chave para dois passos diferentes do algoritmo (como encriptação e desencriptação).

#### <span id="page-106-0"></span>**Protocolos de segurança <sup>5</sup>**

# **Nota**

Pode configurar as definições de protocolo utilizando a gestão baseada na web (web browser). Para obter mais informações, consulte o *Manual do Utilizador de Rede*.

#### **SSL (Secure Socket Layer) / TLS (Transport Layer Security) <sup>5</sup>**

Estes protocolos de comunicação encriptam dados para impedir ameaças à segurança.

#### **HTTPS <sup>5</sup>**

O protocolo da Internet que o HTTP (Hyper Text Transfer Protocol) utiliza é o SSL.

#### **IPPS <sup>5</sup>**

O protocolo de impressão o IPP versão 1.0 (Internet Printing Protocol) utiliza é o SSL.

#### **SNMPv3 <sup>5</sup>**

O SNMPv3 (Simple Network Management Protocol version 3) proporciona autenticação do utilizador e encriptação de dados para gerir dispositivos de rede de forma segura.

#### <span id="page-107-0"></span>**Métodos de segurança para envio e recepção por correio electrónico <sup>5</sup>**

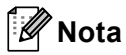

Pode configurar as definições dos métodos de segurança utilizando a gestão baseada na web (web browser). Para obter mais informações, consulte o *Manual do Utilizador de Rede*.

#### **POP before SMTP (PbS)**

Método de autenticação de utilizadores para enviar correio electrónico a partir de um cliente. É concedida autorização ao cliente para utilizar o servidor SMTP, acedendo ao servidor POP3 antes de enviar a mensagem de correio electrónico.

#### **SMTP-AUTH (Autenticação SMTP) <sup>5</sup>**

O SMTP-AUTH expande o SMTP (protocolo de envio de correio electrónico via Internet) de modo a incluir um método de autenticação que garanta que a verdadeira identidade do emissor é conhecida.

#### **APOP (Authenticated Post Office Protocol) <sup>5</sup>**

O APOP expande o POP3 (protocolo de recepção via Internet) de modo a incluir um método de autenticação que encripte a palavra-passe quando o cliente recebe mensagens de correio electrónico.

#### **SMTP over SSL**

A funcionalidade SMTP over SSL permite enviar correio electrónico encriptado utilizando SSL.

#### **POP over SSL**

A funcionalidade POP over SSL permite receber correio electrónico encriptado utilizando SSL.
# <span id="page-108-8"></span>**Utilizar serviços**

Um serviço é um recurso que pode ser acedido por computadores que pretendam imprimir para o servidor de impressão Brother. O servidor de impressão Brother oferece os seguintes serviços predefinidos (execute o comando SHOW SERVICE na consola remota do servidor de impressão Brother para ver uma lista de serviços disponíveis): Escreva HELP na linha de comandos para ver uma lista de comandos suportados.

<span id="page-108-9"></span><span id="page-108-5"></span><span id="page-108-1"></span><span id="page-108-0"></span>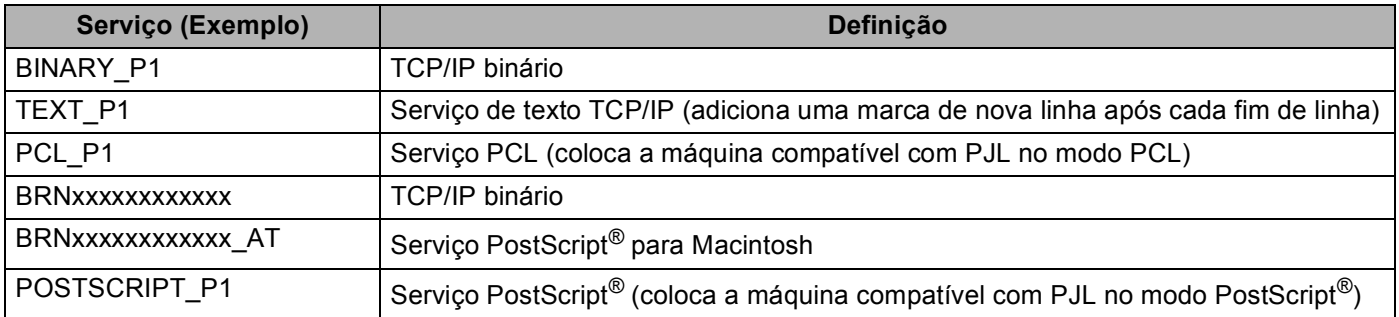

<span id="page-108-6"></span><span id="page-108-4"></span><span id="page-108-2"></span>Em que "xxxxxxxxxxxx" é o endereço MAC (endereço Ethernet) da sua máquina.

# **Outras formas de definir o endereço IP (para utilizadores experientes e administradores) <sup>A</sup>**

# <span id="page-108-3"></span>**Utilizar o DHCP para configurar o endereço IP <sup>A</sup>**

<span id="page-108-7"></span>O Dynamic Host Configuration Protocol (DHCP) é um de entre vários mecanismos automatizados para atribuição de endereços IP. Se tiver um servidor DHCP na rede, o servidor de impressão obterá automaticamente o respectivo endereço IP a partir do servidor DHCP e registará o seu nome em qualquer DNS compatível com RFC 1001 e 1002.

### **Nota**

Se não quiser configurar o seu servidor de impressão via DHCP, BOOTP ou RARP, tem de definir o método de arranque como estático para que o servidor de impressão tenha um endereço IP estático. Desta forma, evitará que o servidor de impressão tente obter um endereço IP de algum destes sistemas. Para alterar o método de arranque, utilize o menu Rede do painel de controlo da máquina (nos modelos LCD), as aplicações BRAdmin, a Configuração Remota ou a gestão baseada na web (web browser).

# <span id="page-109-1"></span>**Utilizar o RARP para configurar o endereço IP**

O endereço IP do servidor de impressão Brother pode ser configurado através da funcionalidade Reverse ARP (RARP) no computador anfitrião. O processo é efectuado através da edição do ficheiro /etc/ethers (se este ficheiro não existir, pode criá-lo) com uma entrada semelhante à que se segue:

<span id="page-109-0"></span>00:80:77:31:01:07 BRN008077310107 (OU BRW008077310107 para uma rede sem fios)

Em que a primeira entrada é o endereço MAC (endereço Ethernet) do servidor de impressão e a segunda entrada é o nome do servidor de impressão (o nome tem de ser igual ao introduzido no ficheiro /etc/hosts).

Se o daemon de RARP ainda não estiver em execução, inicie-o (conforme o sistema, o comando pode ser rarpd, rarpd -a, in.rarpd -a ou outro; escreva man rarpd ou consulte a documentação do seu sistema para obter mais informações). Para verificar se o daemon de RARP está em execução num sistema UNIX Berkeley, introduza o seguinte comando:

ps -ax | grep -v grep | grep rarpd

Para sistemas UNIX AT&T, introduza:

ps -ef | grep -v grep | grep rarpd

O servidor de impressão Brother obterá o endereço IP do daemon de RARP quando a máquina for ligada.

# <span id="page-110-1"></span>**Utilizar o BOOTP para configurar o endereço IP <sup>A</sup>**

O BOOTP é uma alternativa ao RARP, que apresenta a vantagem de permitir a configuração da máscara de sub-rede e da gateway. Para utilizar o BOOTP para configurar o endereço IP, certifique-se de que o BOOTP está instalado e activo no computador anfitrião (deverá aparecer no ficheiro /etc/services do sistema anfitrião como um serviço real; escreva man bootpd ou consulte a documentação do seu sistema para obter mais informações). O BOOTP é geralmente iniciado através do ficheiro /etc/inetd.conf, pelo que poderá ter de activá-lo removendo o cardinal ("#") que se encontra na entrada bootp deste ficheiro. Por exemplo, uma entrada bootp típica do ficheiro /etc/inetd.conf seria:

#bootp dgram udp wait /usr/etc/bootpd bootpd -i

Conforme o sistema, esta entrada pode chamar-se "bootps" em vez de "bootp".

# **Nota**

<span id="page-110-2"></span>Para activar o BOOTP, basta utilizar um editor para eliminar o cardinal "#" (se não houver cardinal "#", significa que o BOOTP já está activado). Em seguida, edite o ficheiro de configuração BOOTP (normalmente /etc/bootptab) e introduza o nome, o tipo de rede (1 para Ethernet), o endereço MAC (endereço Ethernet) e o endereço IP, a subnet mask e o gateway do servidor de impressão. Infelizmente, não há nenhum formato padrão exacto para o fazer, pelo que terá de consultar a documentação do seu sistema para determinar como introduzir estas informações (muitos sistemas UNIX têm também exemplos de modelos no ficheiro bootptab que poderá utilizar como referência). Alguns exemplos de entradas /etc/bootptab típicas incluem: (Em baixo, "BRN" será "BRW" caso se trate de uma rede sem fios.)

BRN310107 1 00:80:77:31:01:07 192.168.1.2 e: BRN310107:ht=ethernet:ha=008077310107:\ip=192.168.1.2:

Algumas implementações de software anfitrião BOOTP não responderão a pedidos de BOOTP se não tiver incluído um nome de ficheiro de transferência no ficheiro de configuração. Nesse caso, basta criar um ficheiro nulo no sistema anfitrião e especificar o nome deste ficheiro e o respectivo caminho no ficheiro de configuração.

Tal como no RARP, o servidor de impressão carregará o seu endereço IP do servidor BOOTP quando a máquina for ligada.

# <span id="page-110-0"></span>**Utilizar o APIPA para configurar o endereço IP <sup>A</sup>**

O servidor de impressão Brother suporta o protocolo Automatic Private IP Addressing (APIPA). Com o APIPA, os clientes DHCP configuram automaticamente um endereço IP e uma máscara de sub-rede quando não está disponível um servidor DHCP. O dispositivo escolhe o seu próprio endereço IP, no intervalo de 169.254.1.0 a 169.254.254.255. A máscara de sub-rede é automaticamente definida como 255.255.0.0 e o endereço de gateway como 0.0.0.0.

Por predefinição, o protocolo APIPA está activado. Se pretender desactivar o protocolo APIPA, pode fazê-lo utilizando o painel de controlo da máquina (nos modelos LCD), o BRAdmin Light ou a gestão baseada na web (web browser).

# <span id="page-111-0"></span>**Utilizar o ARP para configurar o endereço IP**

Se não puder utilizar o BRAdmin e se a sua rede não utilizar um servidor DHCP, pode utilizar o comando ARP. O comando ARP está disponível em sistemas Windows<sup>®</sup> com o TCP/IP instalado, bem como em sistemas UNIX. Para utilizar o ARP, introduza o seguinte comando na linha de comandos:

arp -s enderecoip enderecoethernet

```
ping enderecoip
```
Em que enderecoethernet é o Endereço MAC (Endereço Ethernet) do servidor de impressão e enderecoip é o endereço IP do servidor de impressão. Por exemplo:

#### ■ Sistemas Windows<sup>®</sup>

<span id="page-111-1"></span>Os sistemas Windows® requerem a utilização do carácter hífen "-" entre cada dígito do endereço MAC (endereço Ethernet).

arp -s 192.168.1.2 00-80-77-31-01-07

ping 192.168.1.2

#### **Sistemas UNIX/Linux**

Normalmente, os sistemas UNIX e Linux requerem a utilização do carácter dois pontos ":" entre cada dígito do endereço MAC (endereço Ethernet).

arp -s 192.168.1.2 00:80:77:31:01:07

ping 192.168.1.2

# **Nota**

Tem de estar no mesmo segmento Ethernet (ou seja, não pode existir um router entre o servidor de impressão e o sistema operativo) para utilizar o comando arp -s.

Se existir um router, pode utilizar o BOOTP ou outros métodos descritos neste capítulo para introduzir o endereço IP. Se o administrador configurou o sistema para atribuir endereços IP através de BOOTP, DHCP ou RARP, o seu servidor de impressão Brother pode receber um endereço IP de qualquer um destes sistemas de atribuição de endereços IP. Nesse caso, não terá de utilizar o comando ARP. O comando ARP só funciona uma vez. Por motivos de segurança, uma vez configurado o endereço IP de um servidor de impressão Brother através do comando ARP, não pode utilizar o comando ARP novamente para alterar o endereço. O servidor de impressão ignorará qualquer tentativa de o fazer. Se quiser alterar novamente o endereço IP, utilize a gestão baseada na web (web browser), TELNET (através do comando SET IP ADDRESS), ou reponha os valores de fábrica no servidor de impressão (o que lhe permitirá utilizar novamente o comando ARP).

# <span id="page-112-0"></span>**Utilizar o TELNET para configurar o endereço IP <sup>A</sup>**

Também pode utilizar o comando TELNET para alterar o endereço IP.

O comando TELNET é um método eficaz de alterar o endereço IP da máquina. Mas o servidor de impressão tem de ter já programado um endereço IP válido.

Escreva TELNET <linha de comandos> na linha de comandos do sistema, em que <linha de comandos> corresponde ao endereço IP do servidor de impressão. Quando estiver ligado, prima a tecla de Retrocesso ou Enter para ir para a linha "#". Introduza a palavra-passe "**access**" (a palavra-passe não aparecerá no ecrã).

Ser-lhe-á pedido um nome de utilizador. Escreva o que quiser nesta linha.

Aparecerá então a linha Local>. Escreva SET IP ADDRESS enderecoip, em que enderecoip corresponde ao endereço IP que pretende atribuir ao servidor de impressão (consulte o administrador da rede para saber que endereço IP utilizar). Por exemplo:

Local> SET IP ADDRESS 192.168.1.3

Terá de definir a subnet mask escrevendo SET IP SUBNET subnet mask, em que subnet mask corresponde à subnet mask que pretende atribuir ao servidor de impressão (consulte o administrador da rede para saber que subnet mask utilizar). Por exemplo:

Local> SET IP SUBNET 255.255.255.0

Se não possuir qualquer sub-rede, utilize uma das seguintes máscaras de sub-rede predefinidas:

255.0.0.0 para redes classe A

255.255.0.0 para redes classe B

255.255.255.0 para redes classe C

O grupo de dígitos mais à esquerda no endereço IP identificam o tipo de rede de que dispõe. O valor deste grupo varia entre 1 e 127 para redes de classe A (por exemplo, 13.27.7.1), entre 128 e 191 para redes de classe B (por exemplo, 128.10.1.30) e entre 192 e 255 para redes de classe C (por exemplo, 192.168.1.4).

Se tiver uma gateway (router), introduza o respectivo endereço com o comando SET IP ROUTER enderecorouter, em que enderecorouter corresponde ao endereço IP da gateway que pretende atribuir ao servidor de impressão. Por exemplo:

Local> SET IP ROUTER 192.168.1.4

Escreva SET IP METHOD STATIC para definir o método de configuração de acesso ao IP como estático.

Para verificar se introduziu correctamente as informações de IP, escreva SHOW IP.

Escreva EXIT ou prima Ctrl-D (ou seja, mantenha premida a tecla Ctrl e escreva "D") para terminar a sessão de consola remota.

# Indice remissivo B.

#### A

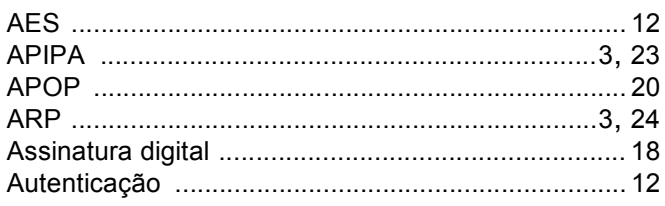

#### B

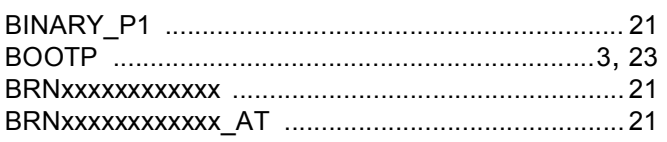

# $\mathbf C$

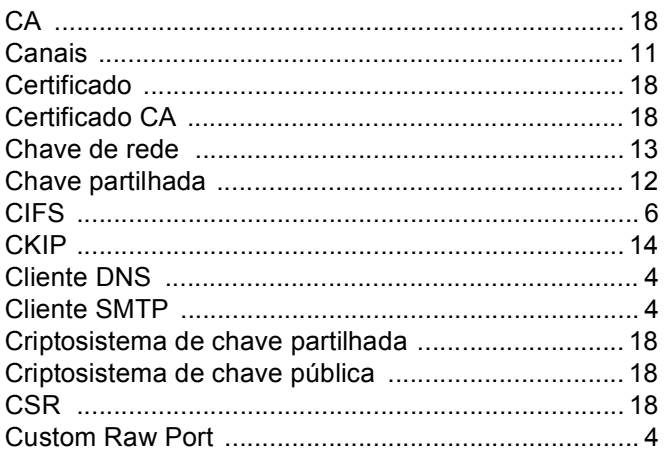

# D

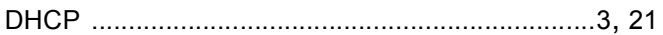

# Е

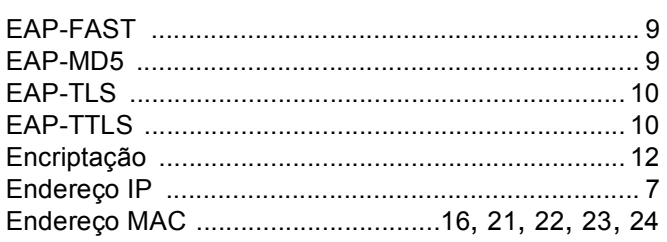

### F

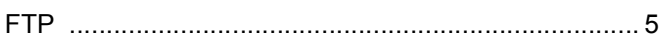

# $H$

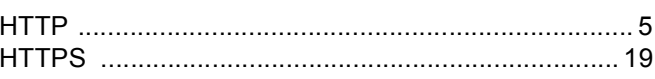

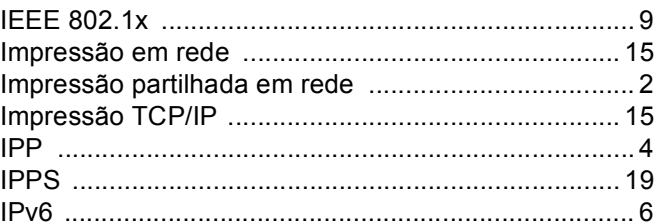

### L

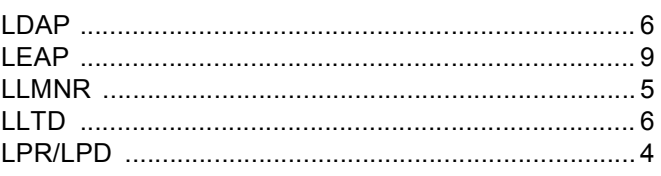

## M

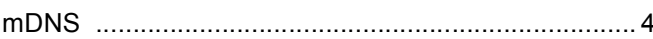

### P

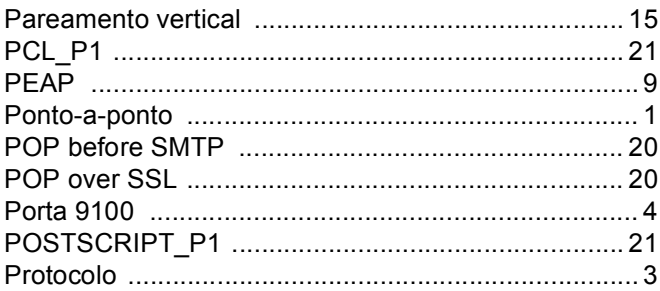

# $\mathsf{R}$

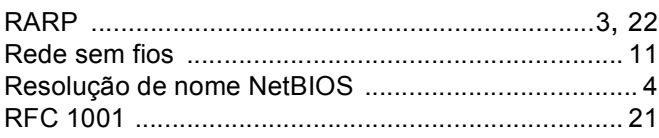

# S

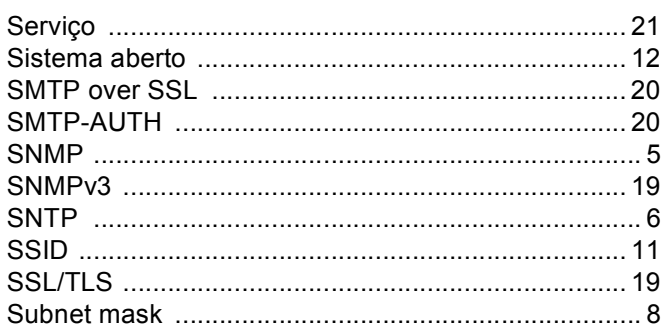

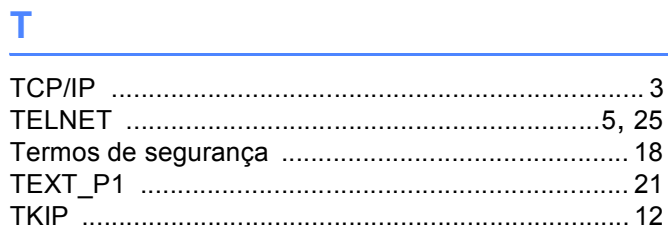

# W

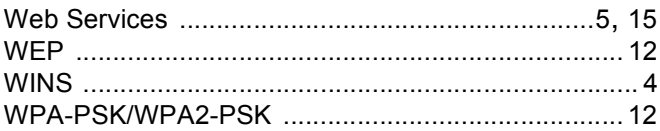